### **MONITOUCH**

# V-SFT ver.5 Tutorial

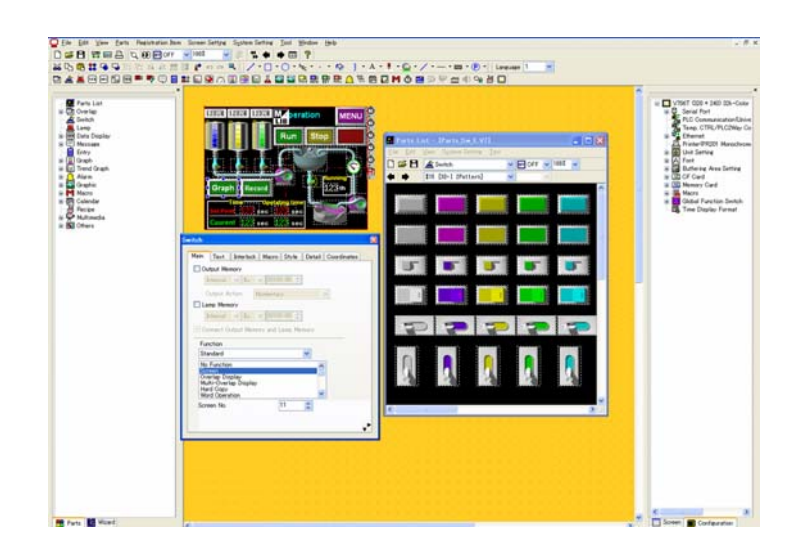

# Basic Operation

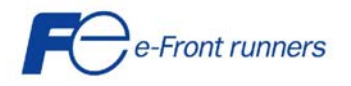

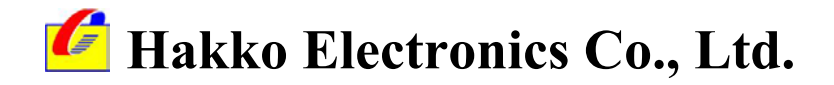

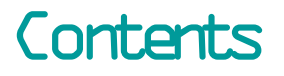

- 1. Preparation
- 2. How can I place lamps and switches?
- 3. How can I display the value in PLC memory in graph?
- 4. How can I display the value in PLC memory numerically?
- 5. How can I change the value in PLC memory from MONITOUCH?
- 6How can I display the message?
- 7How can I display errors in their priority order?
- 8How can I display the error history?
- 9How can I display the sampled data in line graph?
- 10. How can I display, move and transform the graphic?
- 11.Appendix-1
- 12. Appendix-2

# The materials used in this Tutorial are:

•V-SFT ver.5

•

- •• MONITOUCH V806 color type (QVGA)
	- : General Modbus RTU driver

# 1. Preparation

### *F* MONITOUC

# 1. Starting V-SFT

"Edit Model Selection" to "Comm. Parameter" setting

# 2. Outlook of Ver.5 screen

Outlook of Ver.5 and customizing

- 3. Drawing lines and rectangles
- 4. Placing "Text"
- 5. Saving screen data
- 6. Transferring screen data to MONITOUCH

# 1. Starting V-SFT "Edit Model Selection" to "Comm. Parameter" setting

### **1) Start V-SFT**

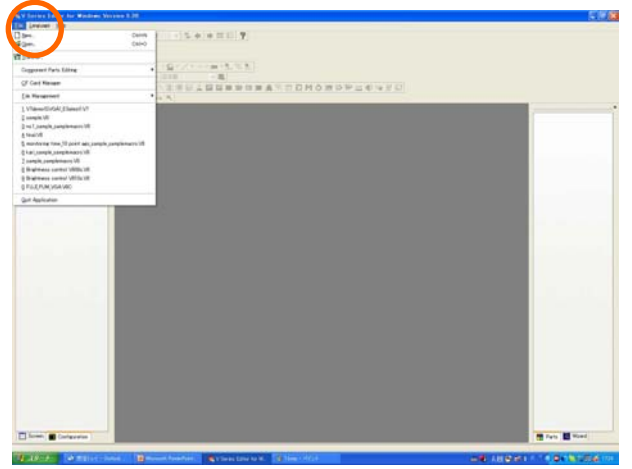

Go to [File] > [New] OR Click [New] icon

#### **2) Edit Model Selection**

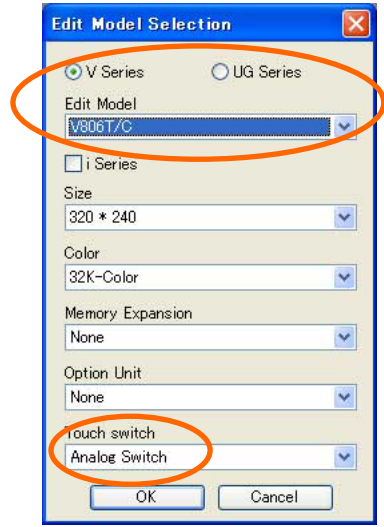

#### **3) PLC select**

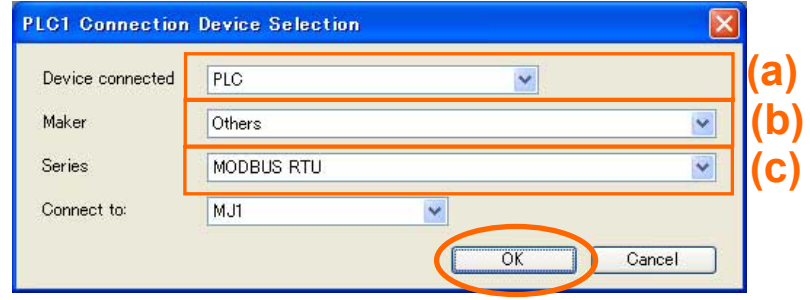

- (a) Device Connected PLC (b) Maker Others
- (c) Series Modbus RTU
- > Click [OK]

Select [V806T/C] <sup>&</sup>gt; Click [OK]

### **4) Device connection setting [PLC1]**

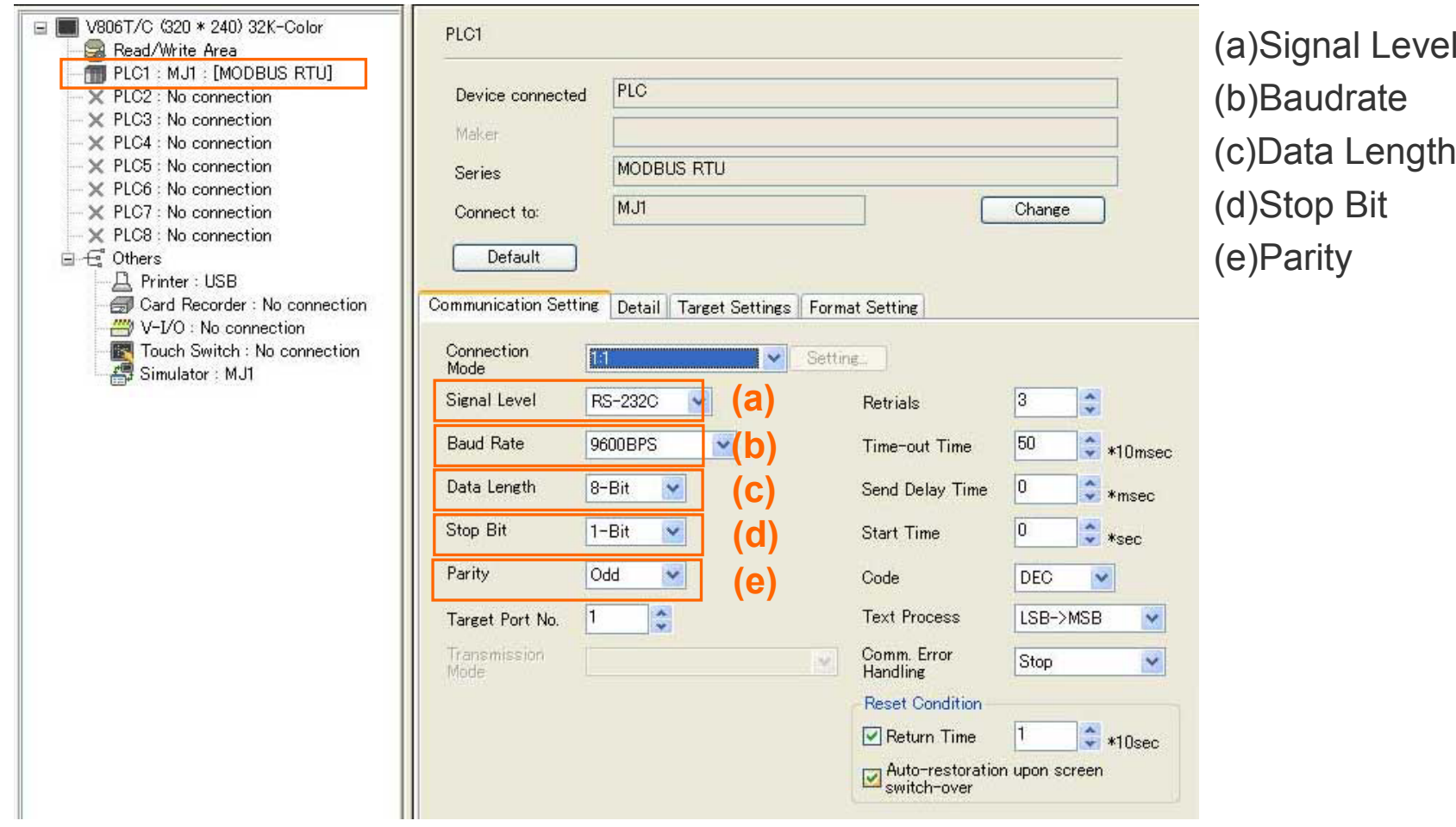

#### **5) Read/Write Area**

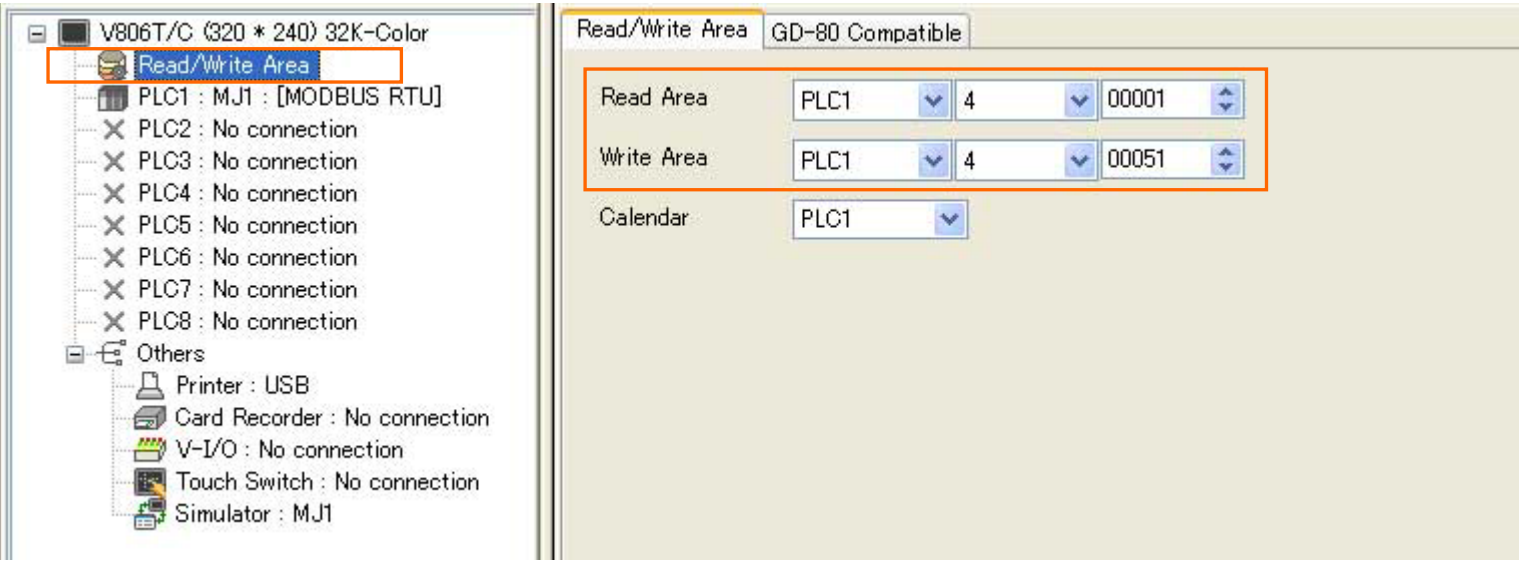

## 2. Outlook of ver.5 screen **Outlook of ver.5 and customizing**

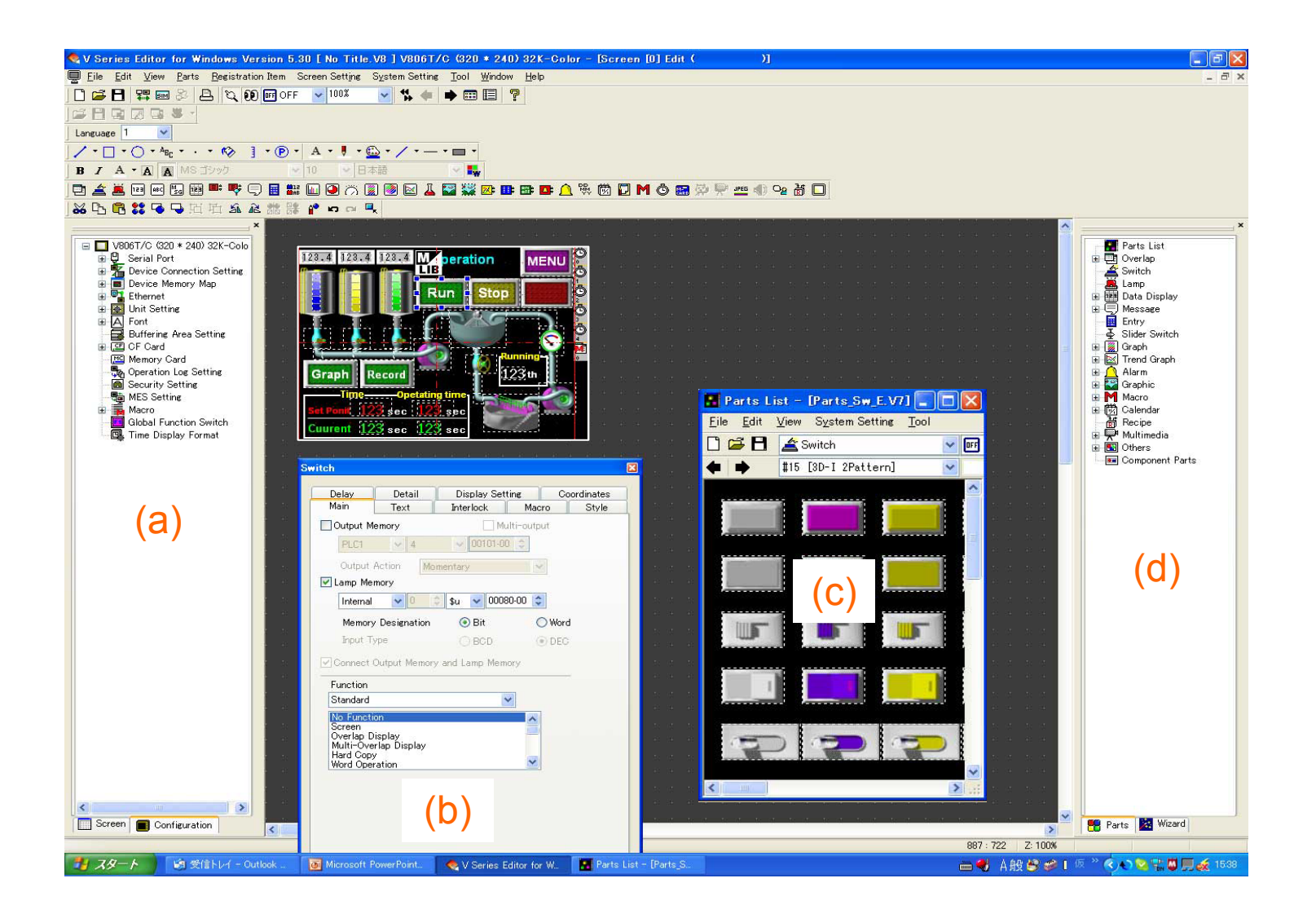

- **(a) Project View (c) Parts List**
- 

**(b) Item View** 1-5 **(d) Catalog View**

#### **1) Move View 2) Fix View**

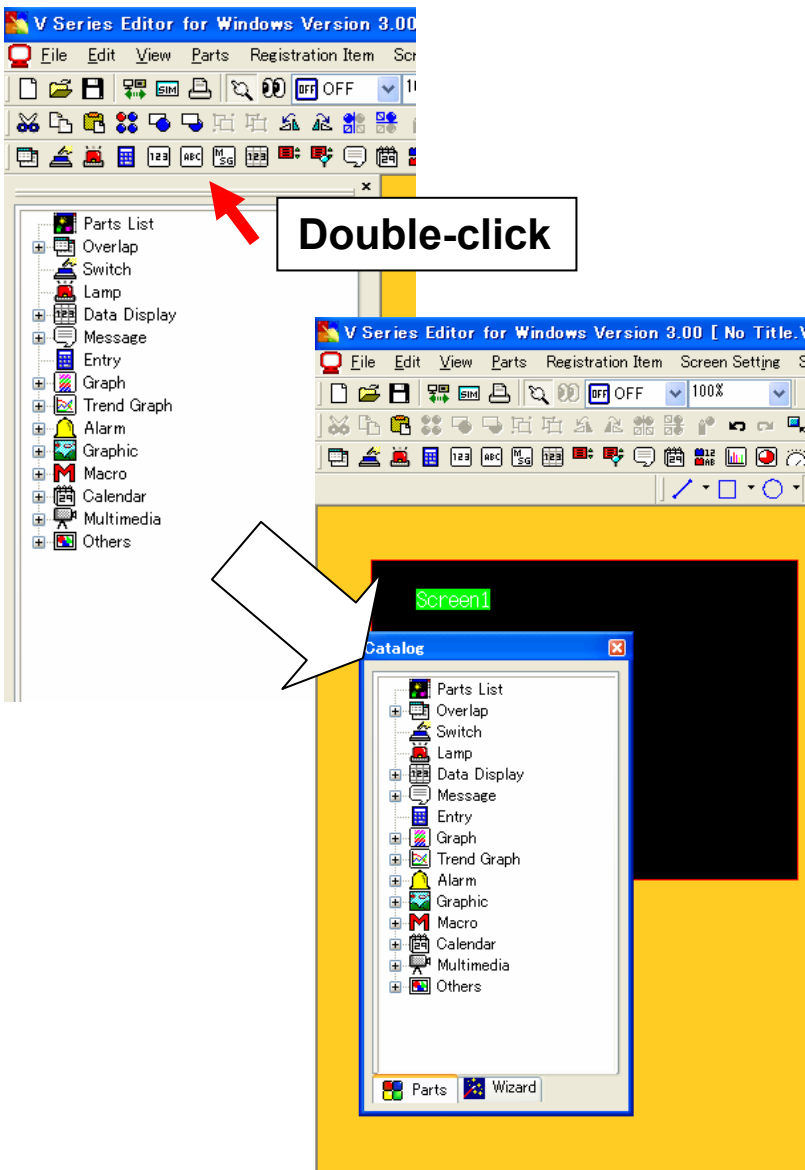

#### **Double-click the top of the view OR [Ctrl]+ drag** 1-6

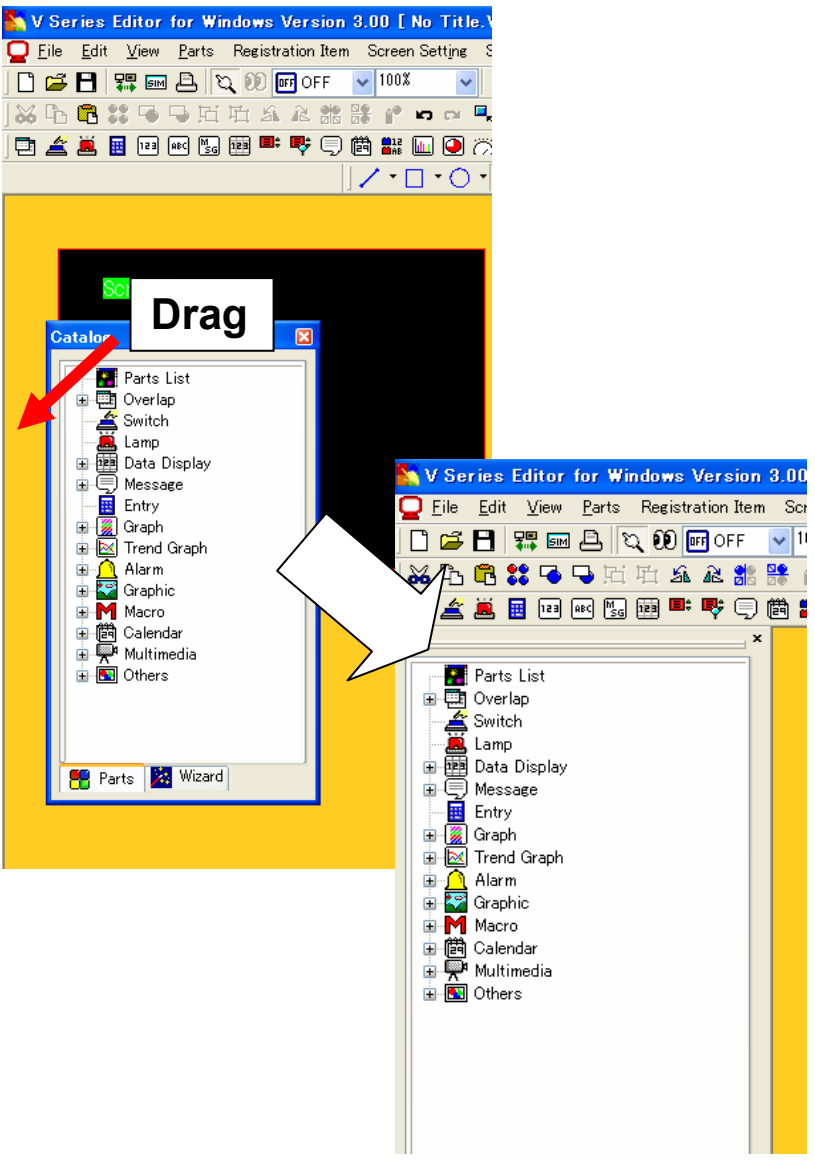

**Double-click the top of the view OR drag** 

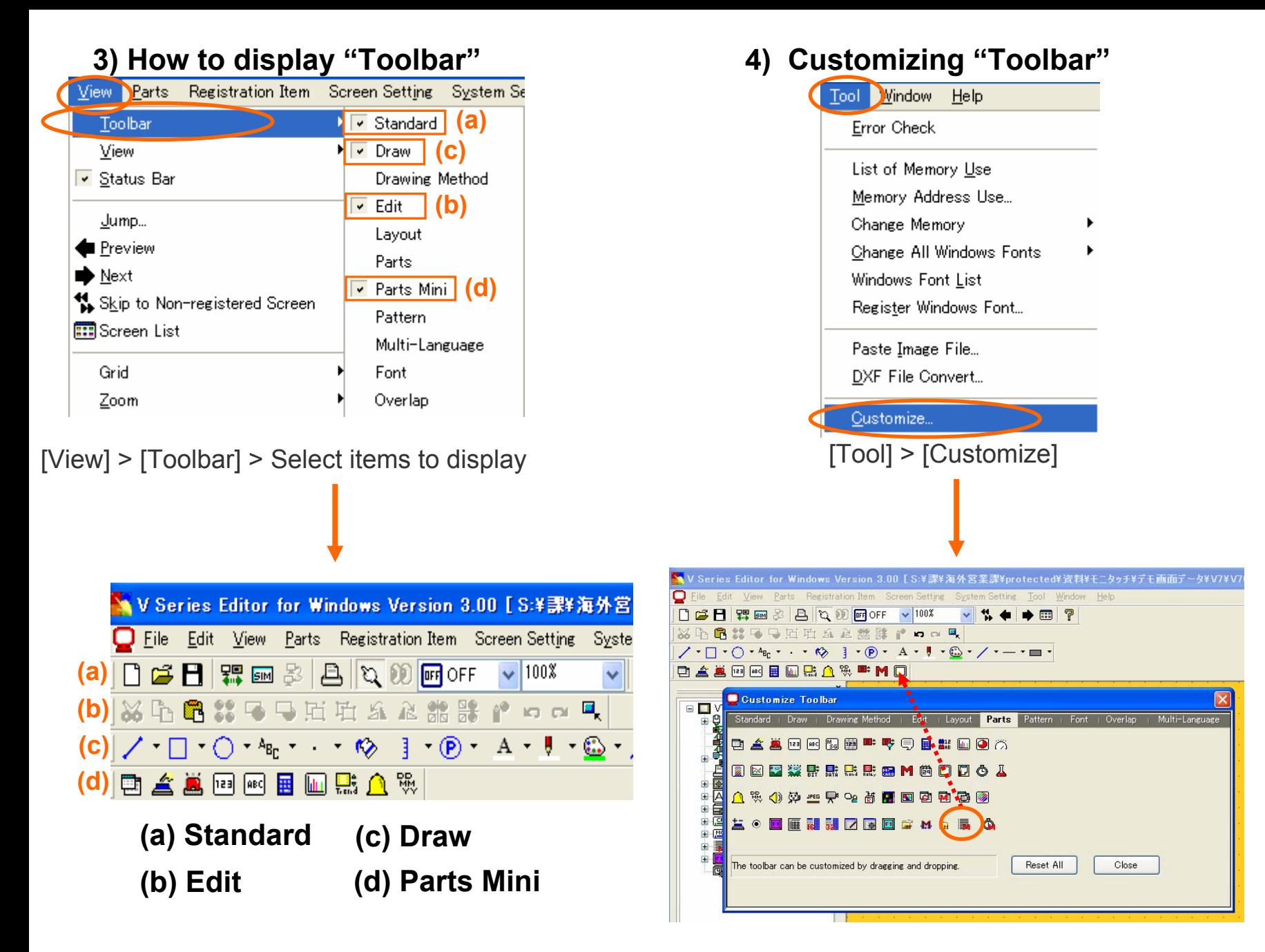

1-7

# 3. Drawing lines and rectangles

#### **1) Select line color 3) Drawing a line**

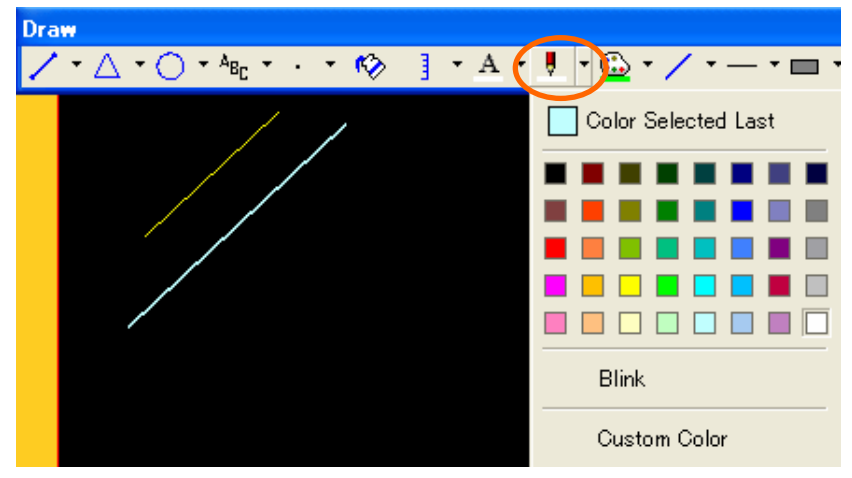

Click the arrow next to "Pen" icon > Select line color

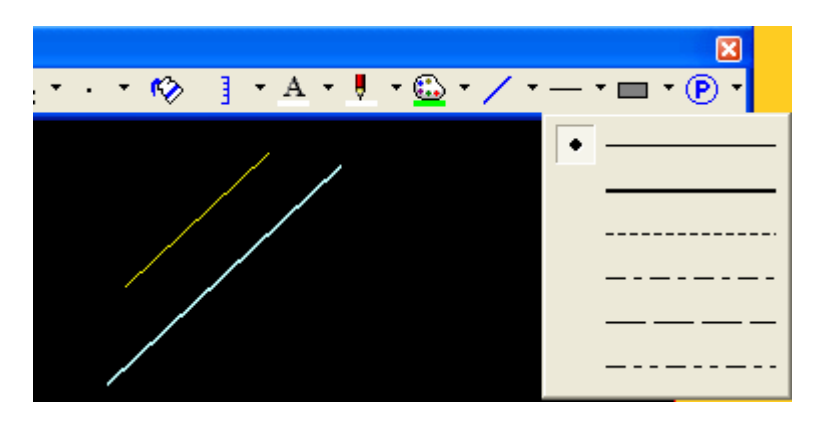

Click the arrow next to "Line" icon > Select line type

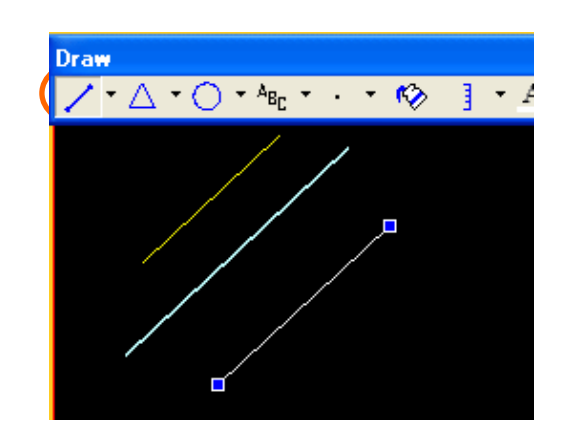

Click [Straight Line] icon > Drag the cursor

### **2) Select line type 4) Cancel the drawing mode**

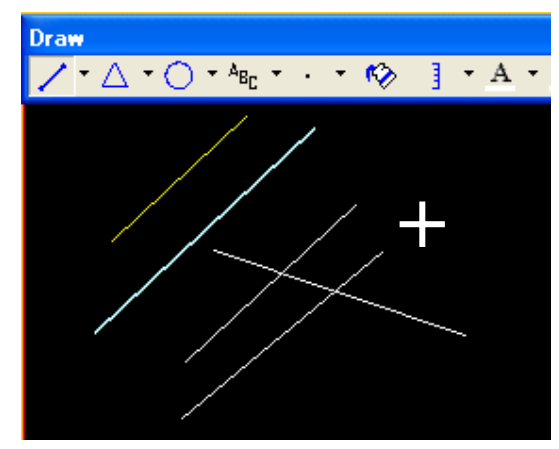

Right-click OR Click anywhere on the screen

# 3. Drawing lines and rectangles

### **3) Select paint color 1) Select frame type**

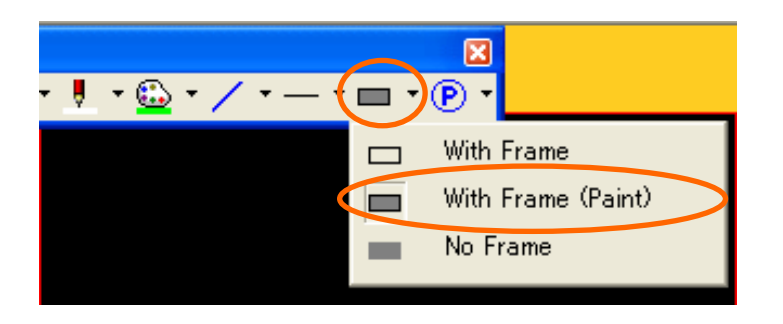

Click the arrow next to [Frame Type] icon > Select frame type

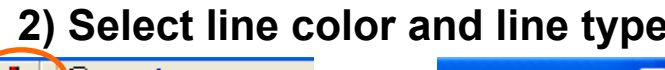

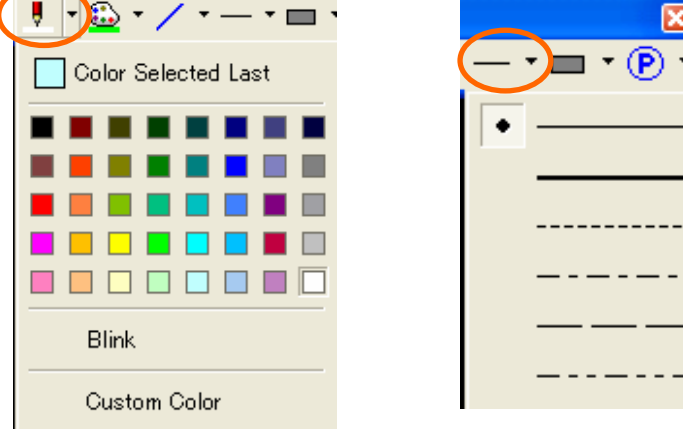

Select line color and line type

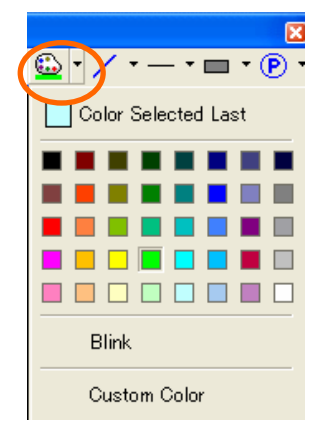

Click the arrow next to [Paint] icon > Select paint color

### **4)** Drawing a rectangle

1-9

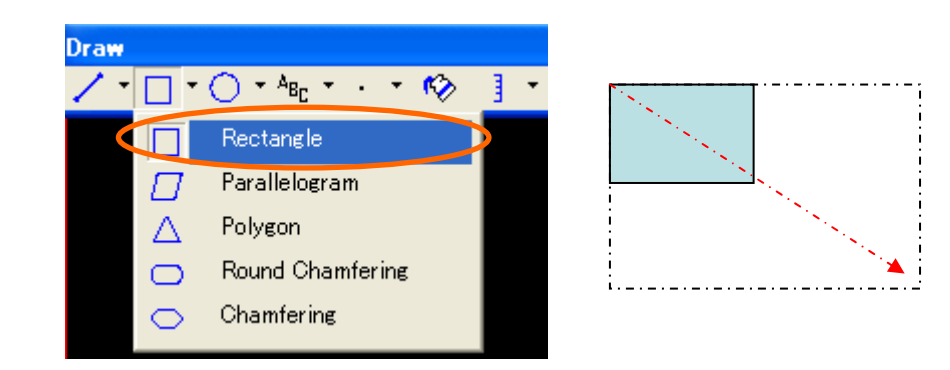

Click [Rectangl e] icon > Sel ect "Rectangle" Drag the cursor from the start-point to the end-point

# 4. Placing "Text"

#### **1) Property Setting 3) Making text area**

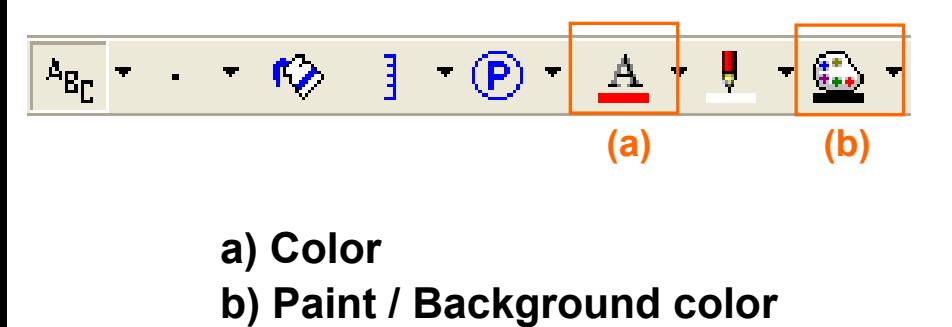

Select the color for text and background

### **2) Select 4) Edit text [Text]**

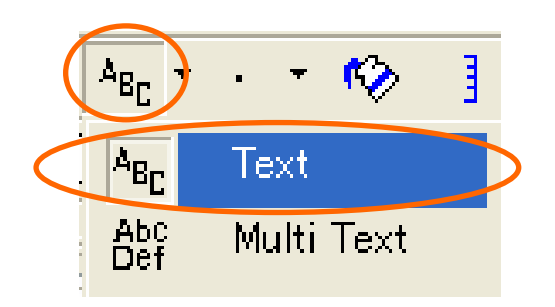

Click [Text] icon > Select [Text] Text] Edit the text in text area

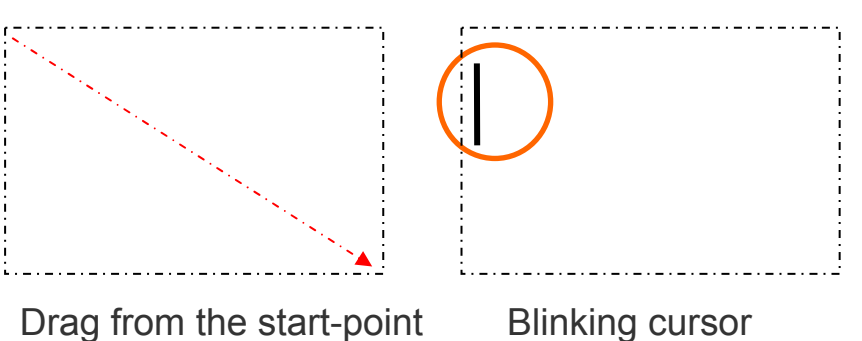

to the end-point

Blinking cursor appears

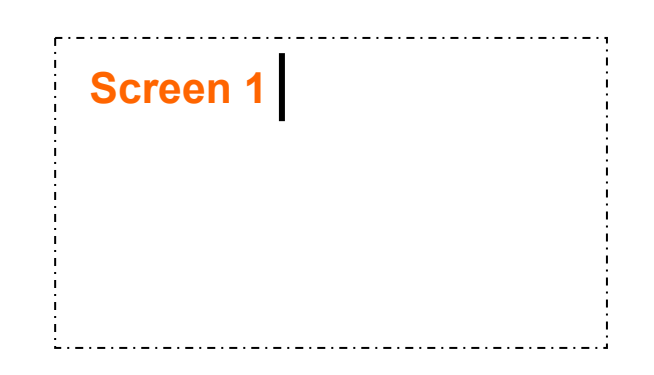

# 5. Saving screen data

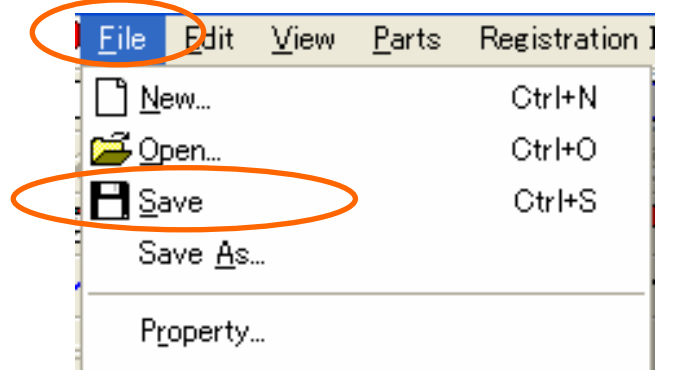

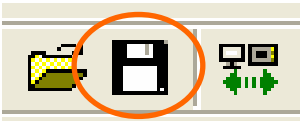

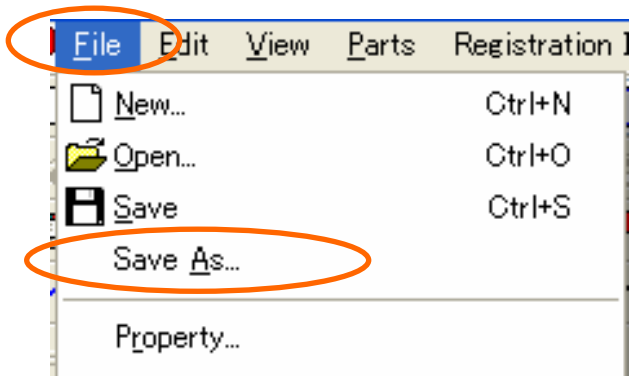

**1-1) Save 2) Naming file and selecting "Save in"**

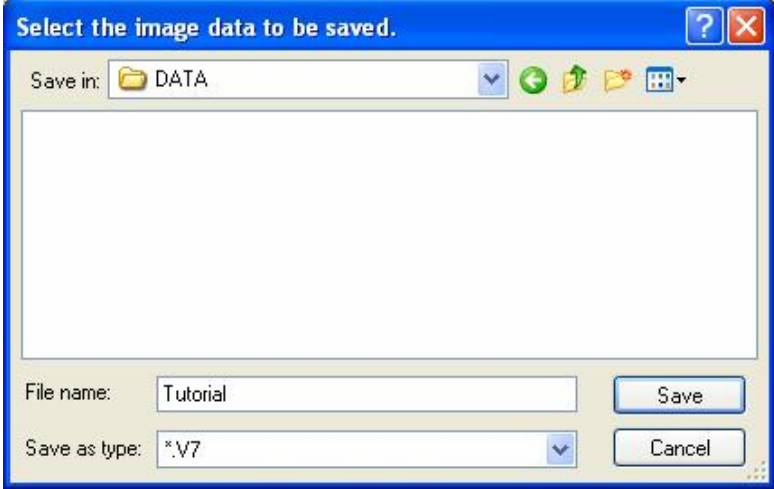

**3) Created files and their extension 1-2) Save As…**

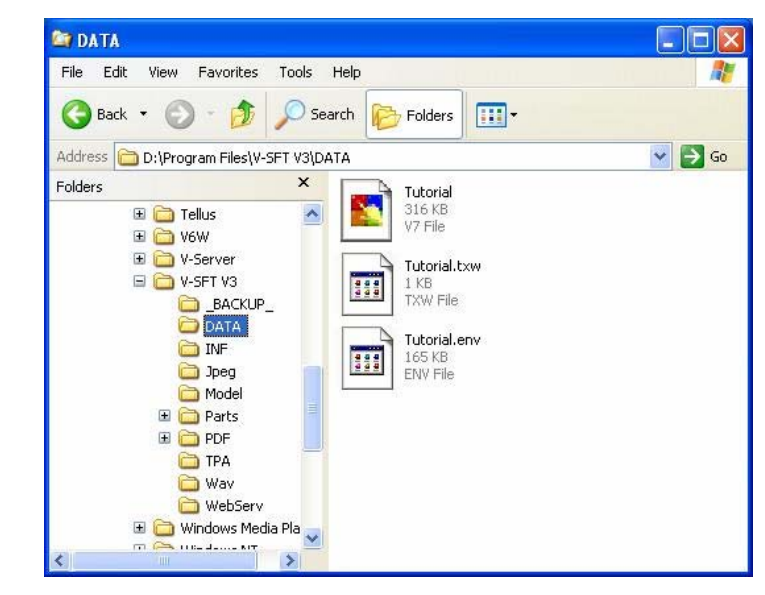

# 6. Transferring screen data

### **1) Necessary tools 3) COM port setting**

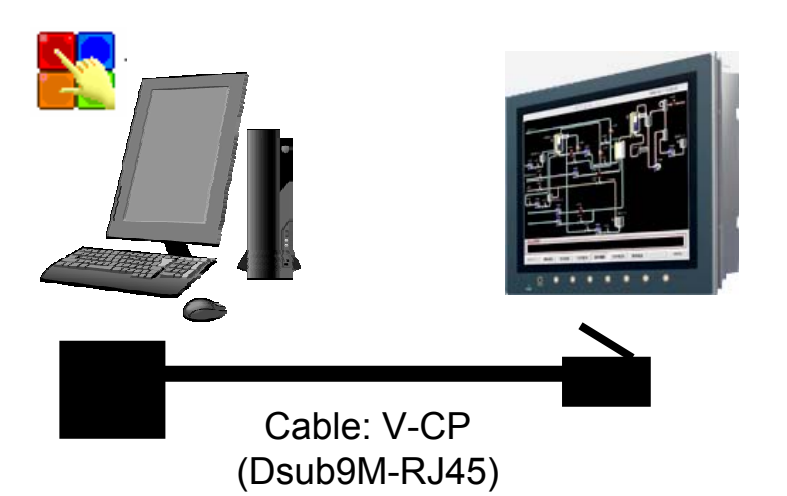

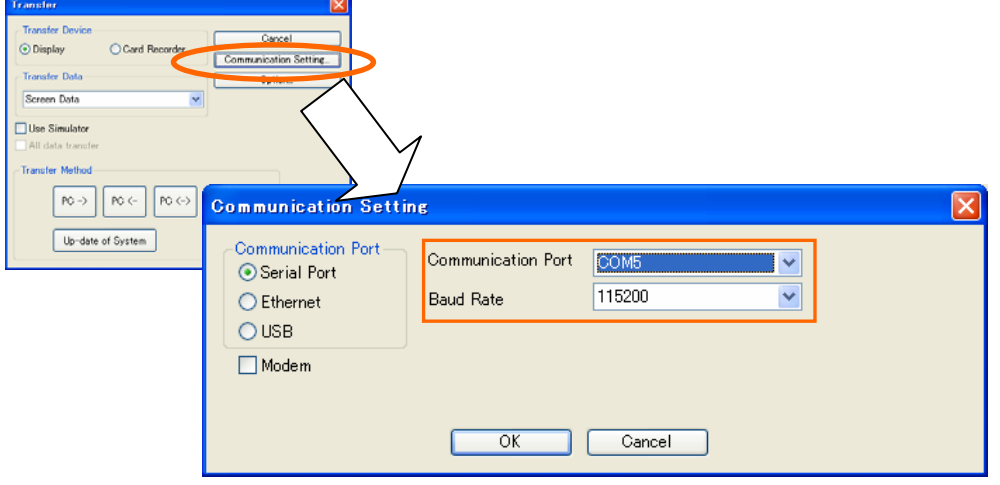

### **2) Connection 4) Transfer**

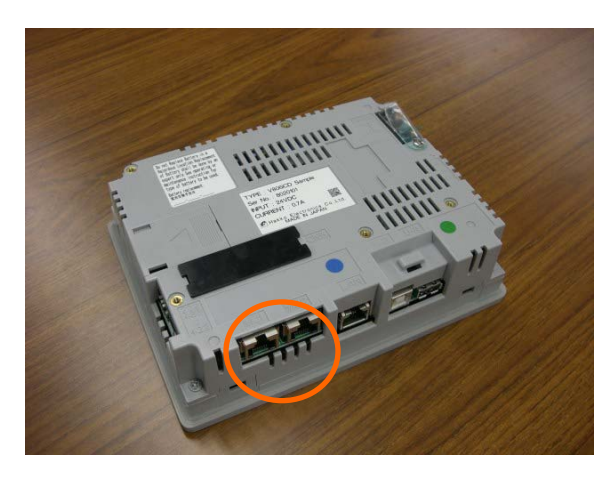

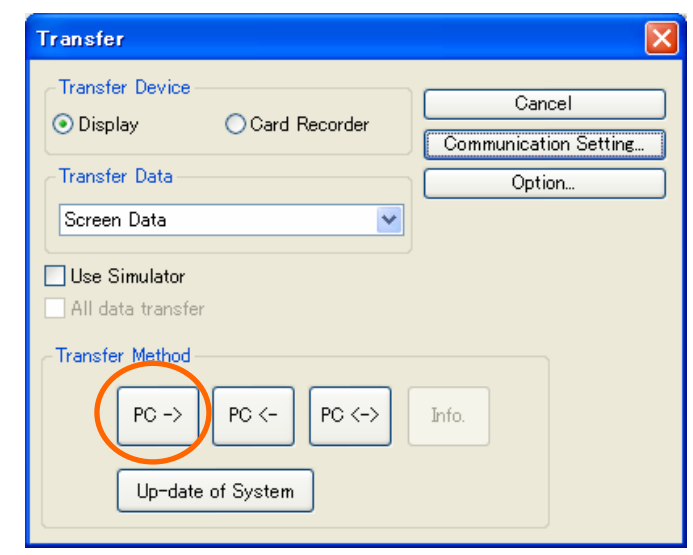

#### How can I place lamps and switches? 2.*FE MONITOUCH*

# **Completed screen** Lamp lights up and off according to bit 000002 000001 000003 000002

**Function used : Lampby Wizard Switch (by Wizard**

memory's ON/OFF status.

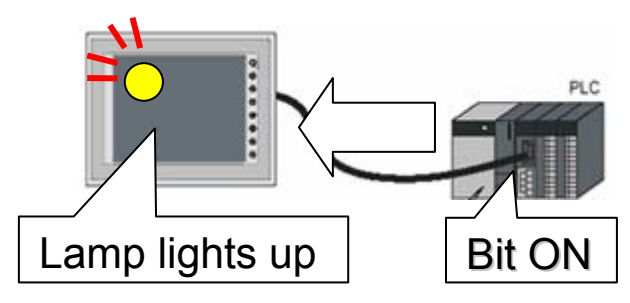

Switch controls PLC bit to ON/OFF.

Also, wide variety of switch functions such as displaying pop-up window, switching the screens are available.

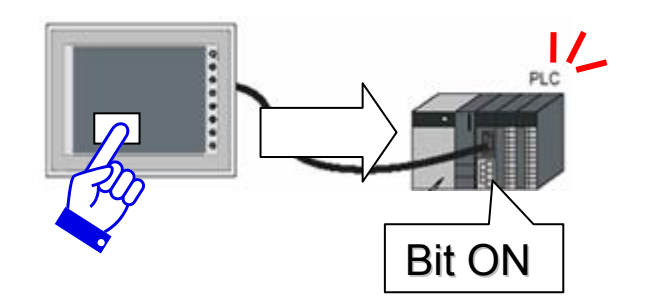

#### **1) Start "Wizard"**

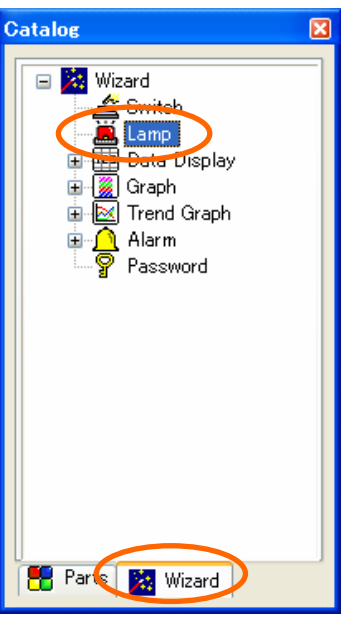

[Catalog View] > [Wizard]tab > [Lamp]

#### **2) [Select Part]**

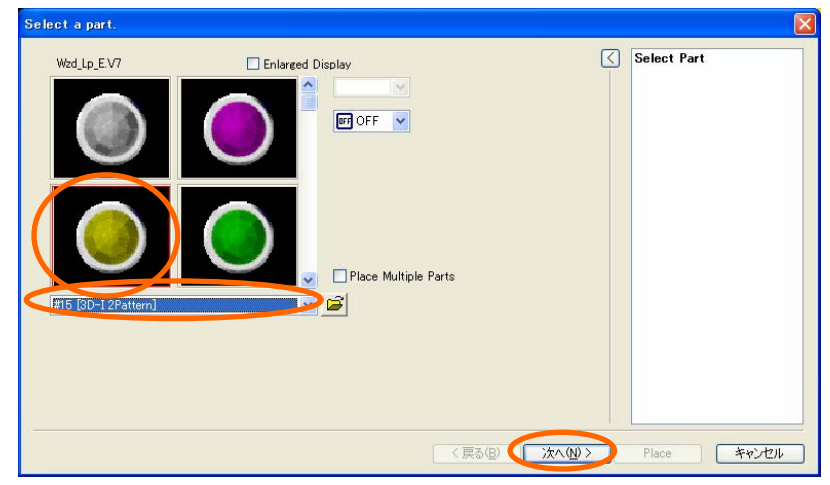

Select parts list > Select part > Click [Next]

### **3) [Style Setting]**

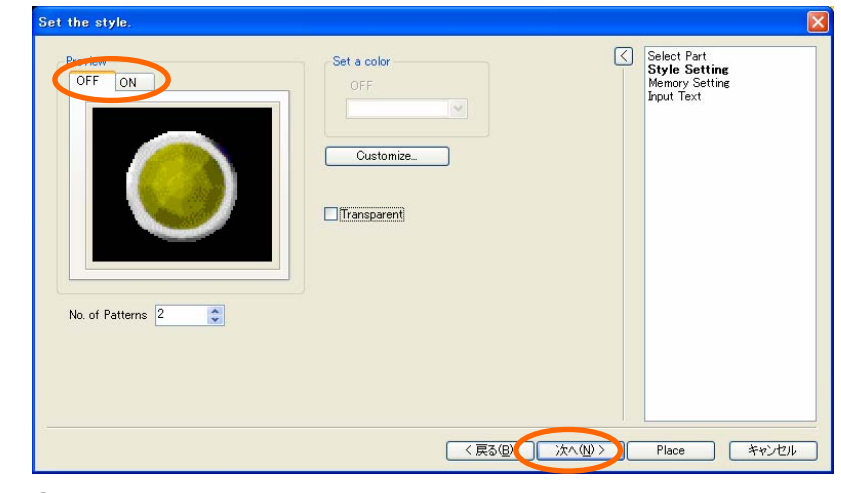

Click [Next]

#### **4) [Memory Setting]**

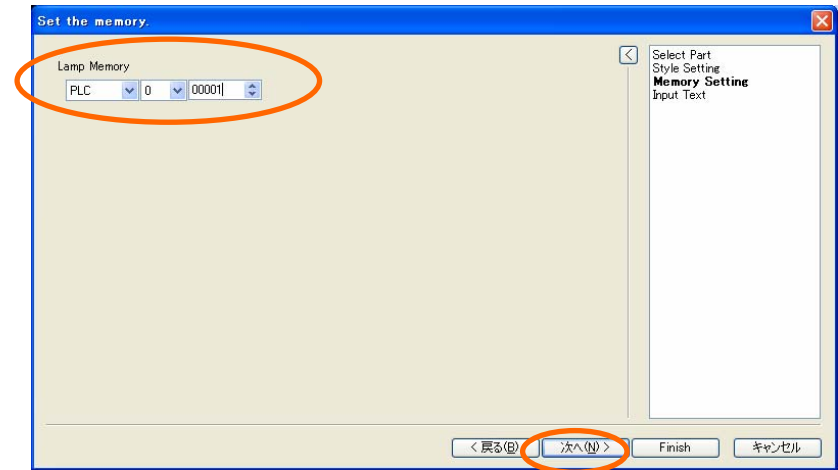

Set lamp memory > Click [Next]

#### **5)[Input Text] 7) Multi-copy**

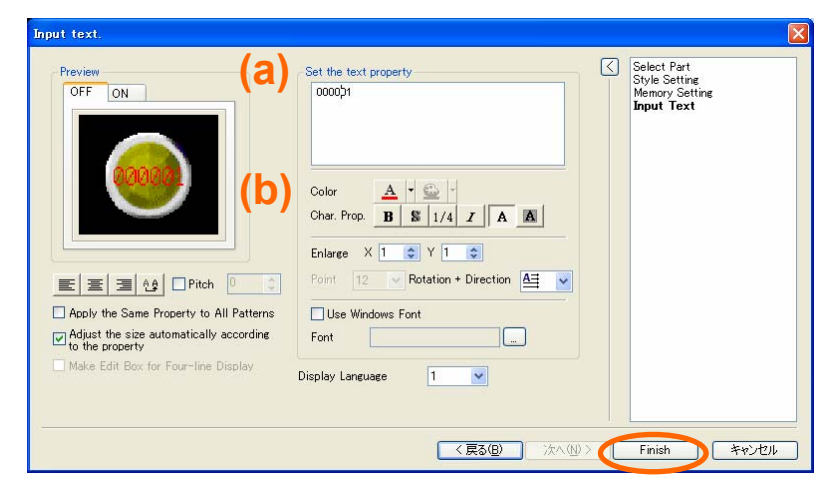

Enter text on lamp > Click [Place]

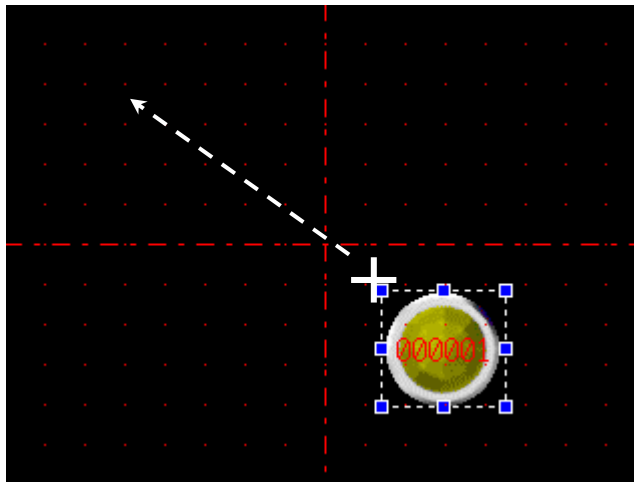

Place a lamp by dragging it Multi-copy completed

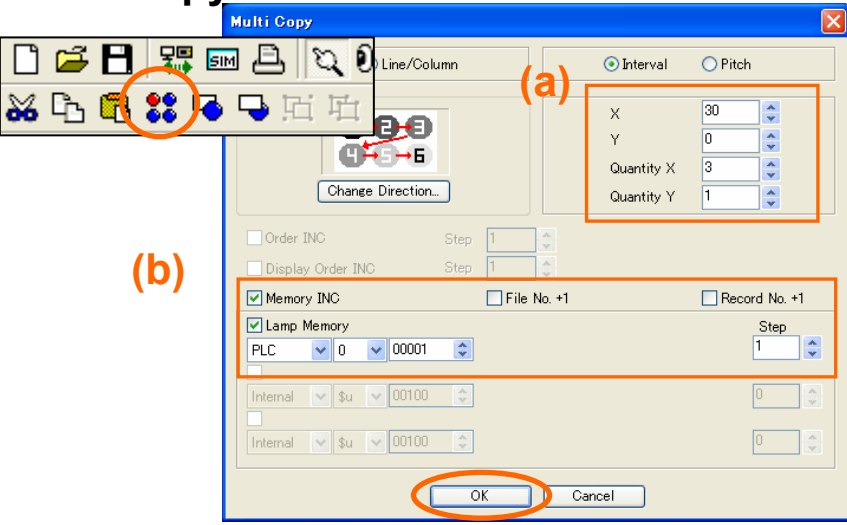

#### **6) Placing a lamp 8) Placing multiple lamps**

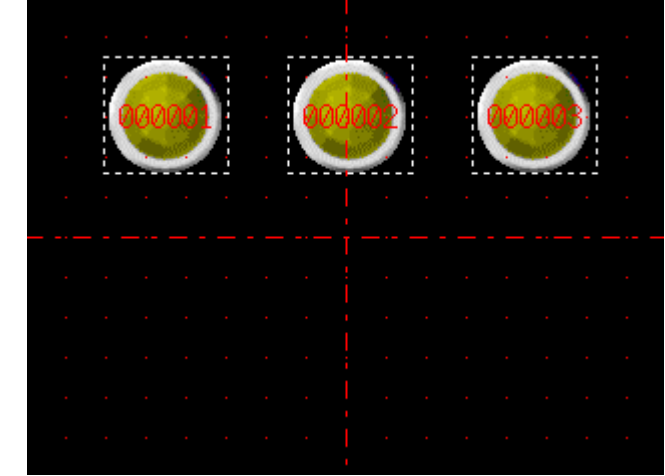

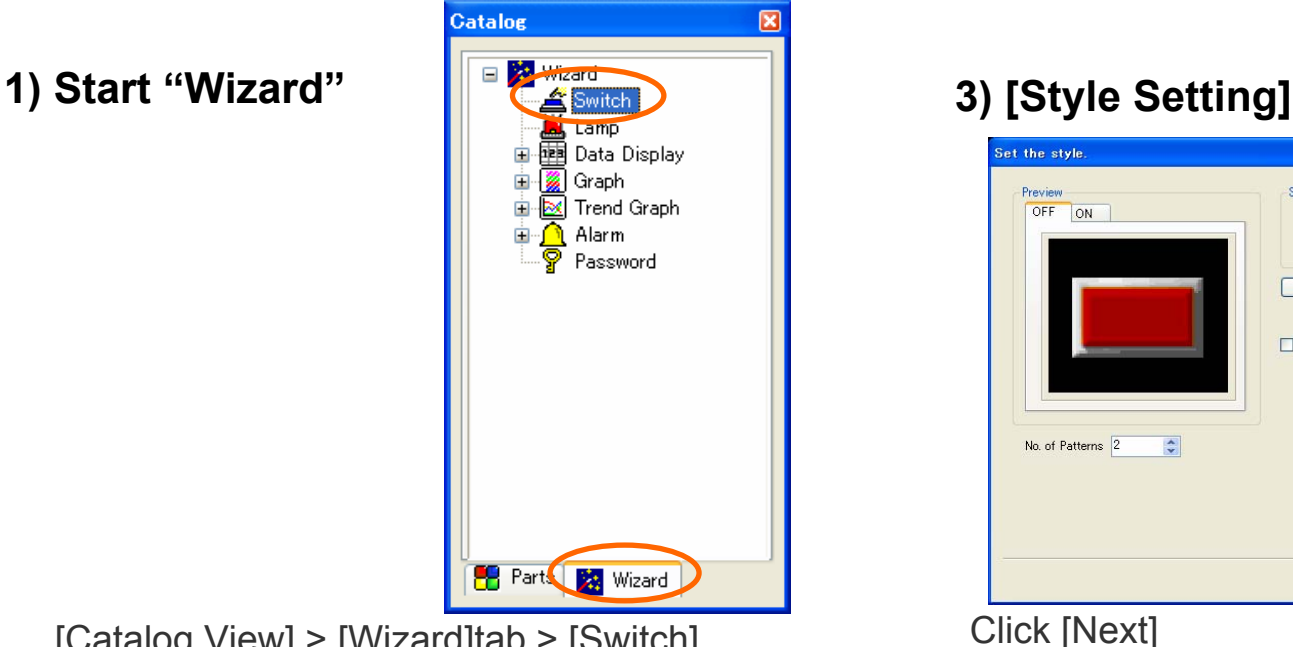

[Catalog View] > [Wizard]tab > [Switch] Click [Next]

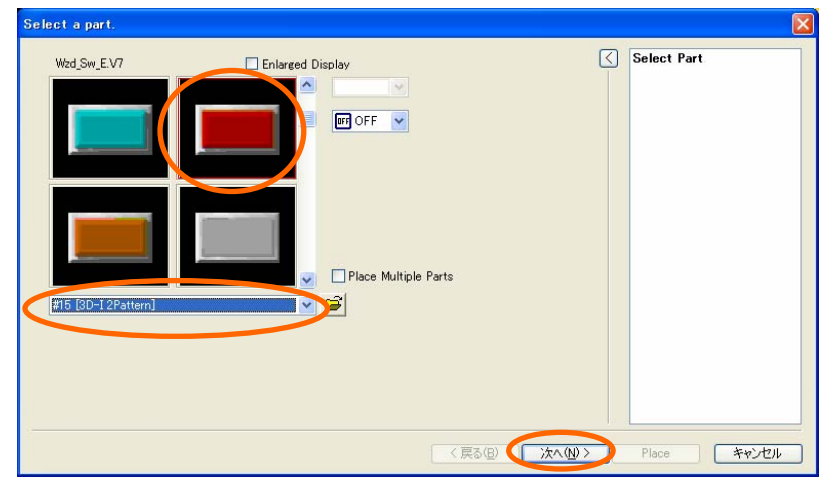

Select parts list > Select part > Click [Next] Select [Standard Switch] > Click [Next]

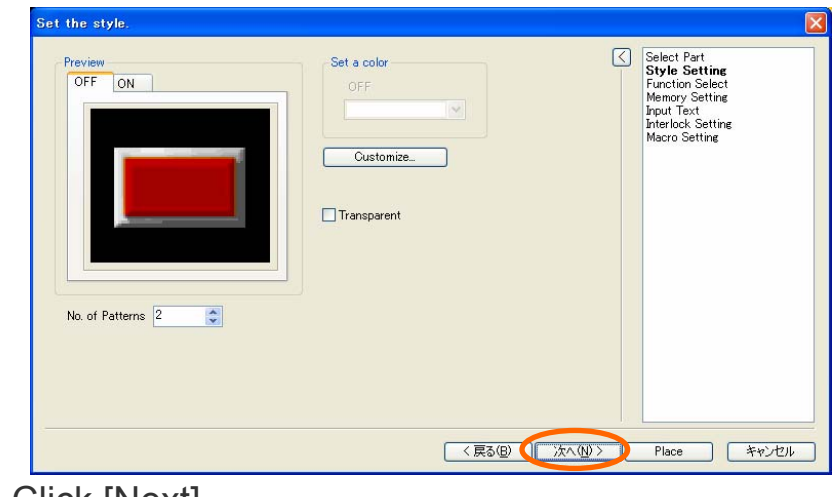

### **2) [Select Part] 4) [Function Select]**

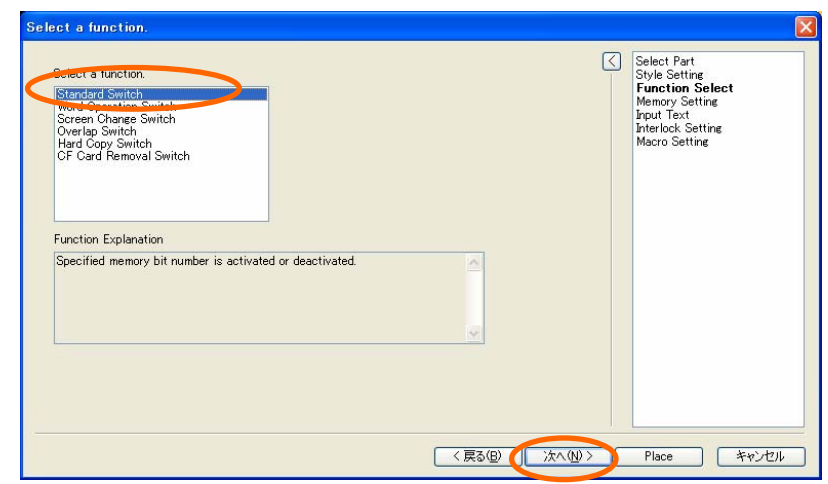

#### **5) [Memory Setting] 7) Multi-copy**

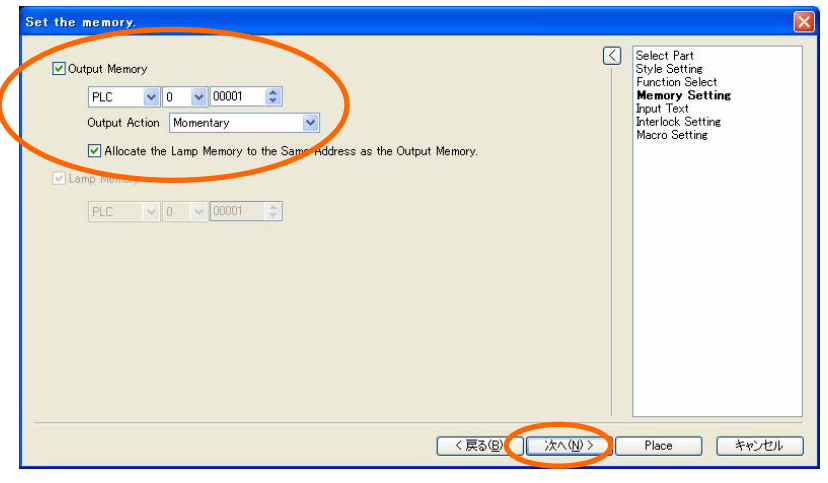

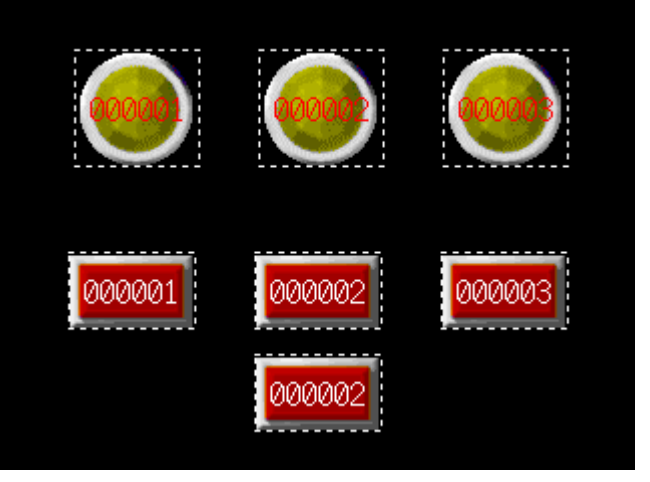

Set switch memory > Click [Next] Placing 4 switches by multi-copy and copy

#### **6) [Input Text]**

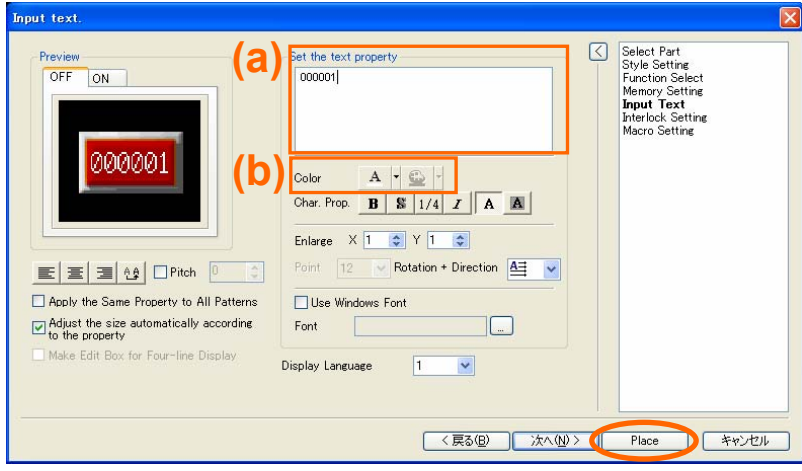

Enter text on switch > Click [Place]

#### **8) Setting for Output Action**

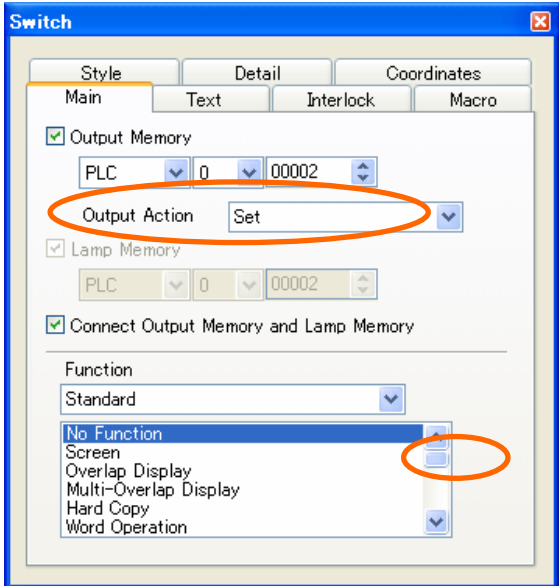

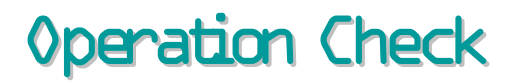

### *F* MONITOUCH

**Check the function of each switch with different output action.**

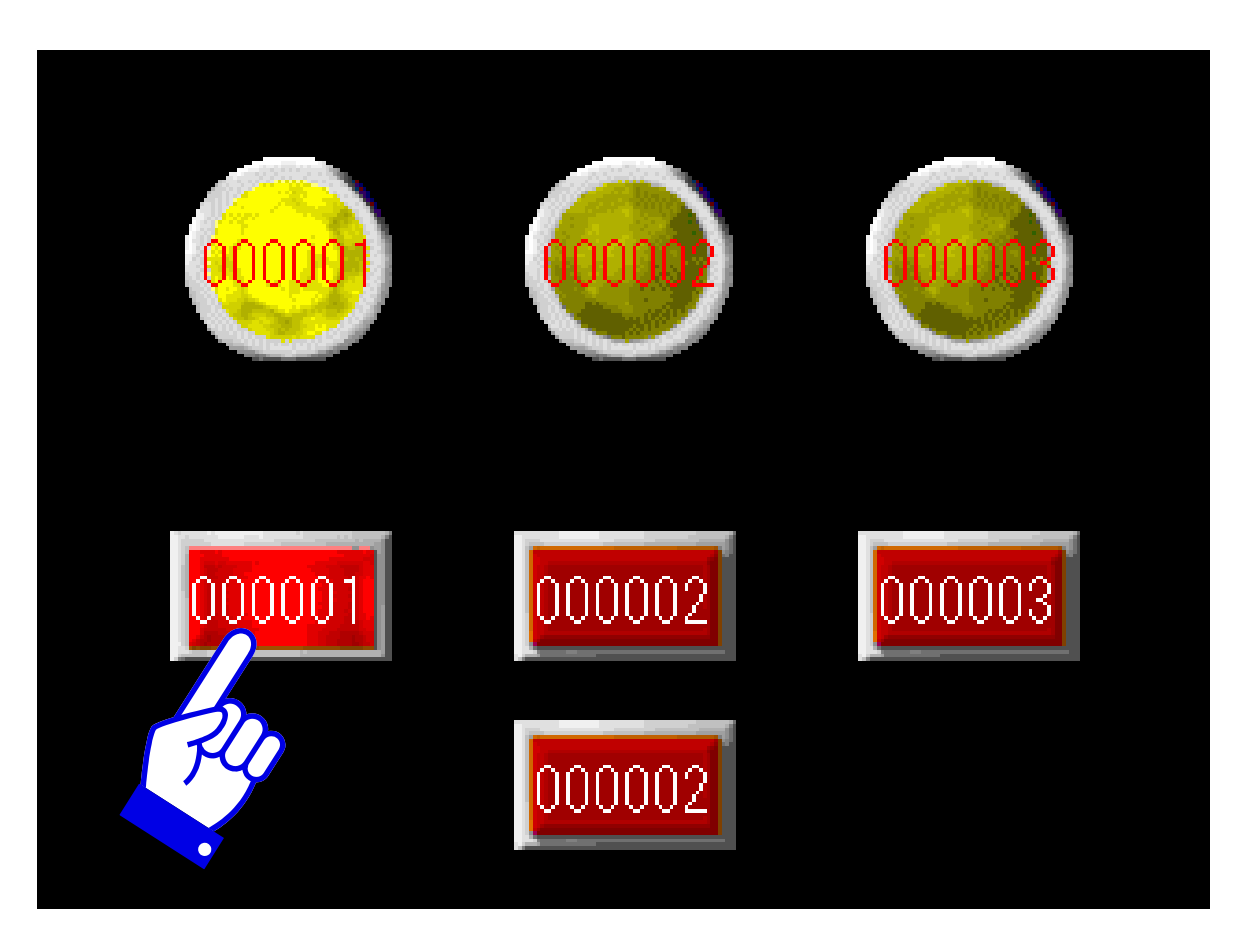

#### 3.How can I display the value in PLC register in graph? *FE MONITOUCH*

#### **Completed Screen**

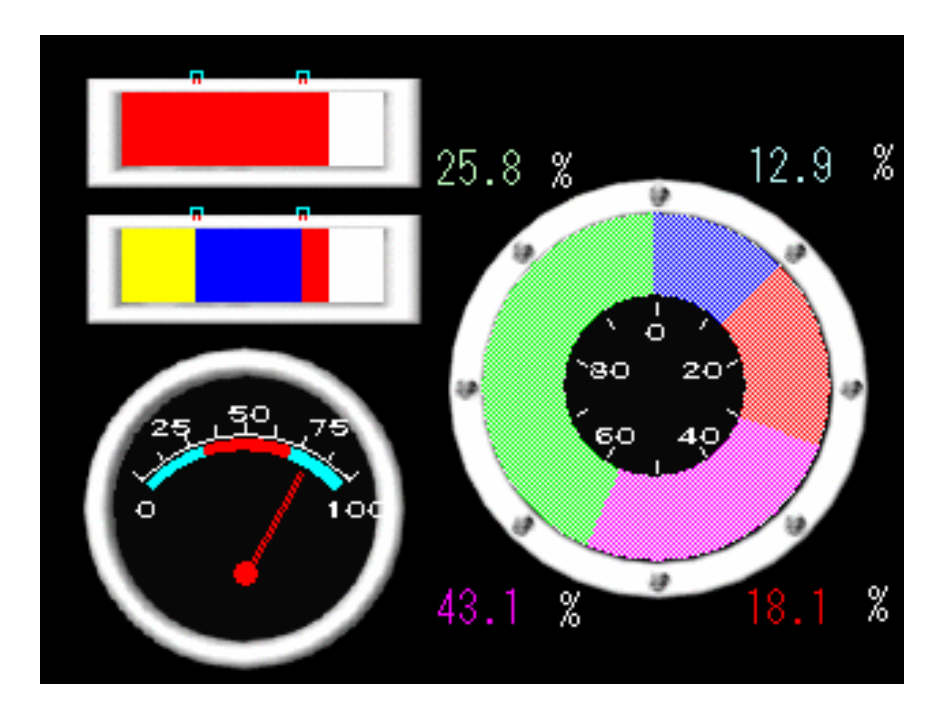

Visualizing numeric data in PLC register in graph format.

Graph can improve the visibility even more by using "Alarm" function to change the color of graph.

In this chapter, we will place a bar graph, a panel meter and a statistic pie graph.

**Function used: Bar Graph (by Wizard) Panel Meter (by Wizard) Statistic Pie Graph (by Wizard)** **1) Start "Wizard"**

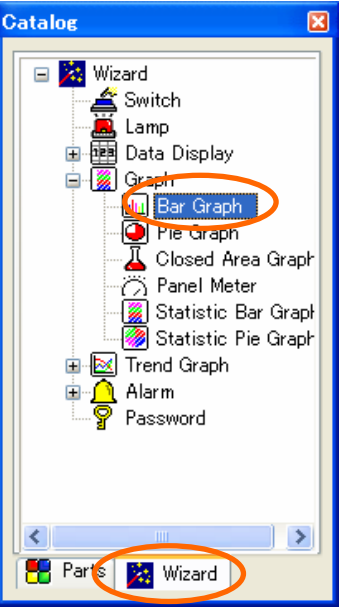

[Catalog View] > [Wizard] tab> [Graph] <sup>&</sup>gt; [Bar Graph]

### **2) [Select Part]**

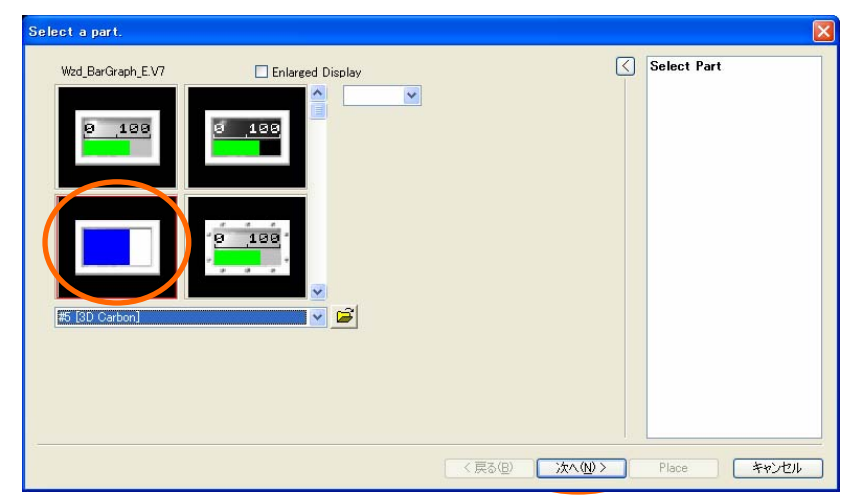

Select parts list > Select part > Click [Next] Click [Next]

**3) [Memory Setting]**

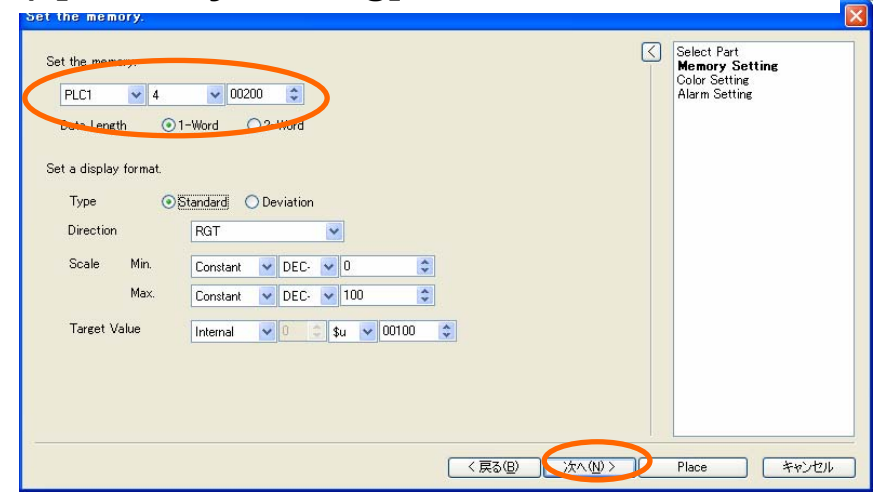

Set graph memory > Click [Next]

### **4) [Color Setting]**

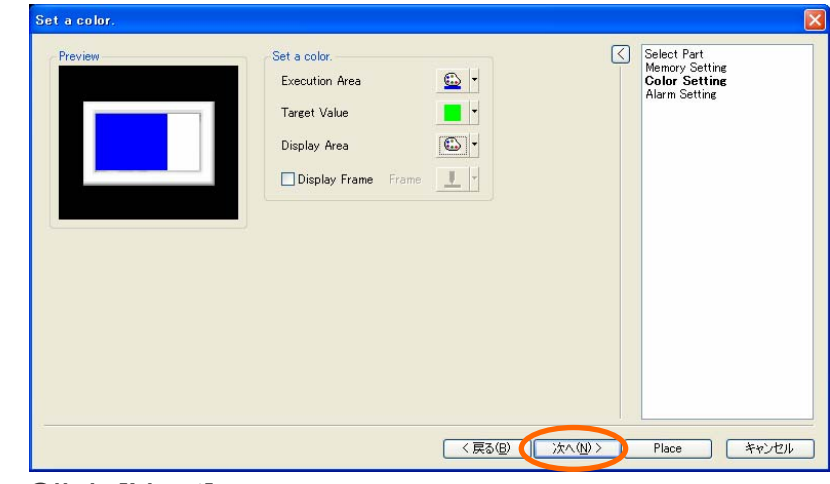

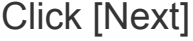

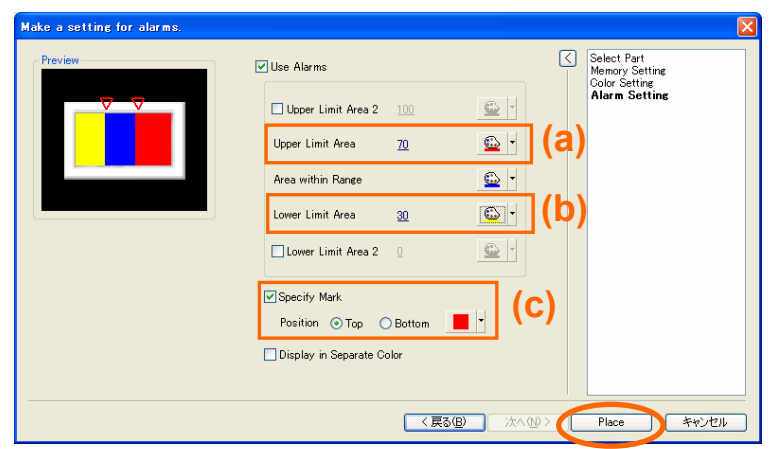

Set alarm > Click [Place]

- (a) Upper Limit: 70 (Red)
- (b) Lower Limit: 30 (Yellow)

#### **6) Copy bar graph**

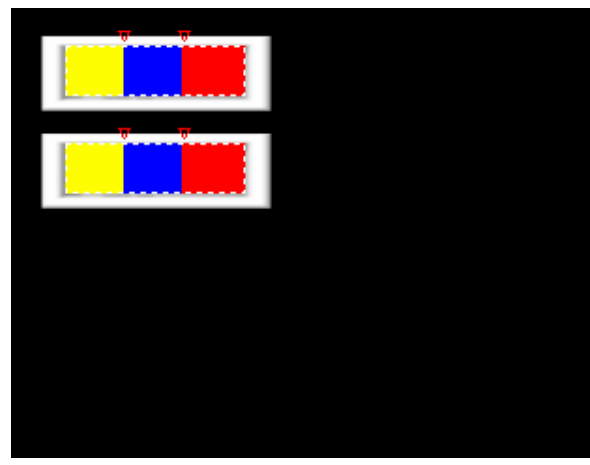

Copying the graph by copy  $\&$  paste  $3-3$ 

### **5) [Alarm Setting] 7) Separate Color Display**

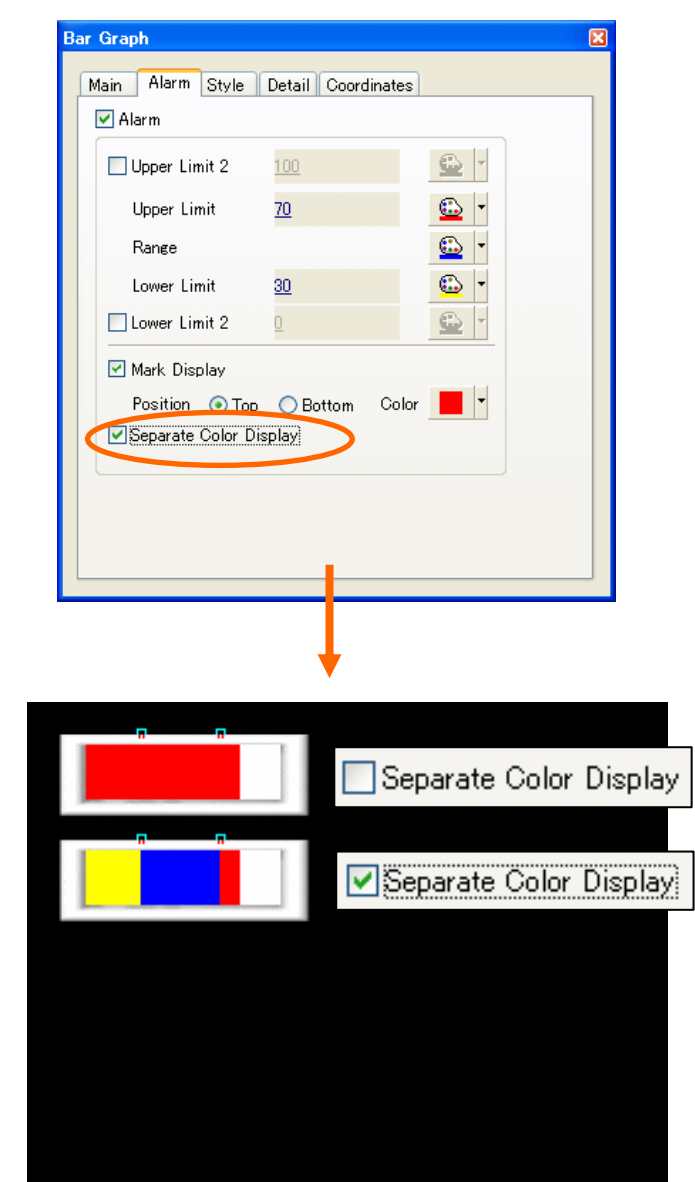

#### **1) Start "Wizard"**

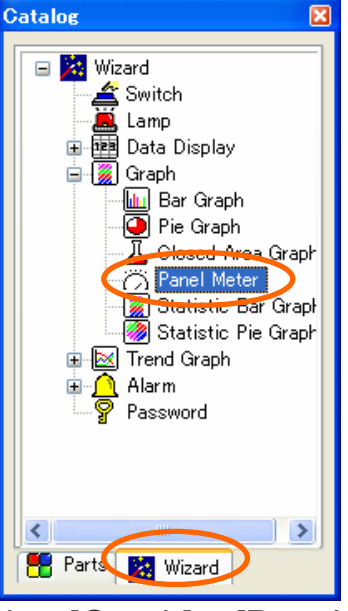

[Catalog View] > [Wizard] tab <sup>&</sup>gt; [Graph] <sup>&</sup>gt; [Panel Meter]

### **2) [Select Part]**

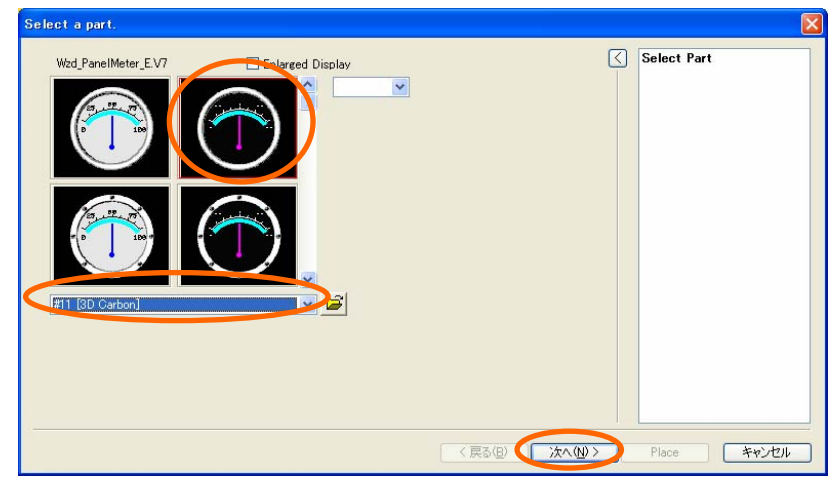

Select parts list > select part > Click [Next] Change color for "Indicator" > Click [Next]

#### **3) [Memory Setting]**

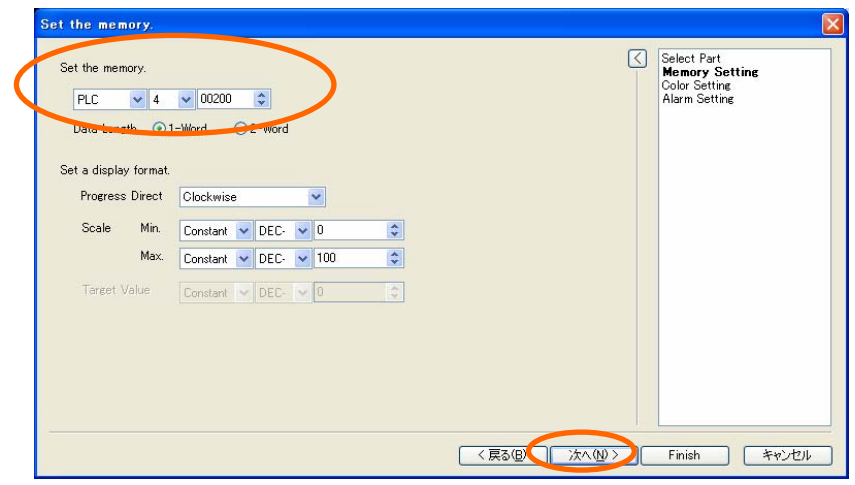

Set panel meter memory > Click [Next]

### **4) [Color Setting]**

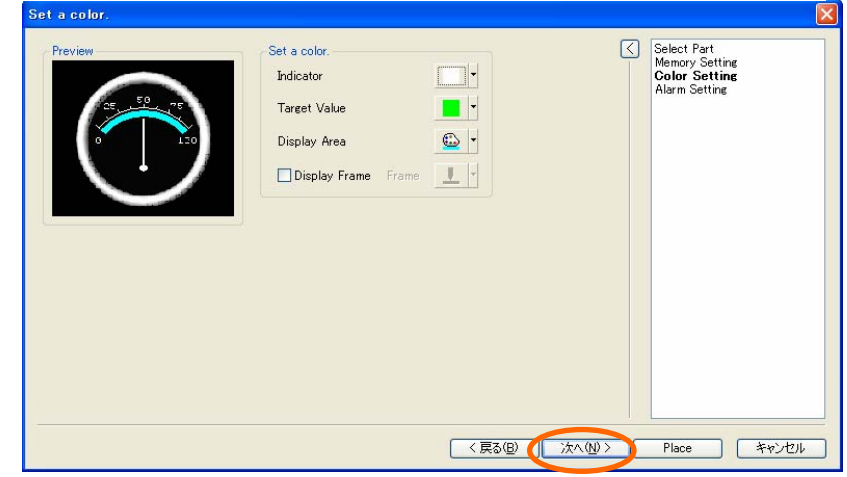

### **5) [Alarm Setting]**

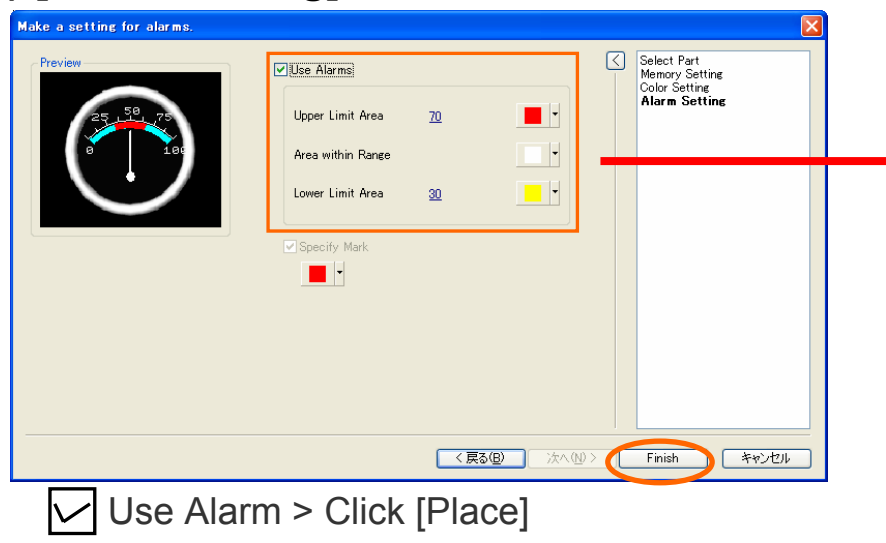

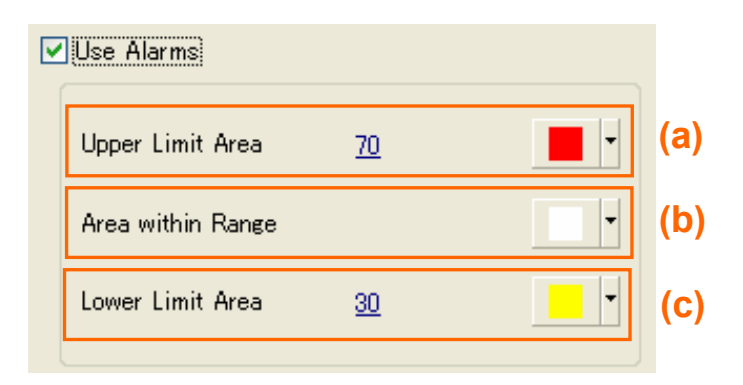

#### **6) Placing a panel meter**

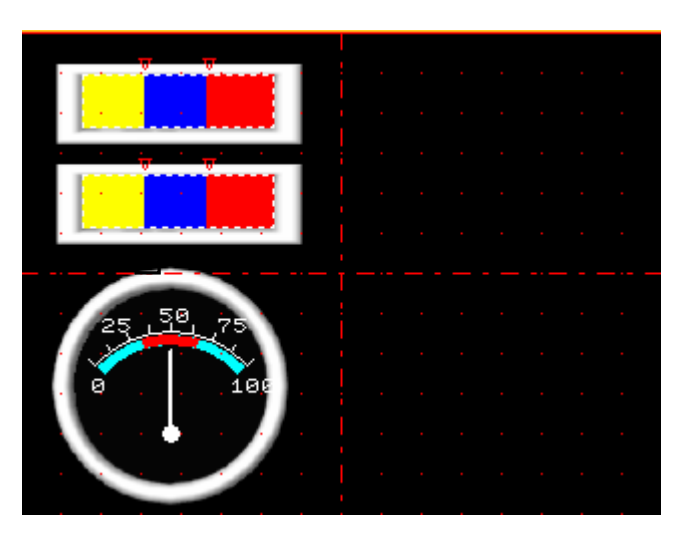

**1) Start "Wizard"**

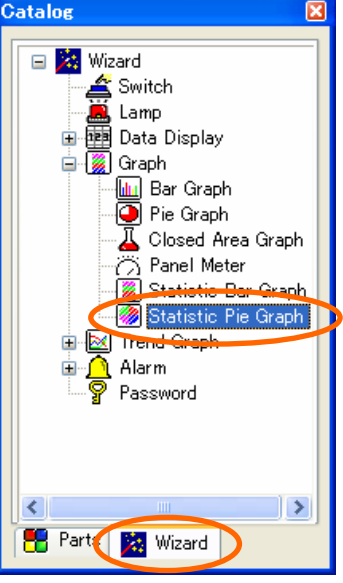

[Catalog View] > [Wizard] tab > [Graph] >[Statistic Pie Graph]

### **2) [Select Part]**

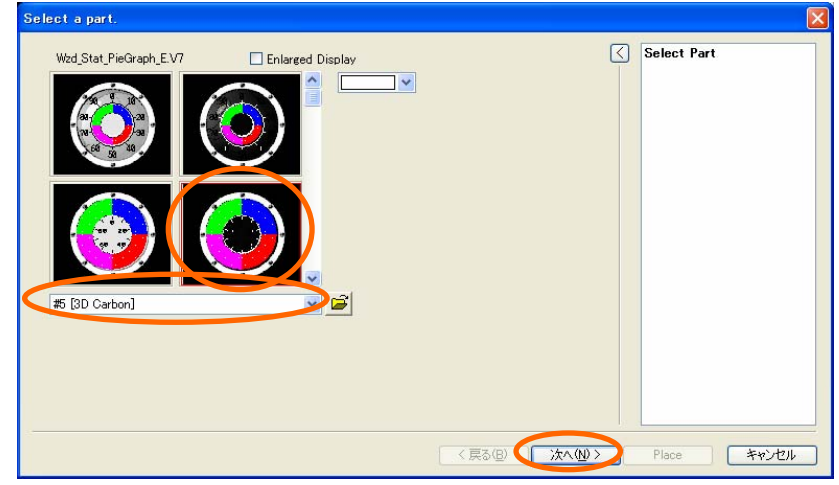

Select parts list > Select part > Click [Next]

### **3) [Memory Setting]**

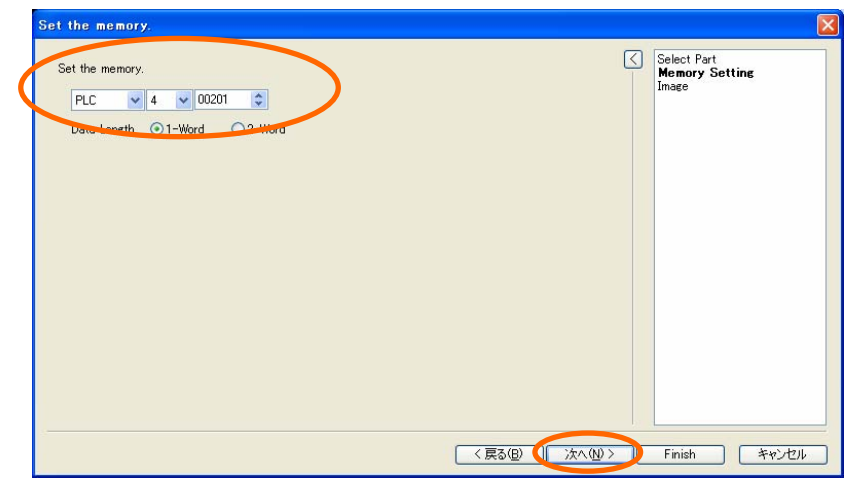

Set the top address of statistic pie graph memory > Click [Next]

### **4) [Image]**

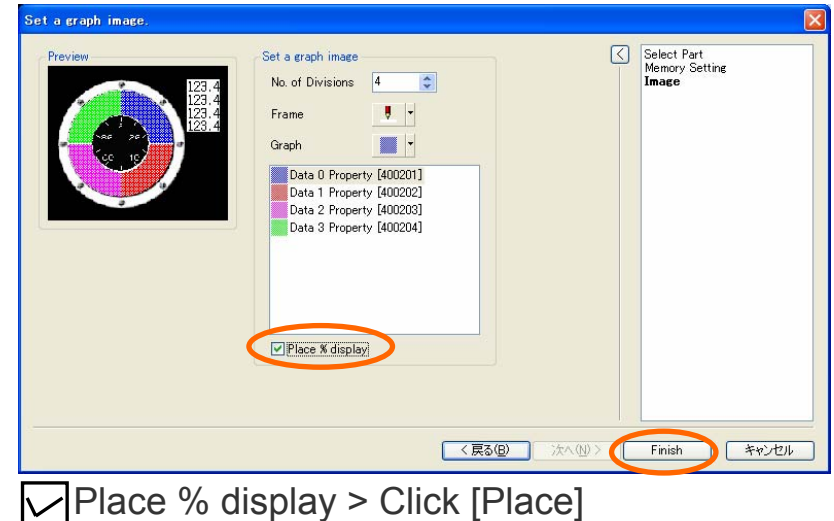

#### **5) Placing a statistic pie graph 7) % display**

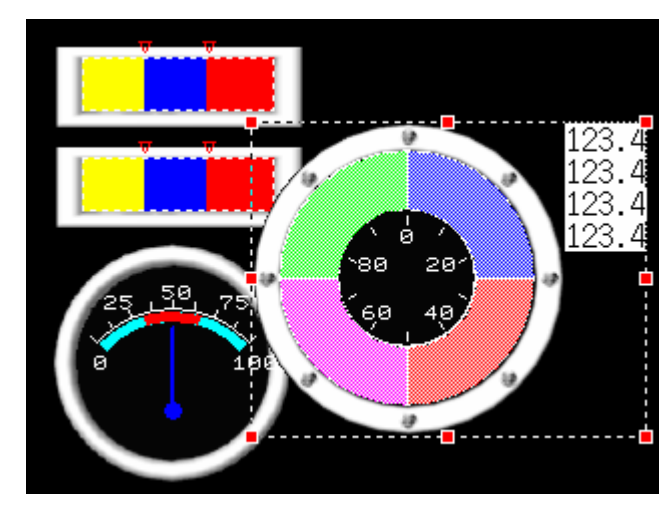

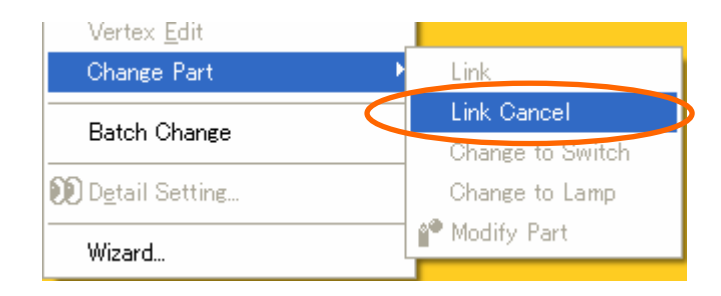

Right-click on graph > Select [Link Cancel]

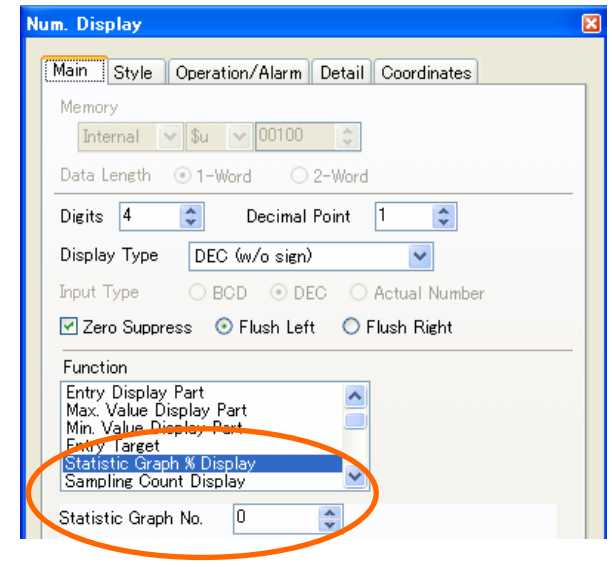

#### **6) Link Cancel 8) Placing % displays**

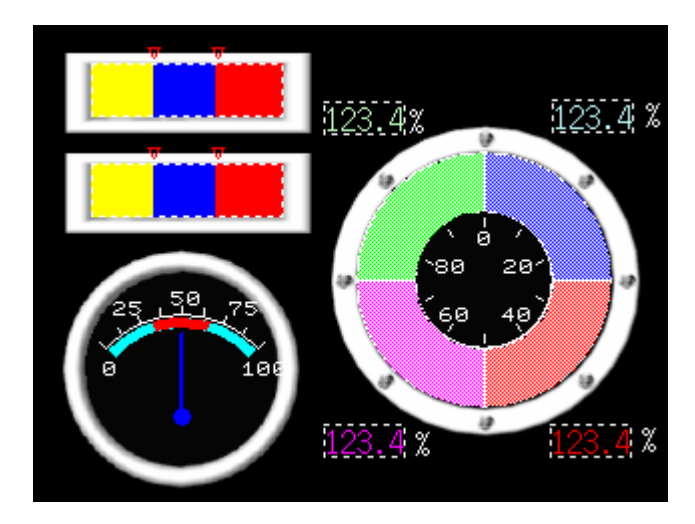

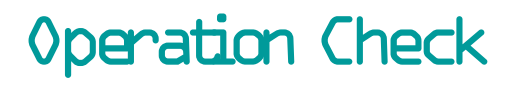

### *F* MONITOUCH

**Check how each graph displays by entering the value in PLC memory.**

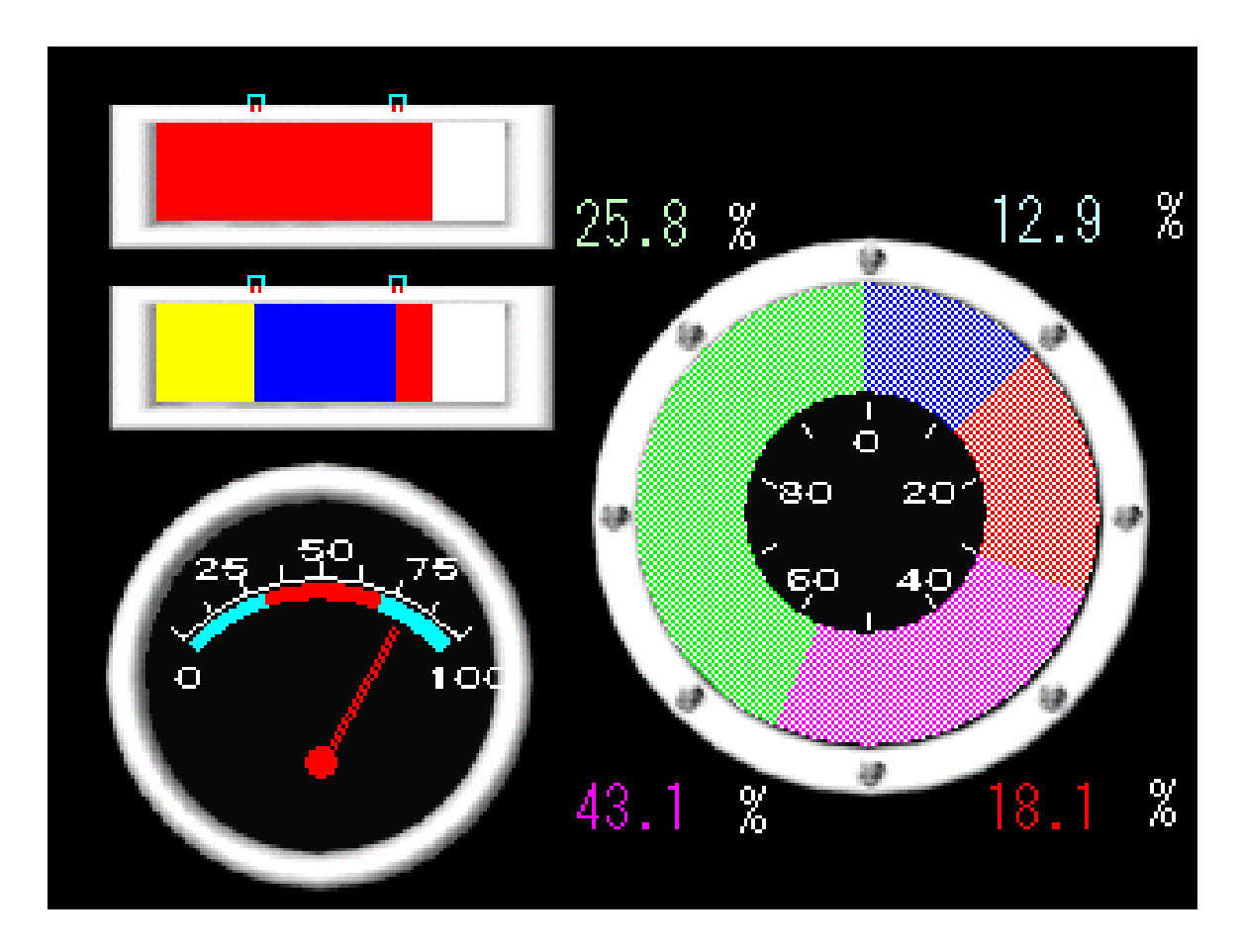

## 4. How can I display the value in PLC memory numerically?

### *FE MONITOUCH*

### **Completed screen**

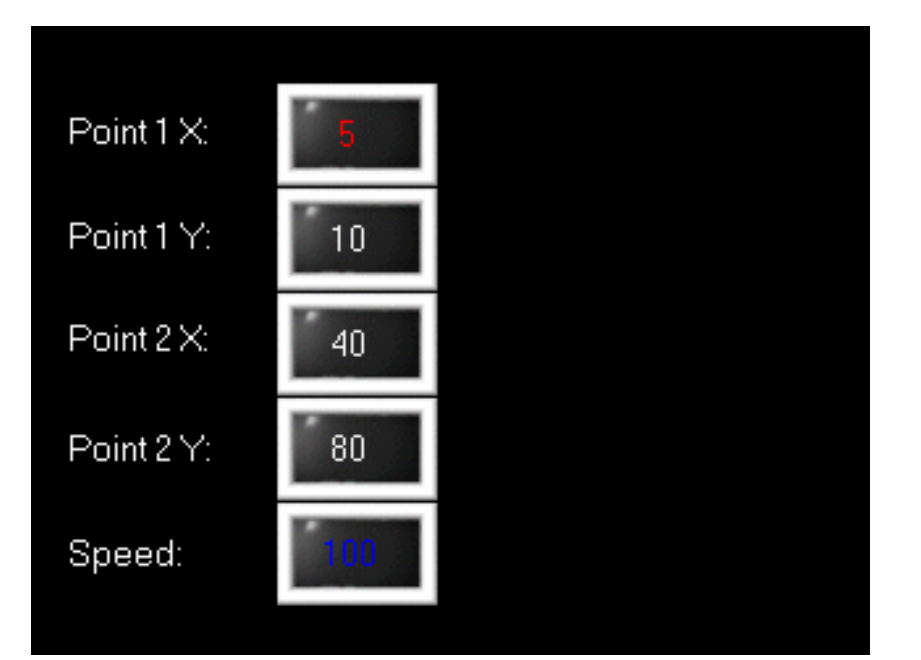

**Function used: Numerical Display (by Wizard)**

Displaying the value in PLC memory as numerical display on MONITOUCH.

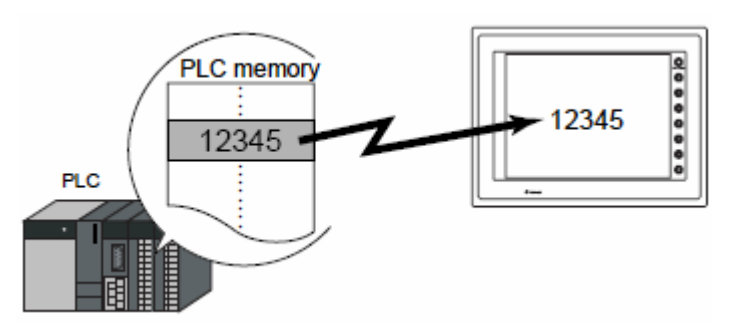

Alarm setting enables the display in different color, e.g. when exceeding a normal range.

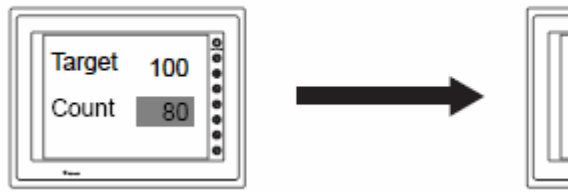

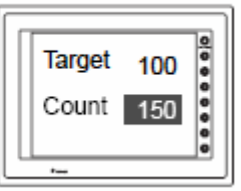

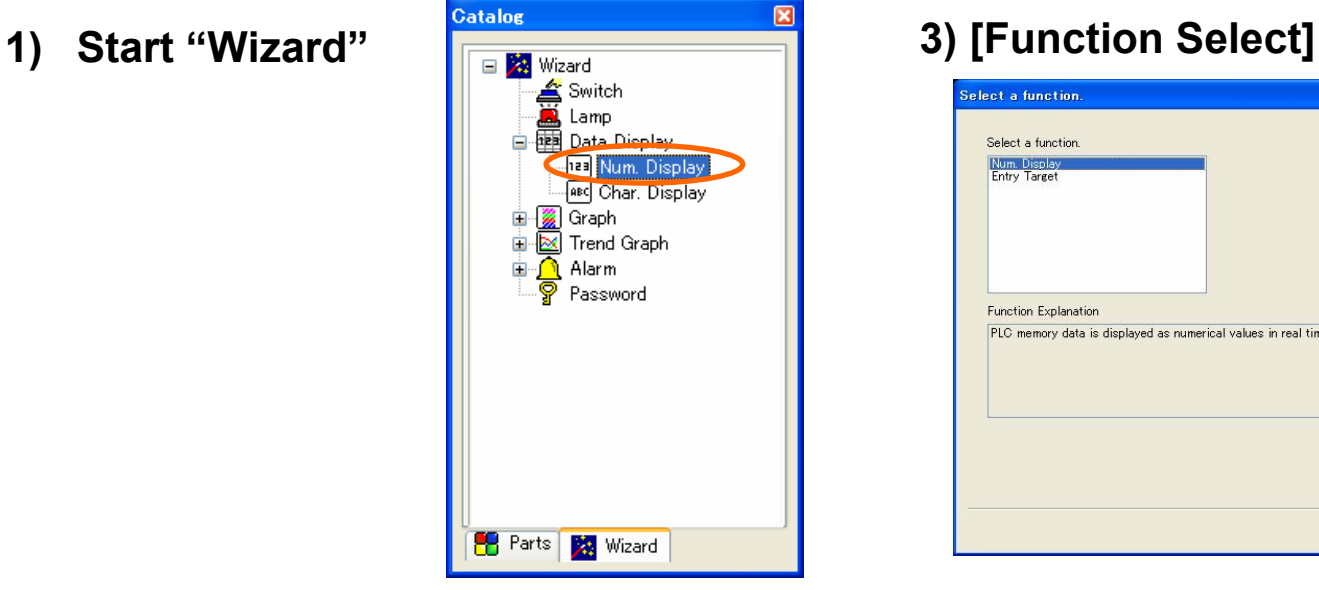

[Catalog View] > [Wizard] tab > [Data Display] > [Num. Display]

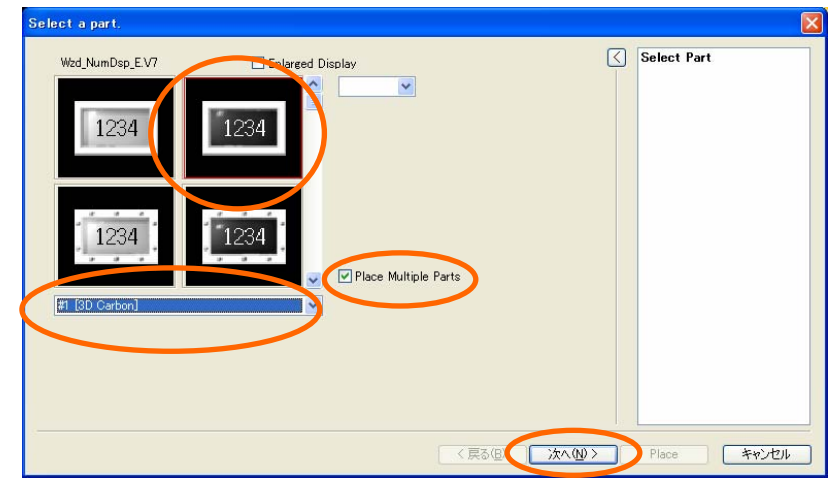

Select part >  $\boxed{\triangleright}$  Place Multiple Parts] > Click [Next] [Set the Memory] > Click [Next]

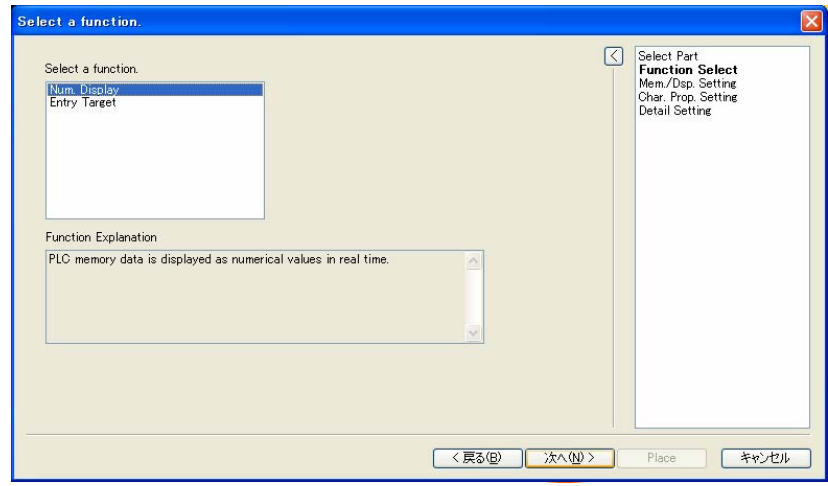

Select "Num. Display" > Click [Next]

### **2) [Select part] 4) [Mem./Dis. Setting]**

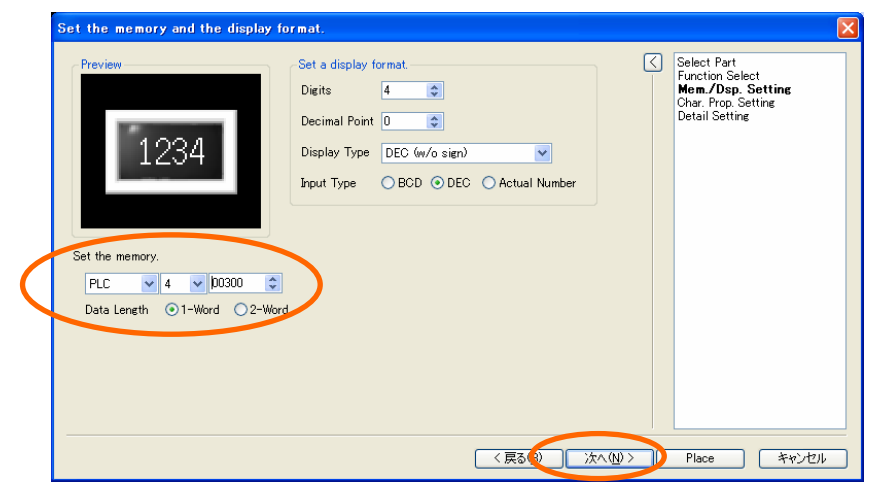

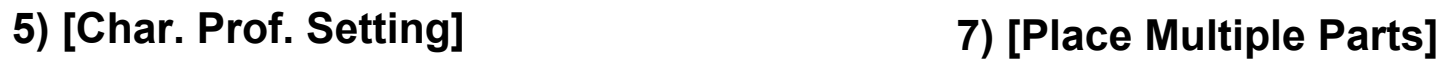

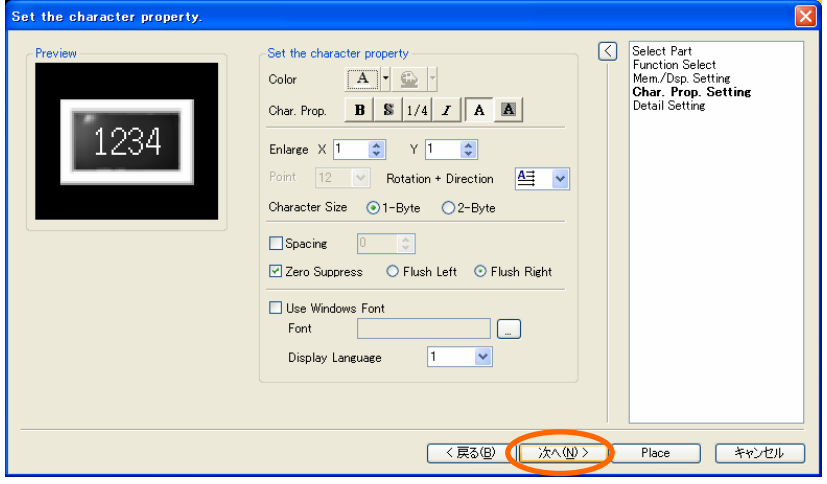

Click [Next]

#### **6) [Detail Setting]**

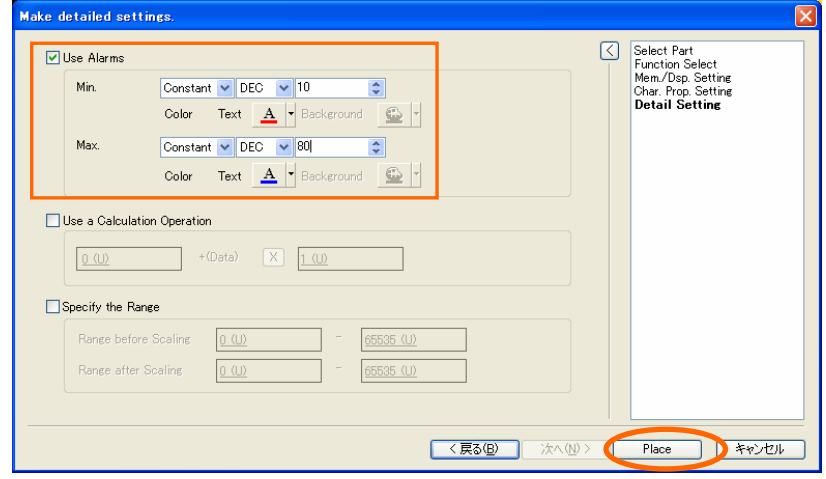

 $[\triangleright]$  Use Alarm] > [Max]/[Min] setting > Click [Place]

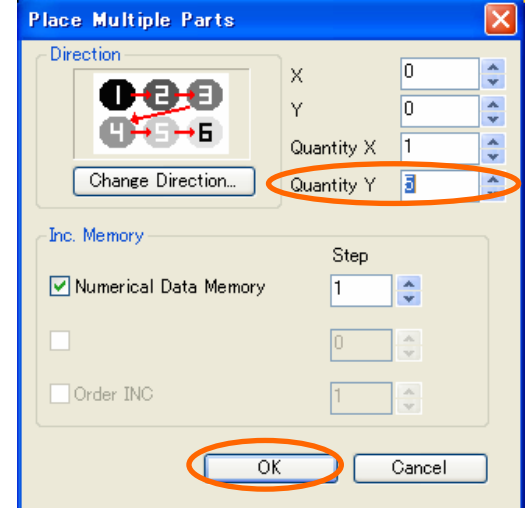

Set [Quantity] and [Inc. Memory] > Click [OK]

#### **8) Num. Display and text placing**

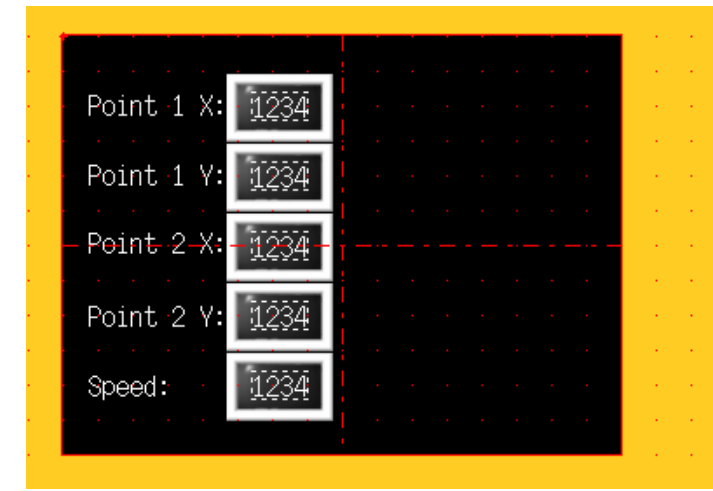

Place part > Place text

# Operation Check

### *FE MONITOUCH*

Check the dipaly on MONITOUCH by changing the value in PLC memory 4 00300 to 4 00304.

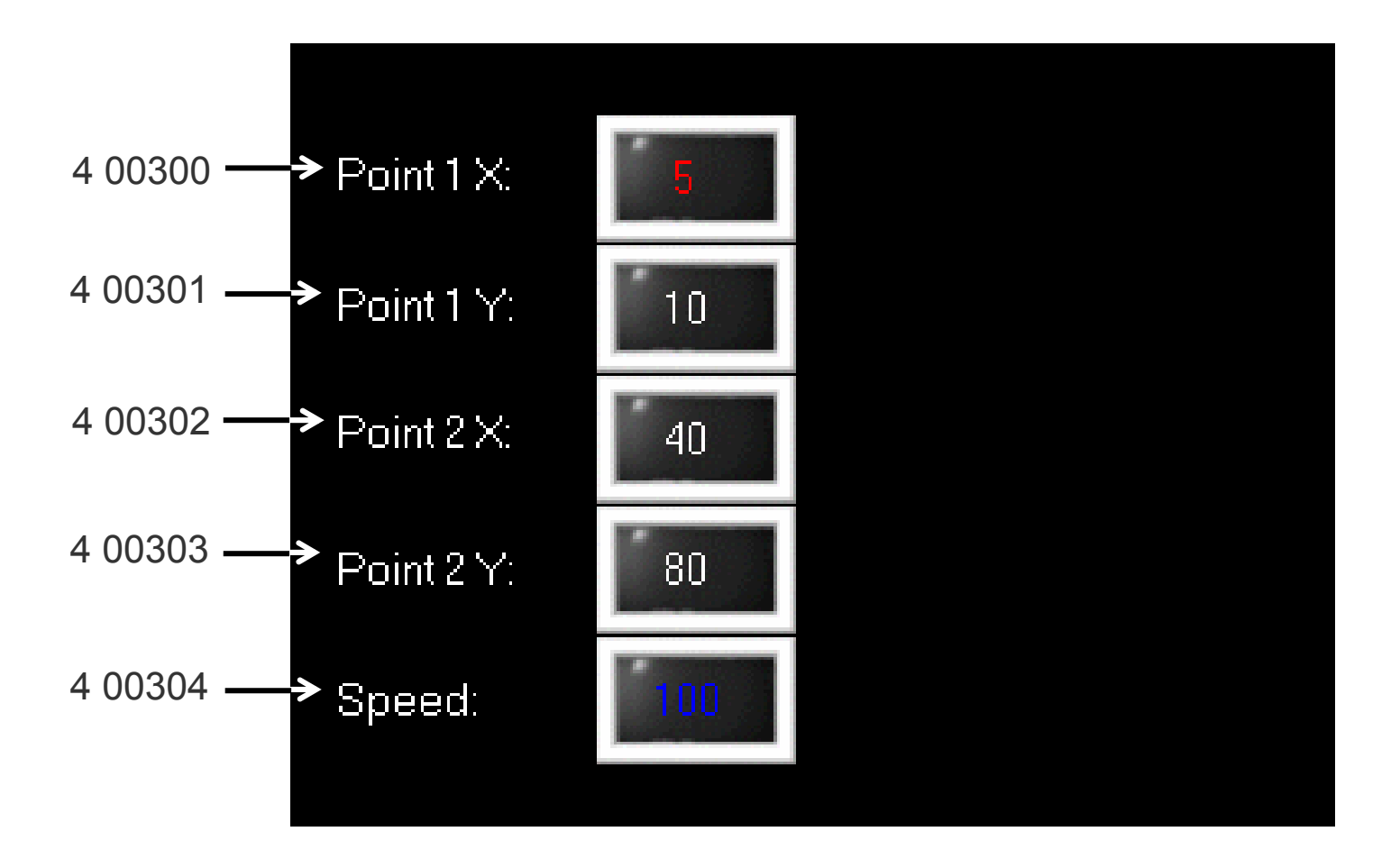

## 5. How can I change the value in PLC memory from MONITOUCH?

### *FE MONITOUCH*

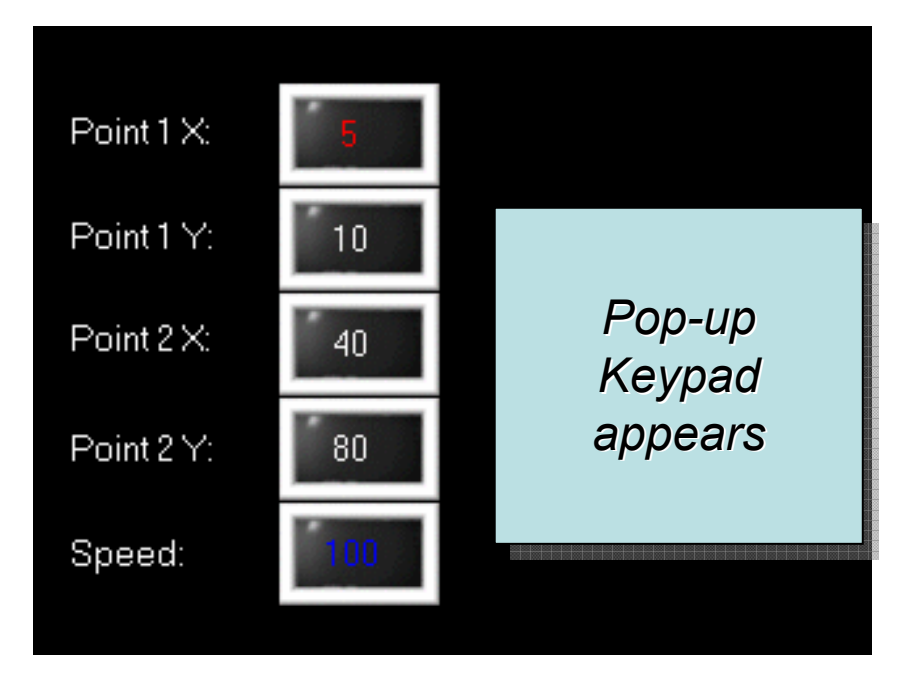

**Completed screen**

**Function used: Entry Mode (by Wizard)**

Entering the value directly to the PLC memory by using keypad on MONITOUCH.

500

4 004001500 4 004014 004022222

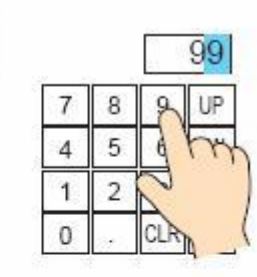

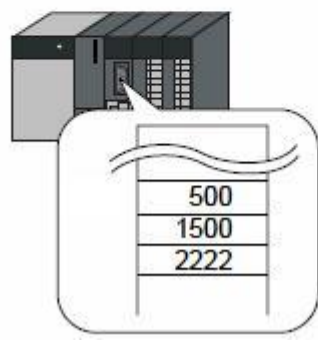

**1) Start "Wizard"**

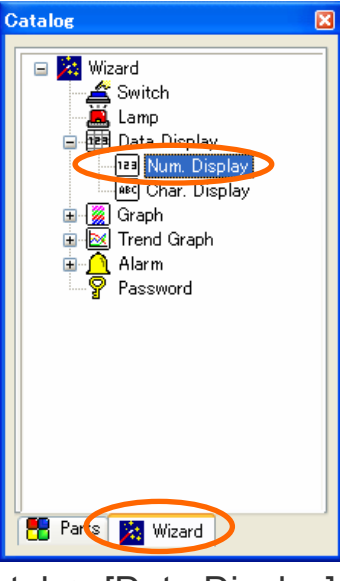

[Catalog View] > [Wizard] tab > [Data Display] > [Num. Display]

### **2) [Select part]**

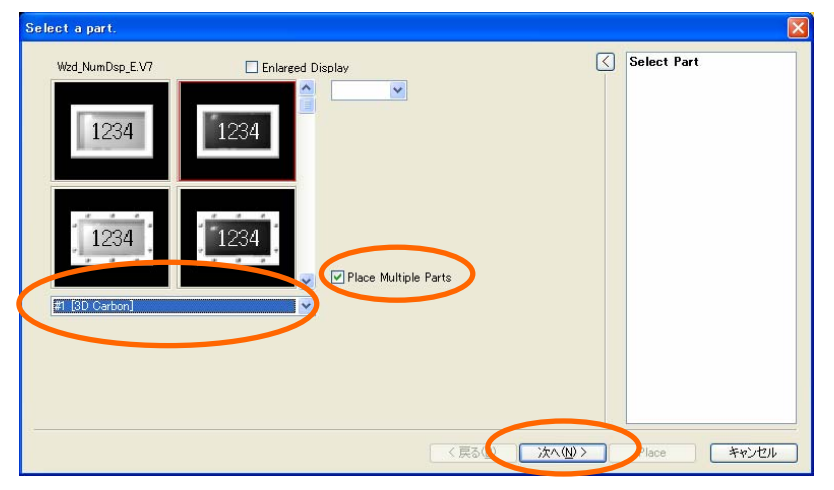

Select part > [*O* Place Multiple Parts] > Click [Next]

#### **3) [Function Select]**

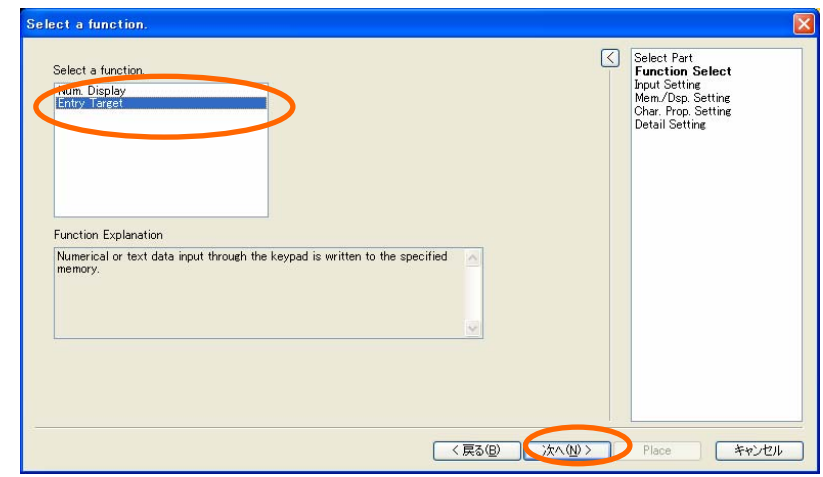

Select "Entry Target" > Click [Next]

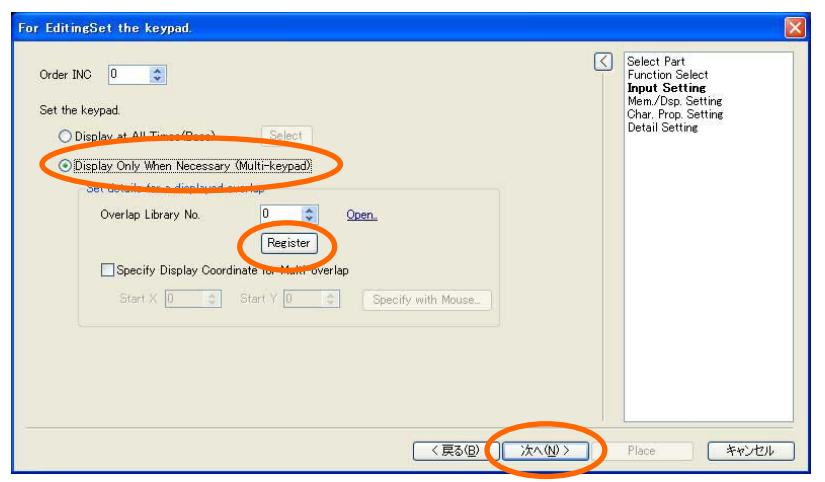

"Display only when Necessary" > "Register" Set the Memory > Click [Next]

#### **4-2) [Input Setting] ("Select" button) 6) [Char. Prop. Setting]**

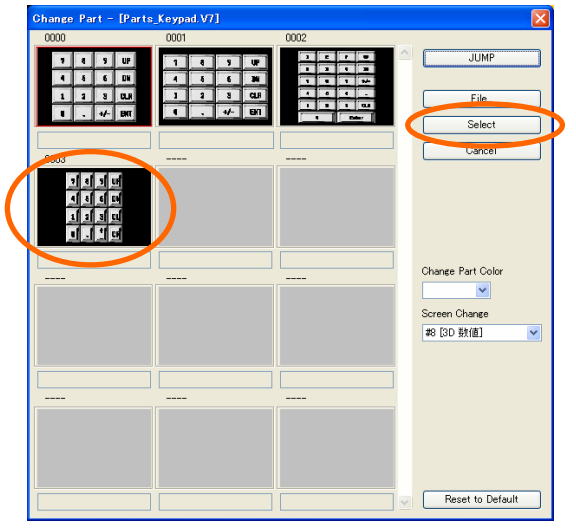

Click "Select" button > Select keypad part > Click [Next]

#### **4-1) [Input Setting] 5) [Mem./Dis. Setting]**

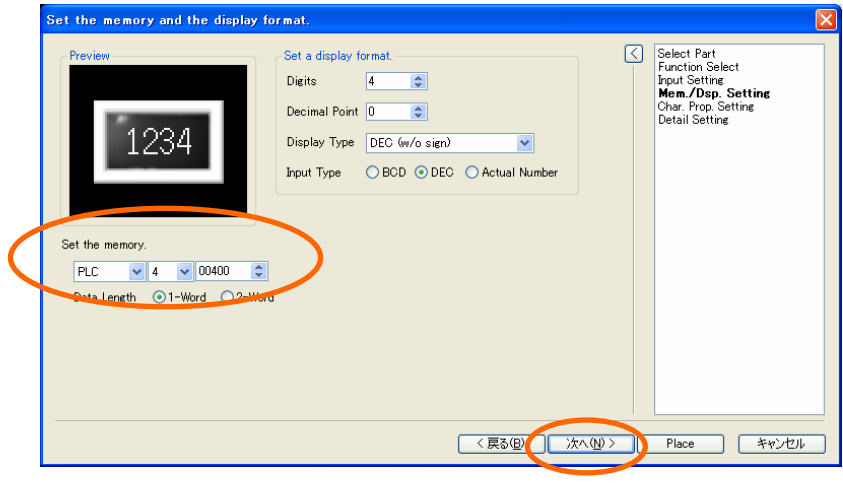

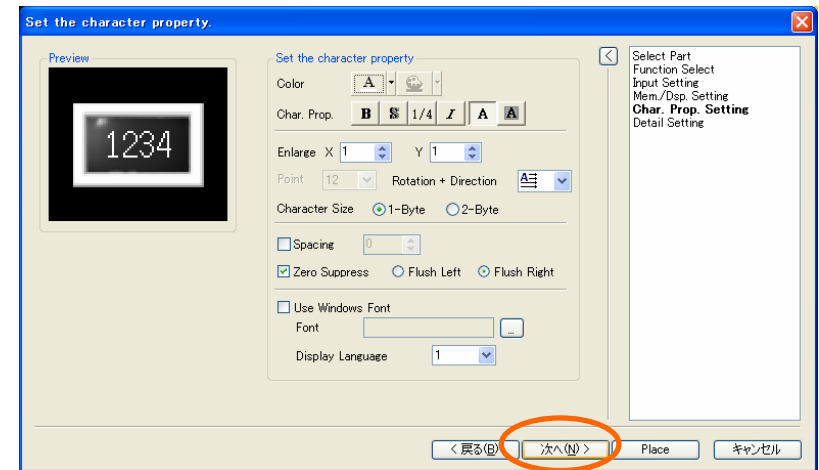
## **7) [ Detail Setting ]**

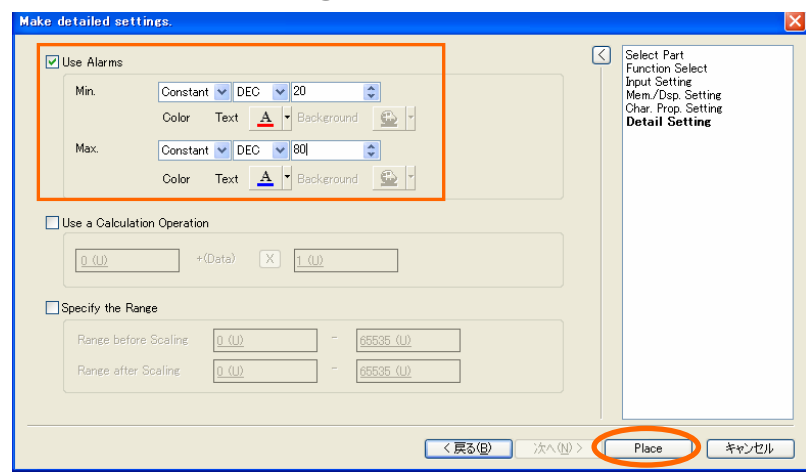

 $[\nabla]$ Use Alarm] > [Max]/[Min] setting > Click [Place]

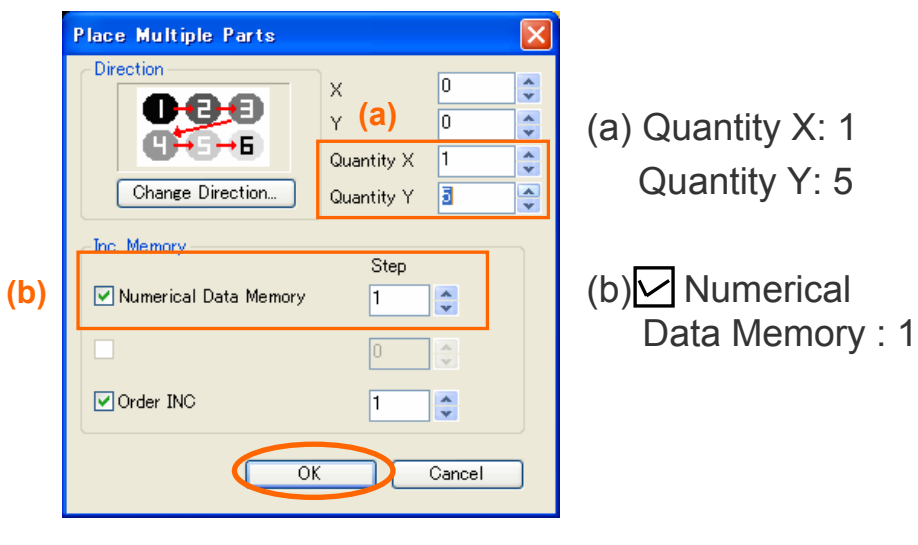

Set [Quantity] > [OK]

### **9) Place parts**

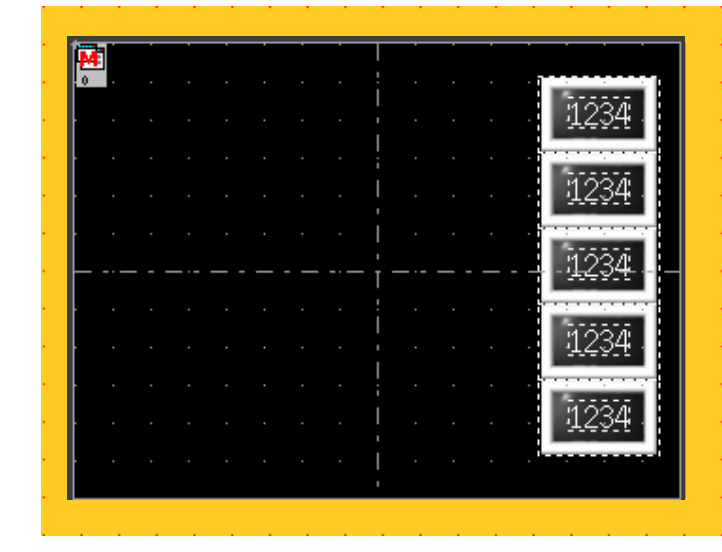

Place parts on the screen

### **10) Position adjustment and text placement**

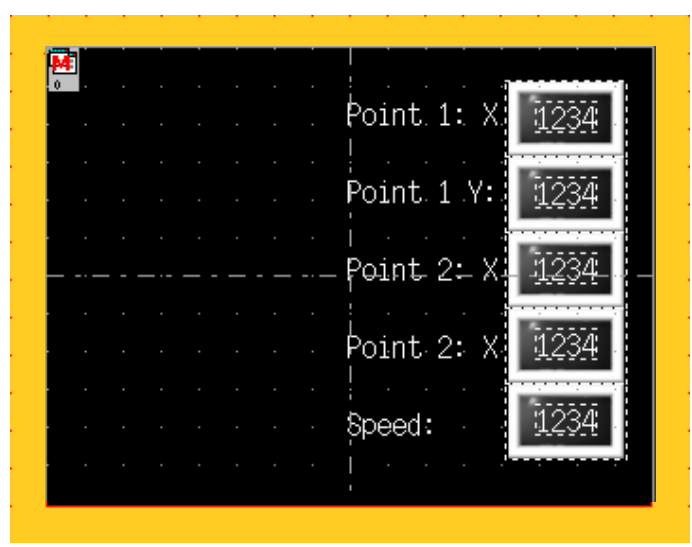

Adjust the parts position > Place texts

# Operation Check

# *FE MONITOUCH*

Let's try to enter the value using a keypad.

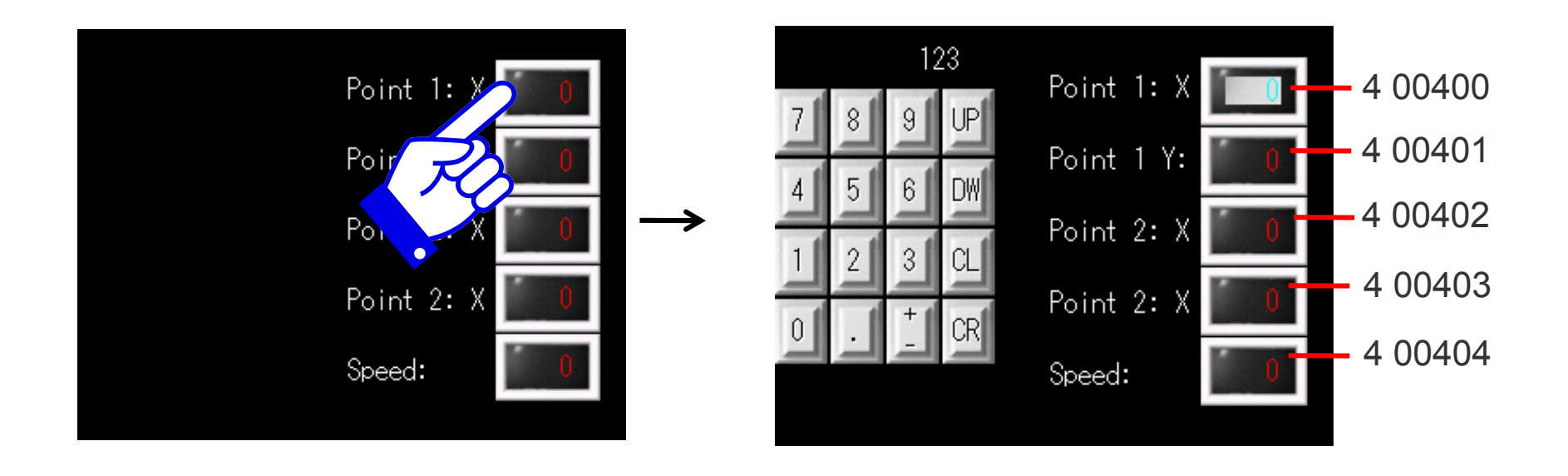

# 6. How canI display the message?

# *FE MONITOUCH*

## **Completed screen**

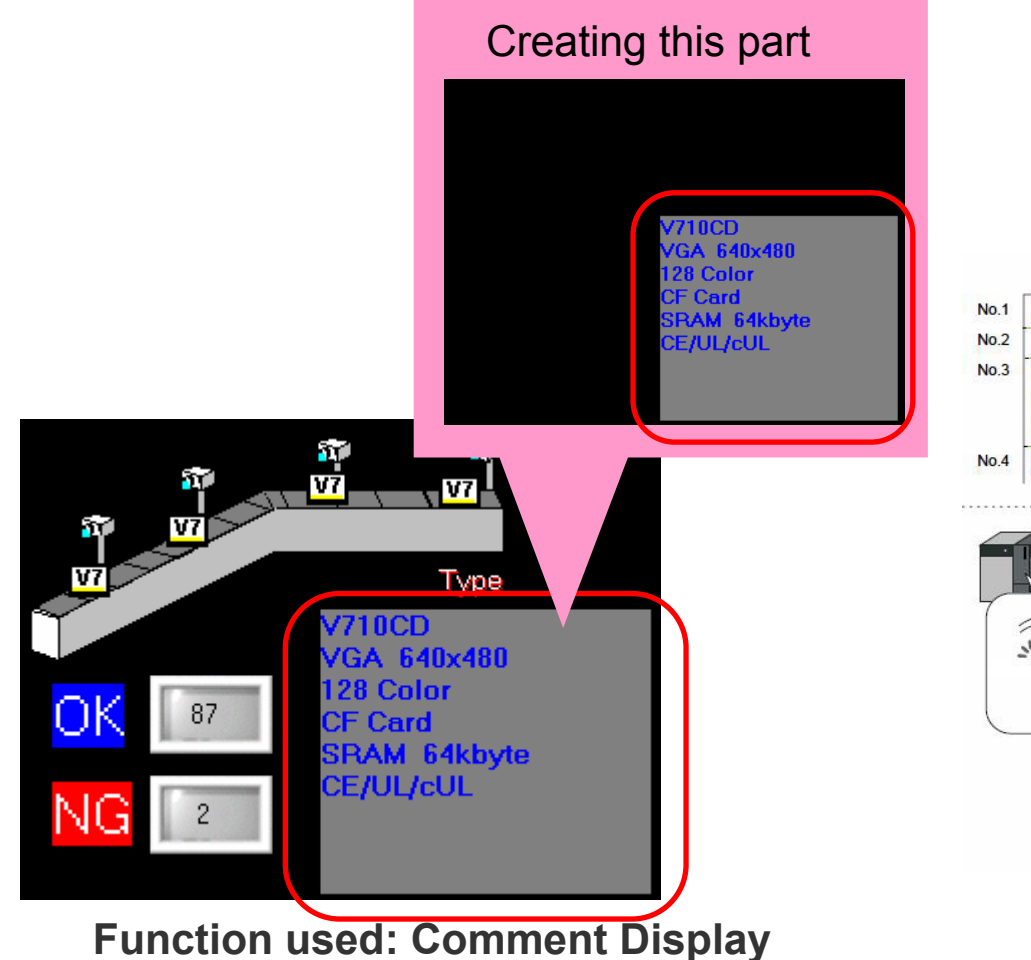

Registering the messages beforehand and display them according to the value in PLC memory.

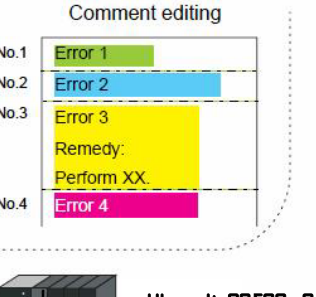

1) Linking the message and PLC memory beforehand…

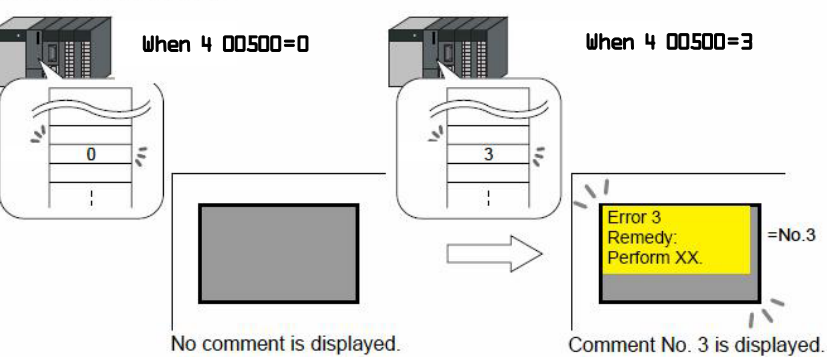

2) Enter the value to PLC memory and the corresponding message is prompted.

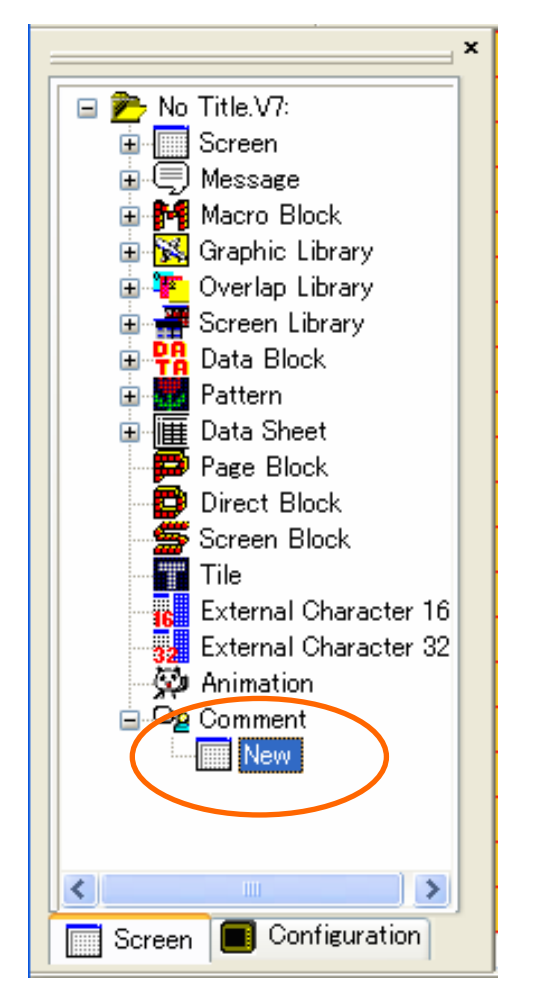

[Project View] > [Screen] tab > [Comment] > [New]

## **1) Project View 2) Selecting "Group No."**

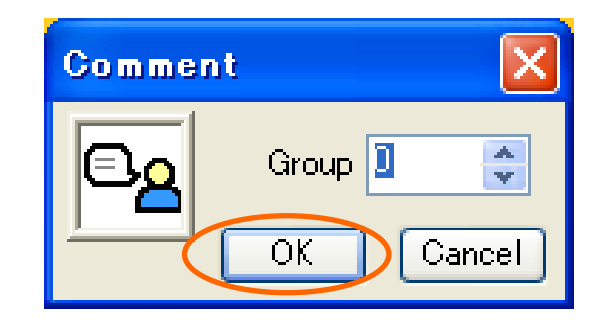

Group "0"> Click [OK]

## **3) Open [Comment Edit] dialog**

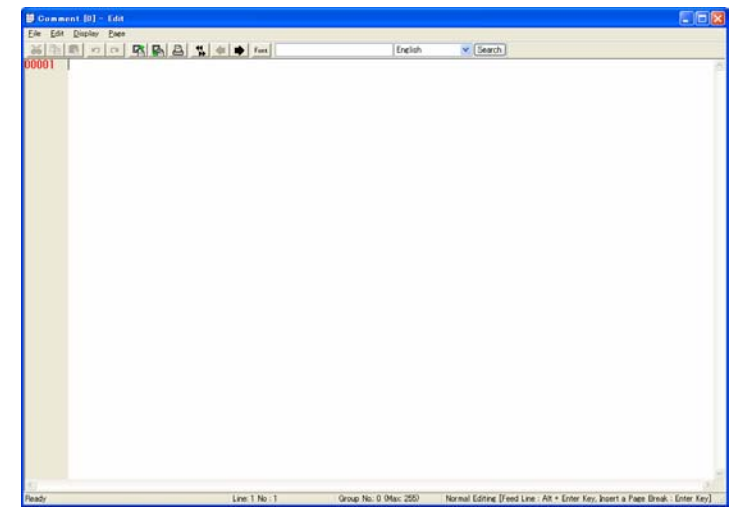

[Comment Edit] dialog is prompted.

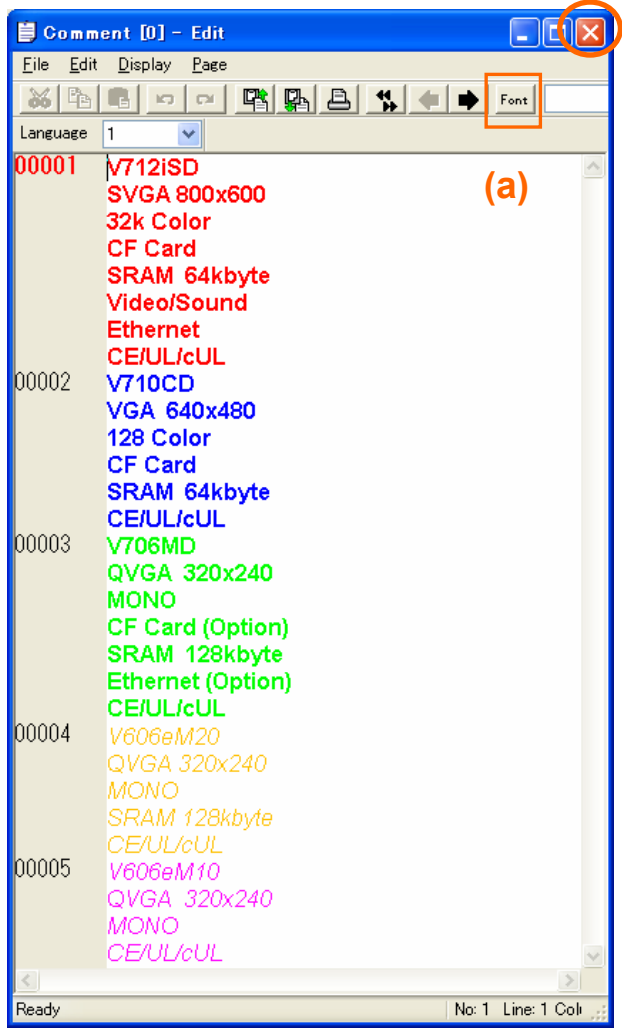

Edit "Comment"

> Click [X] button to close the dialog

**4) Edit Comment 4-1)** Editing "Comment" as follows:

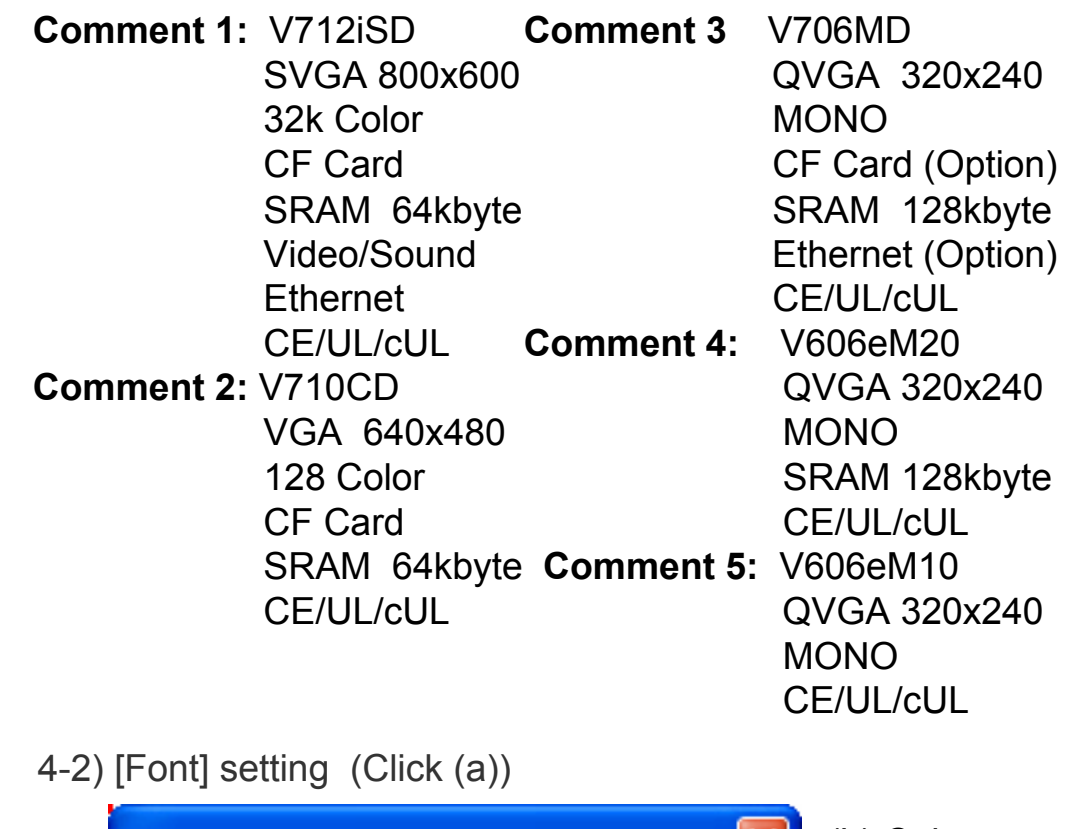

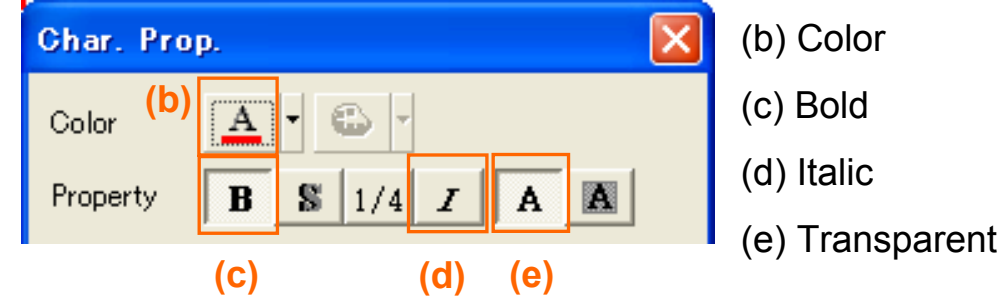

### **5) Place "Comment Display" 7) "Display Area" dialog**

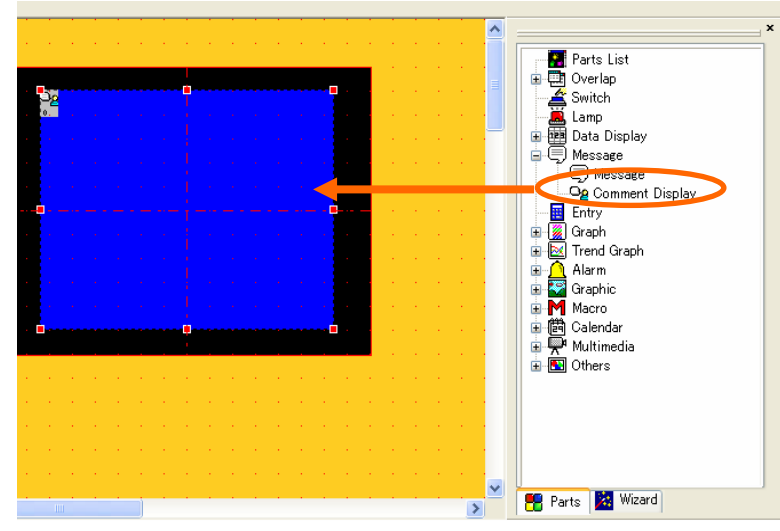

[Catalog View] > [Message] > [Comment Display] > Drag

## **6) "Comment Display" setting**

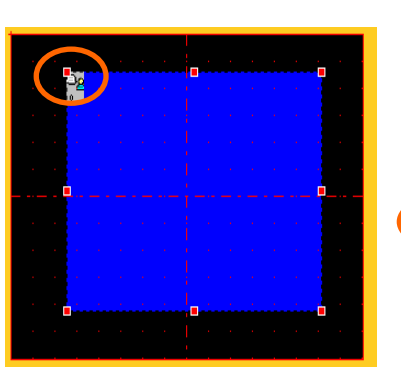

Double-click the icon> [Comment Display] dialog prompted

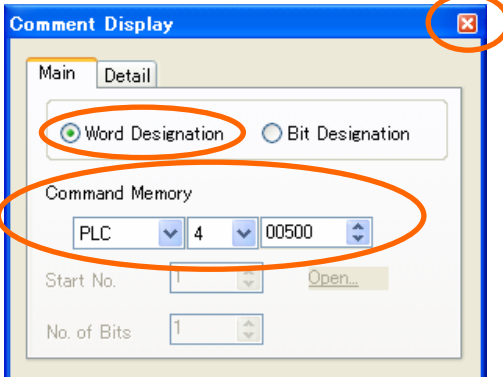

Select [Word Designation] > Set [Command Memory] Command Memory : 4 00500

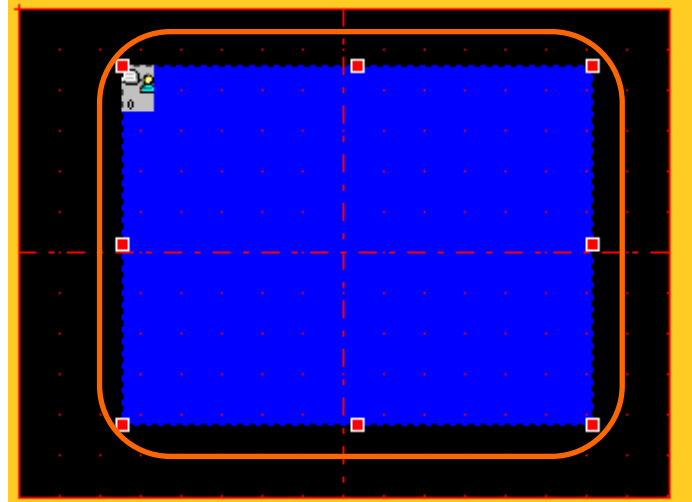

Double-click "Display Area"

> [Display Area] dialog prompted.

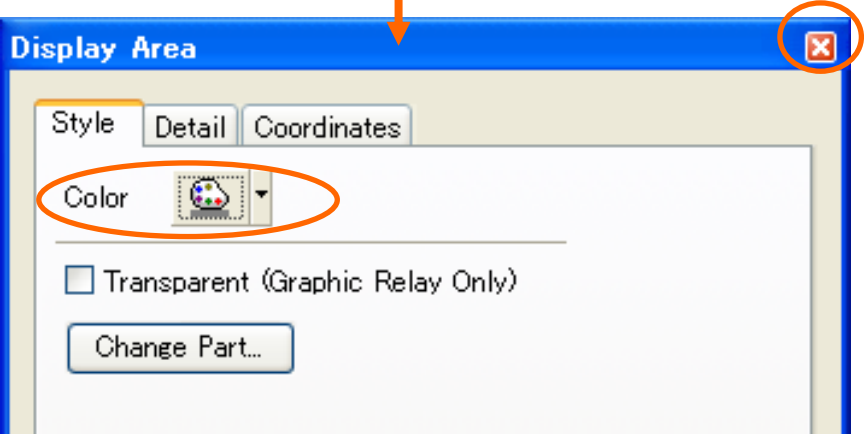

#### Change [Color]

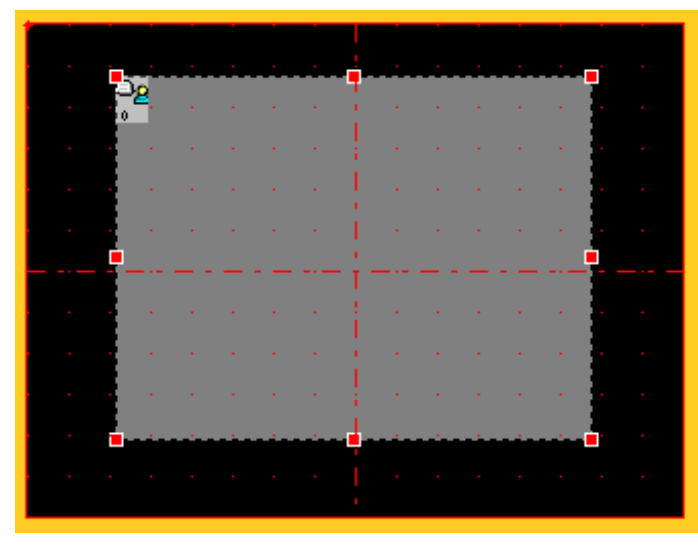

Right-click > [Grid]> [Grid Setting]> [OK] Adjust the area to include 8 lines

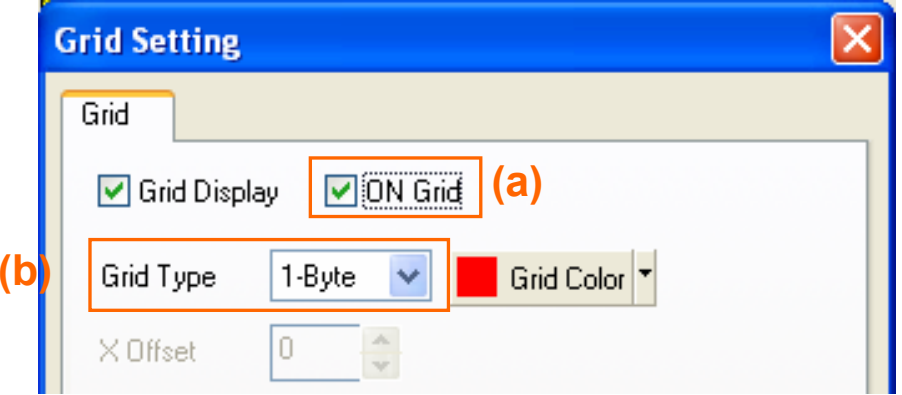

(a)  $\Box$  ON Grid

# **8) Change "Grid" 9) Adjust "Display Area" size**

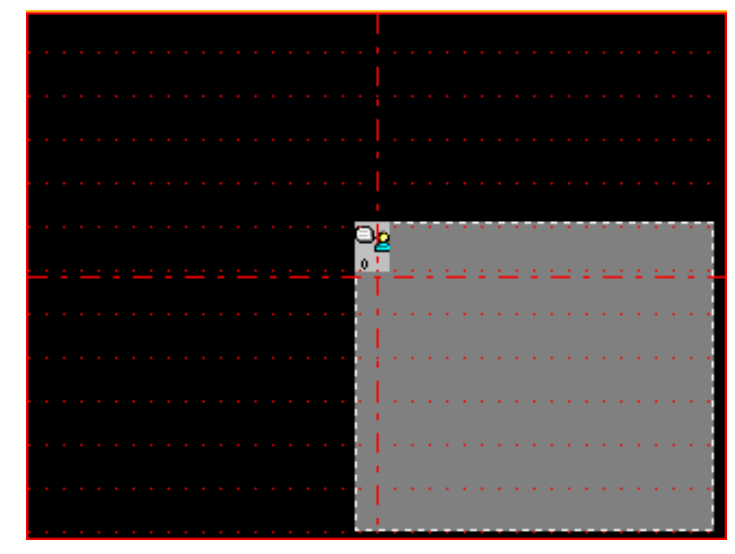

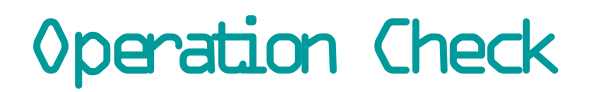

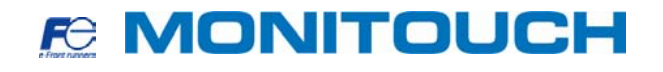

**Check if the corresponding message is displayed by changing the value in PLC memory 4 00500.**

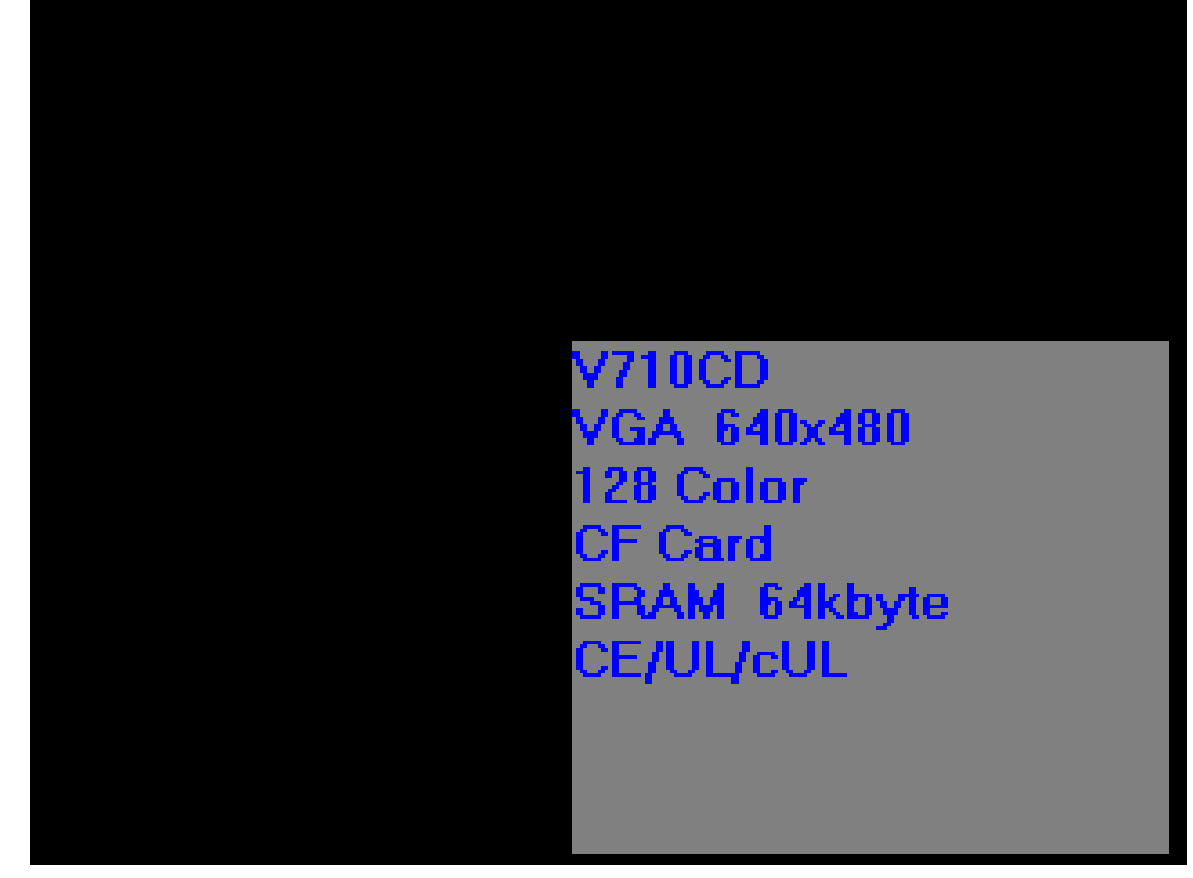

# 7. How can I display errors in their priority order?

# *FE MONITOUCH*

# **Completed screen**

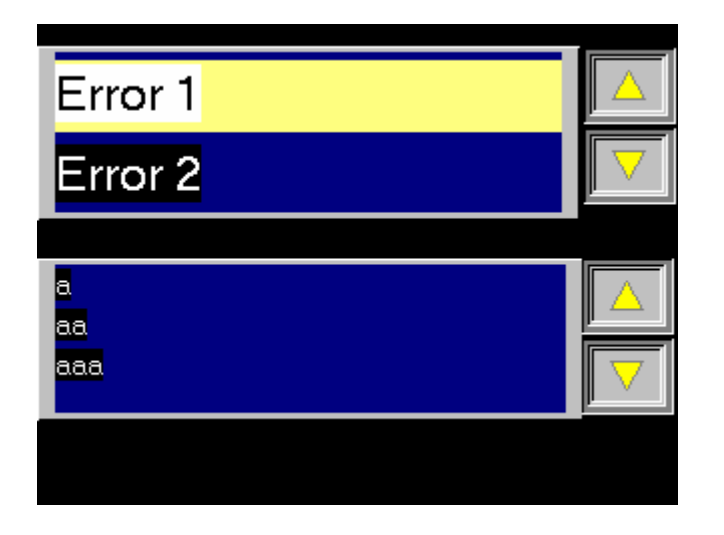

Displaying the error message in their priority order, not in chronological order.

When an alarm bit is set ON, corresponding error message is displayed from the top of the display area. Error message which has more priority comes to the top of the display area. When an error is corrected(alarm bit OFF), the corresponding error message disappears.

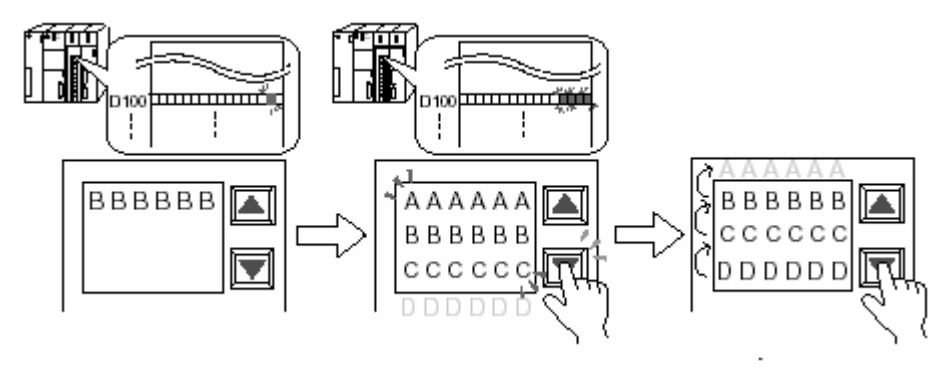

**Function used : Bit Order Alarming Alarm Sub Display**

This chapter explains how to create the screen to display error messages in the upper half and sub display for error messages in the lower half of the screen.

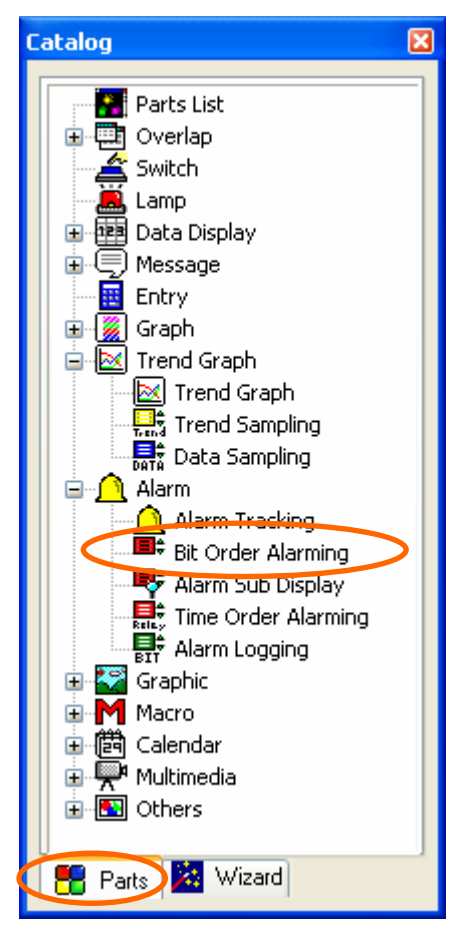

**1) Select from [Catalog View] 2) Placing "Bit Order Alarming" parts** 

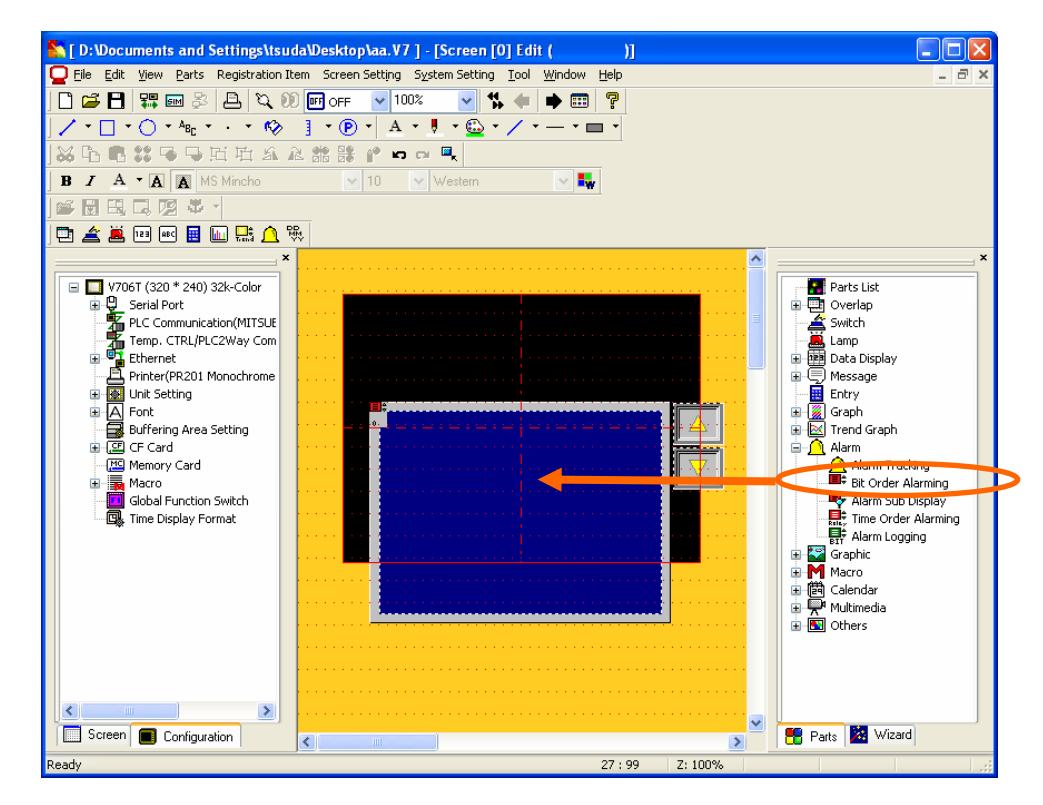

[Bit Order Alarming] <sup>&</sup>gt; Click and drag it to the screen

[Catalog View] <sup>&</sup>gt; [Parts]tab <sup>&</sup>gt; [Alarm] > [Bit Order Alarming]

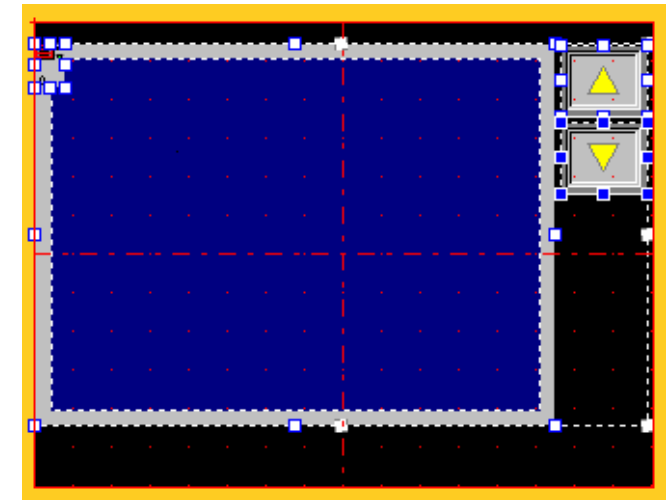

Right-click > [Change Part]> [Link Cancel] Handle display > Cancel handle display by a click Adjust the area to include four lines

## **4) Changing "Grid" 6) Detail setting**

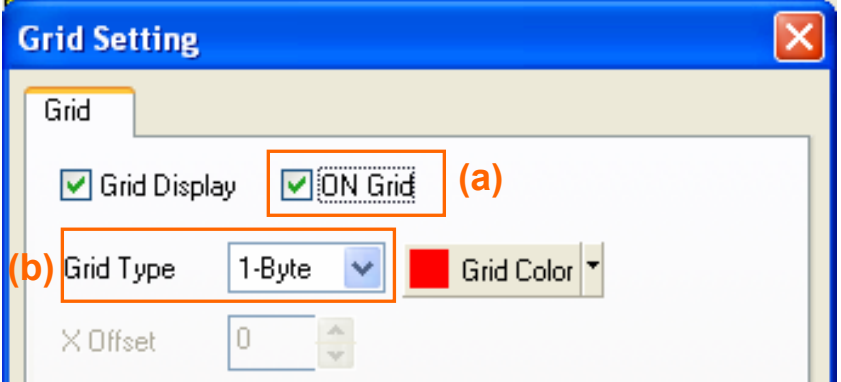

Right-click > [Grid]> [Grid Setting]> [OK]

- (a)  $\boxed{\triangleright}$  ON Grid
- (b) Grid Type:  $1-\text{Byte}$  7-3

#### **3) Link Cancel 5) Adjust "Display Area" size**

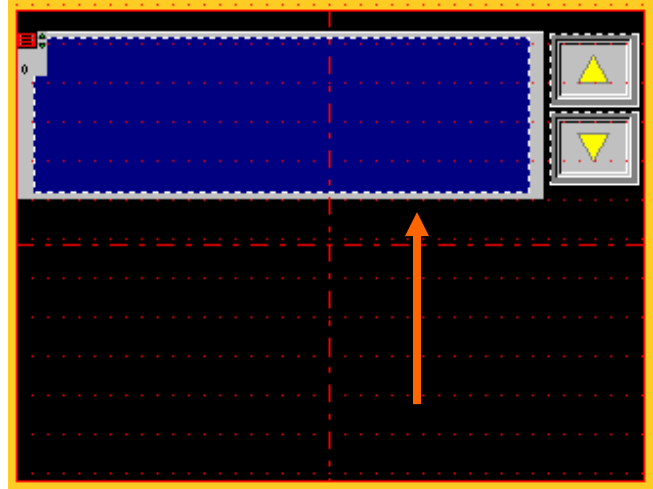

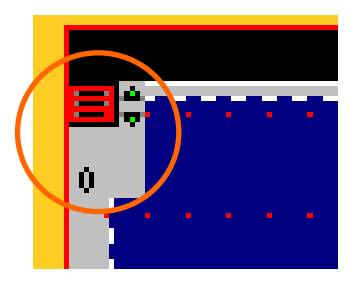

Double-click the icon on the top left of the area

> [Bit Order Alarming] dialog opens

## **7) [Main] tab setting 8) Message Edit**

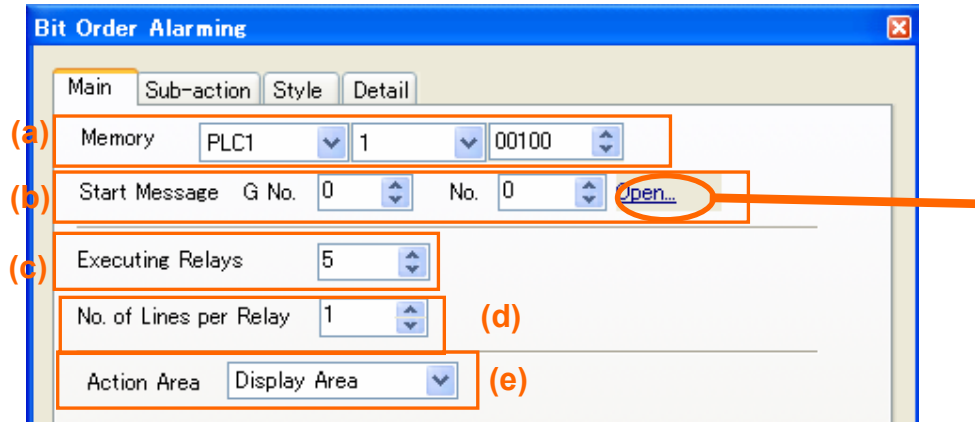

- (a) Memory: PLC 1 00100
- (b) Start Message: G. No. 0, No.0
- (c) Executing Relays: 5
- (d) No. of Lines per Relay: 1
- (e) Action Area: Display Area

After completing, click [Open…]

> [Message] dialog appears

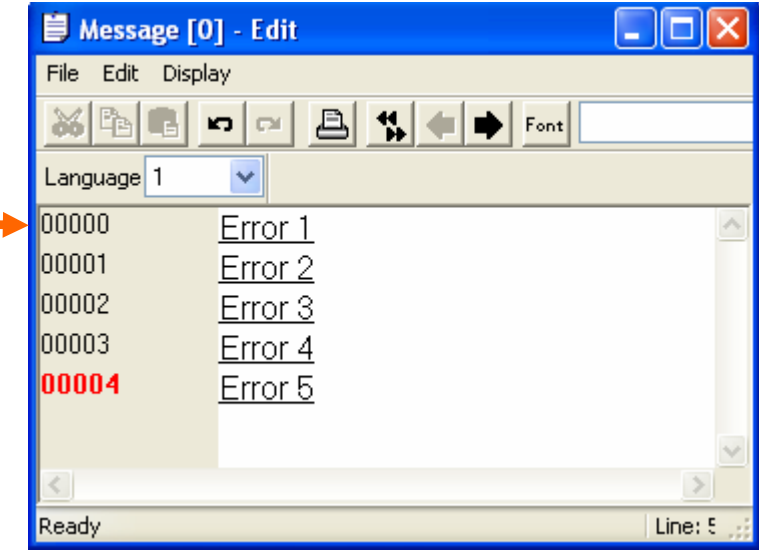

Edit 5 messages starting from 00000

- $>$  Click  $\times$  after completion
- --- Message to edit --- 00000 : Error 100001 : Error 200002 : Error 300003 : Error 400004 : Error 5

### **9) [Sub-action] tab setting 11) Display "Preview"**

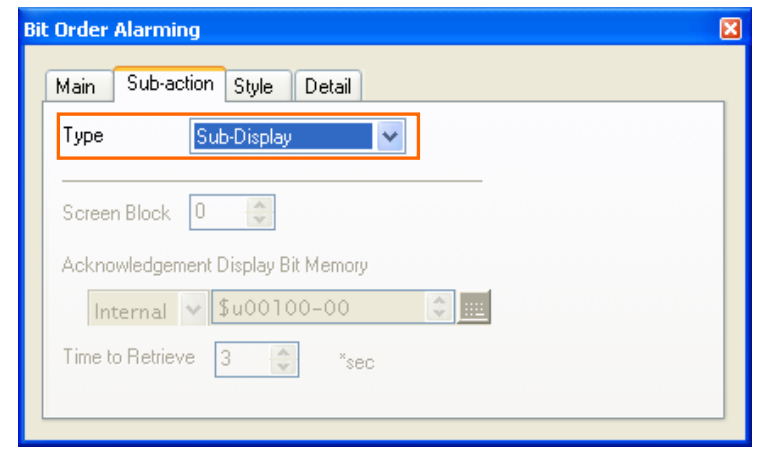

(a) Type: Sub-Display

## **10) [Style] tab setting**

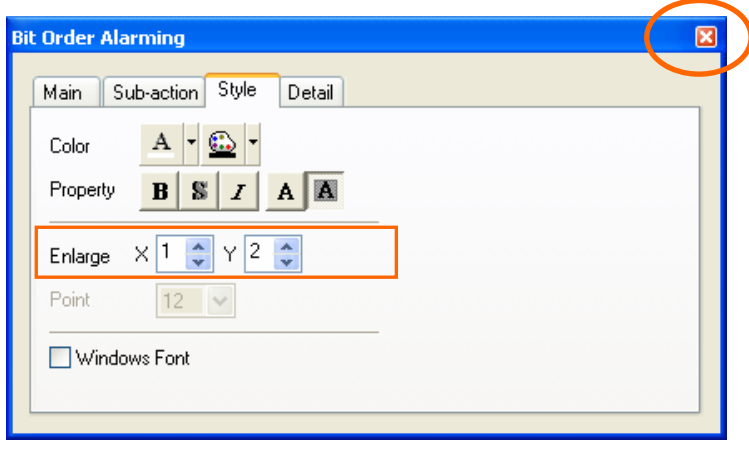

(a) Enlarge:  $X - 1$ ,  $Y - 2$ After completing setting, click **X** 

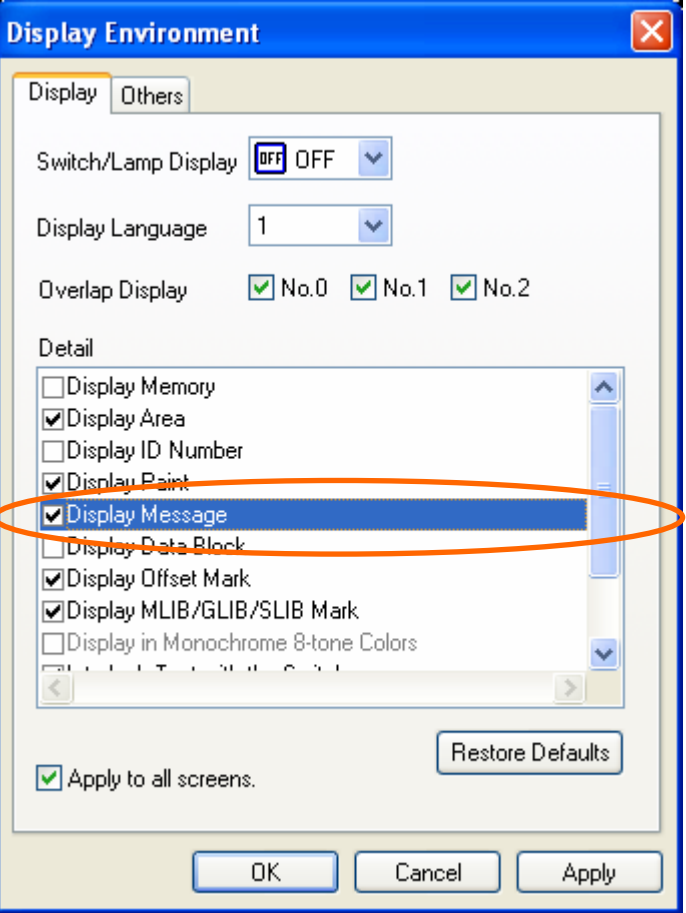

### [View]> [Display Environment]

- >  $\bigcup$ [Display Message]
- > [OK]

## **12) Place "Alarm Sub Display" parts 13) Link Cancel**

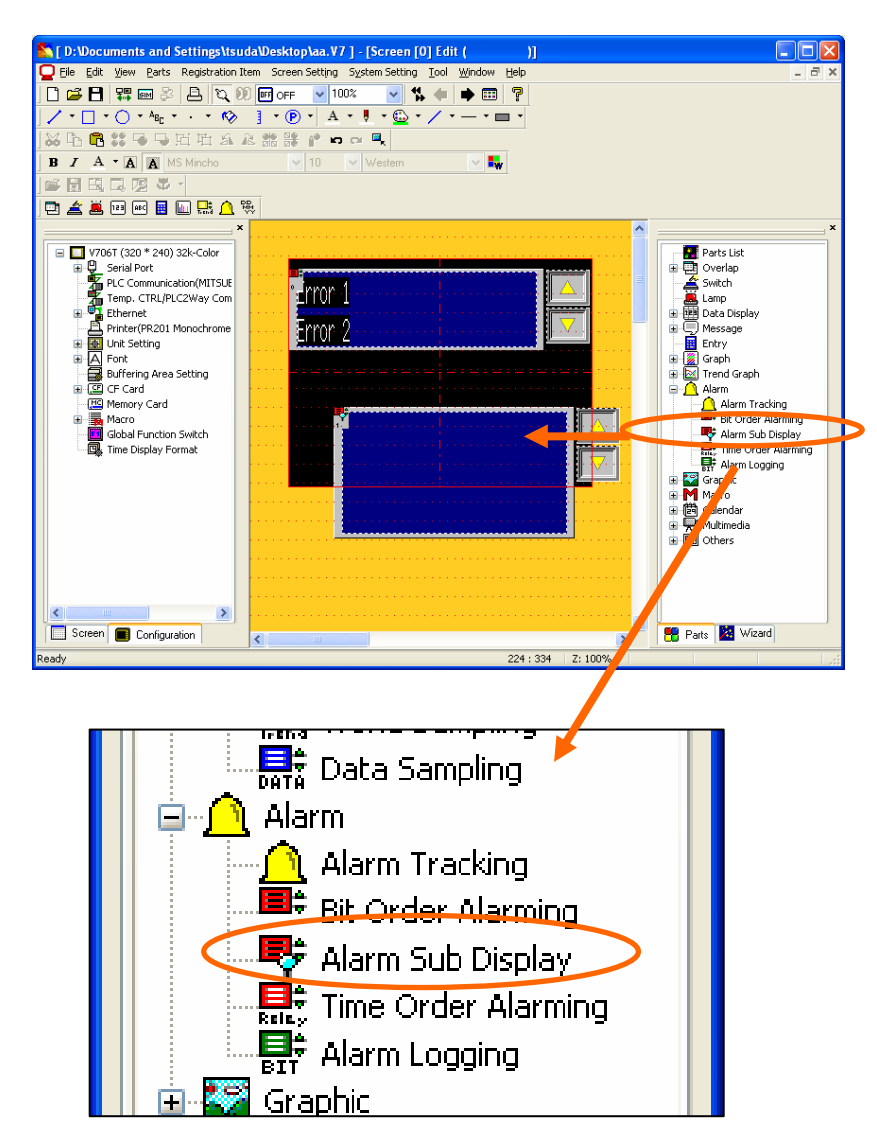

[Alarm] > [Alarm Sub Display] > Click and drag it to the screen

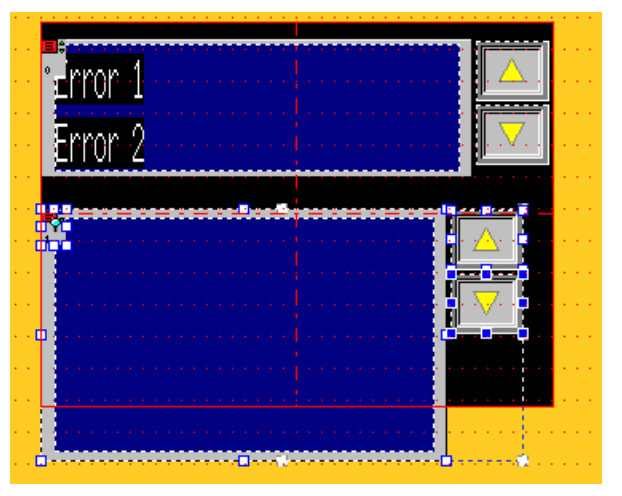

Right-click > [Change Part]> [Link Cancel] Handle display > Cancel handle display by a click

### **14) Adjust "Display Area" size**

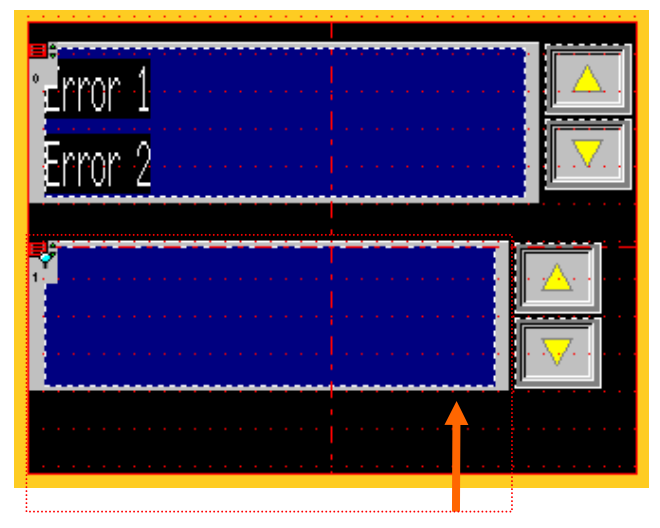

 $C_{7-6}$  Adjust the area size to include four lines

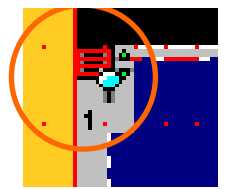

Double-click the icon on the top left of "Display Area"

## **16) [Main]tab setting**

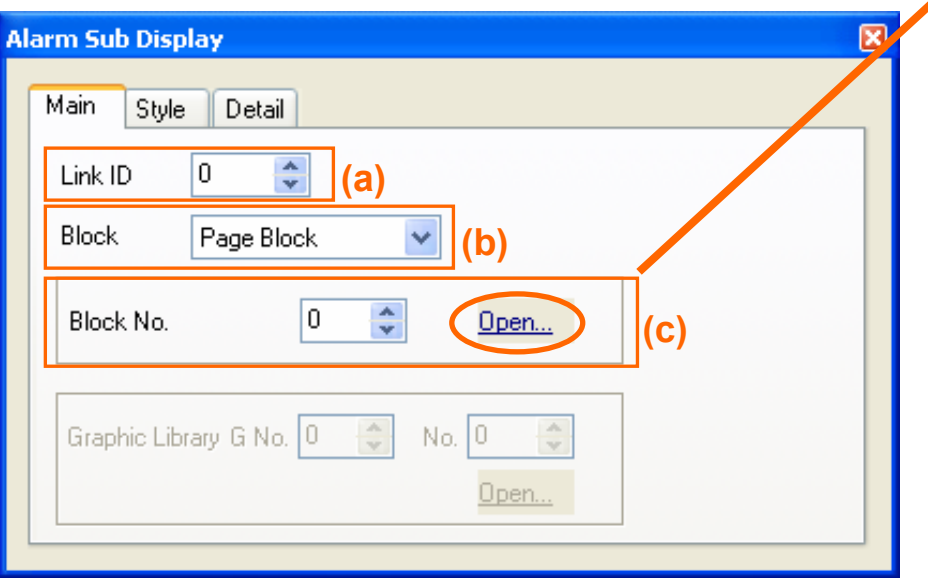

(a) Link ID: 0

- (b) Block: Page Block
- (c) Block No.: 0

After completing setting, click [Open…]

> "Page Block Edit" dialog appears 7-7

# **15) Detail setting 17-1) Page Block Edit1. Register messages**

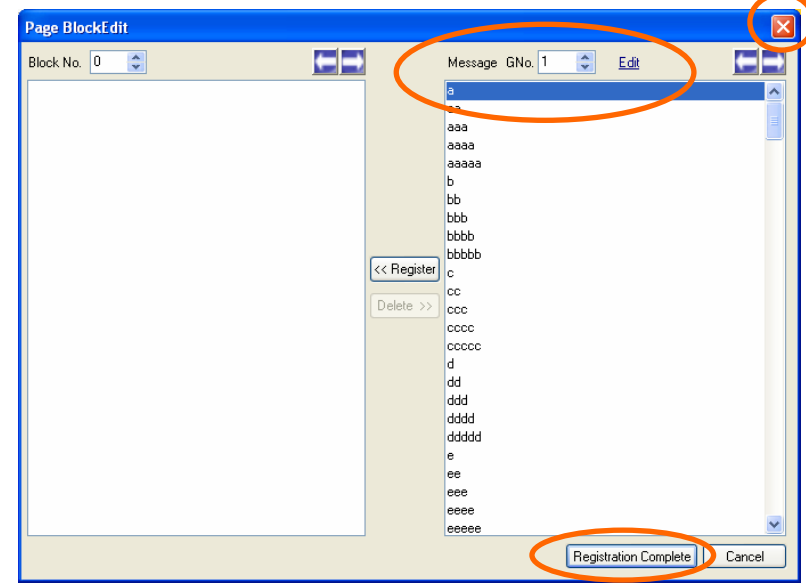

Set "1" to [Message Group] in the right dialog > Click "Edit"

> Register 5 multi-line messages in Group 1

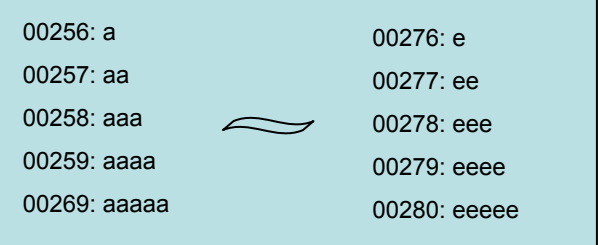

- $>$  Click [Registration Complete] and  $\times$  after editing messages
- > Back to "Page Block Edit"

## **17-2) Page Block Edit2. Creating "Page Block"**

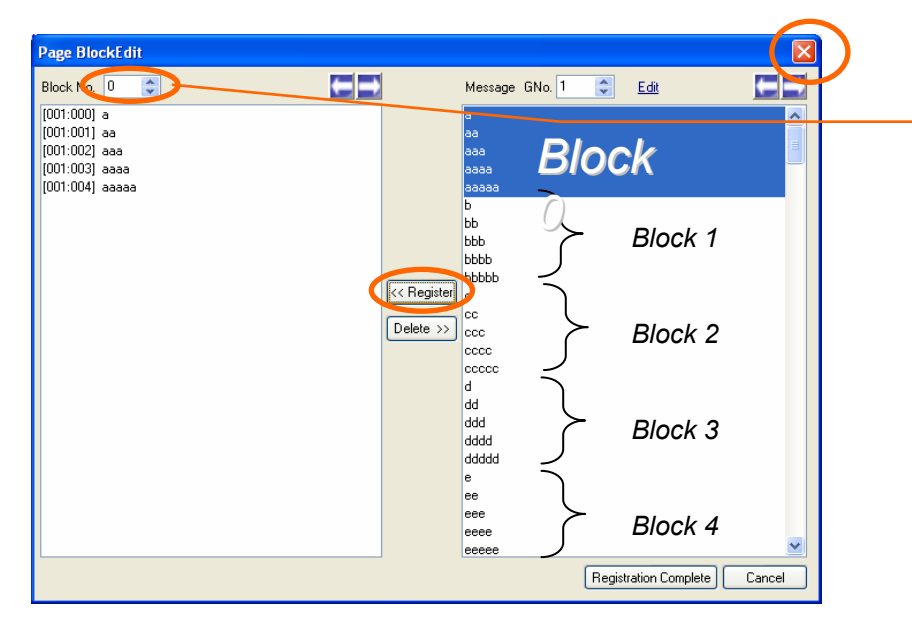

Make sure "0" is selected for [Block No.] on the left **18) Completed screen** hand side

> Select the start message and end message to include in Block 0 (Click the start message and the end message with "Shift" key held down

- > Click [Register] button in the middle
- > Change [Block No.] from "0" to "1"
- > Select the start message and end message to include in Block 1

> Create 5 Blocks (to No. 4) in the same way as above

After completing, click  $\mathbf{\times}$  it the top right corner

Page Block setting are; Block 0: Message G1: Line 0 - 4 Block 1: Message G1: Line 5 - 9 Block 2: Message G1: Line 10 - 14

Block 3: Message G1: Line 15 - 19

Block 4: Message G1: Line 20 - 24

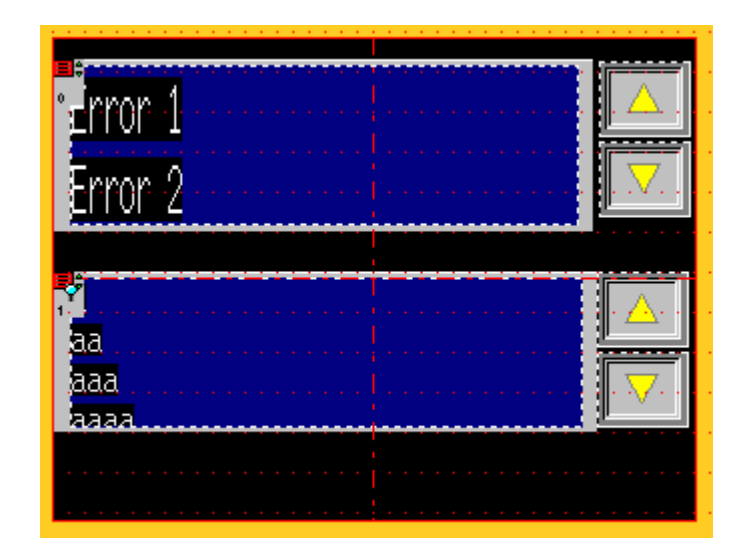

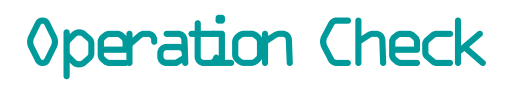

# *FE MONITOUCH*

**Check if the corresponding message is displayed by setting error bits (starting from 1 00100.**

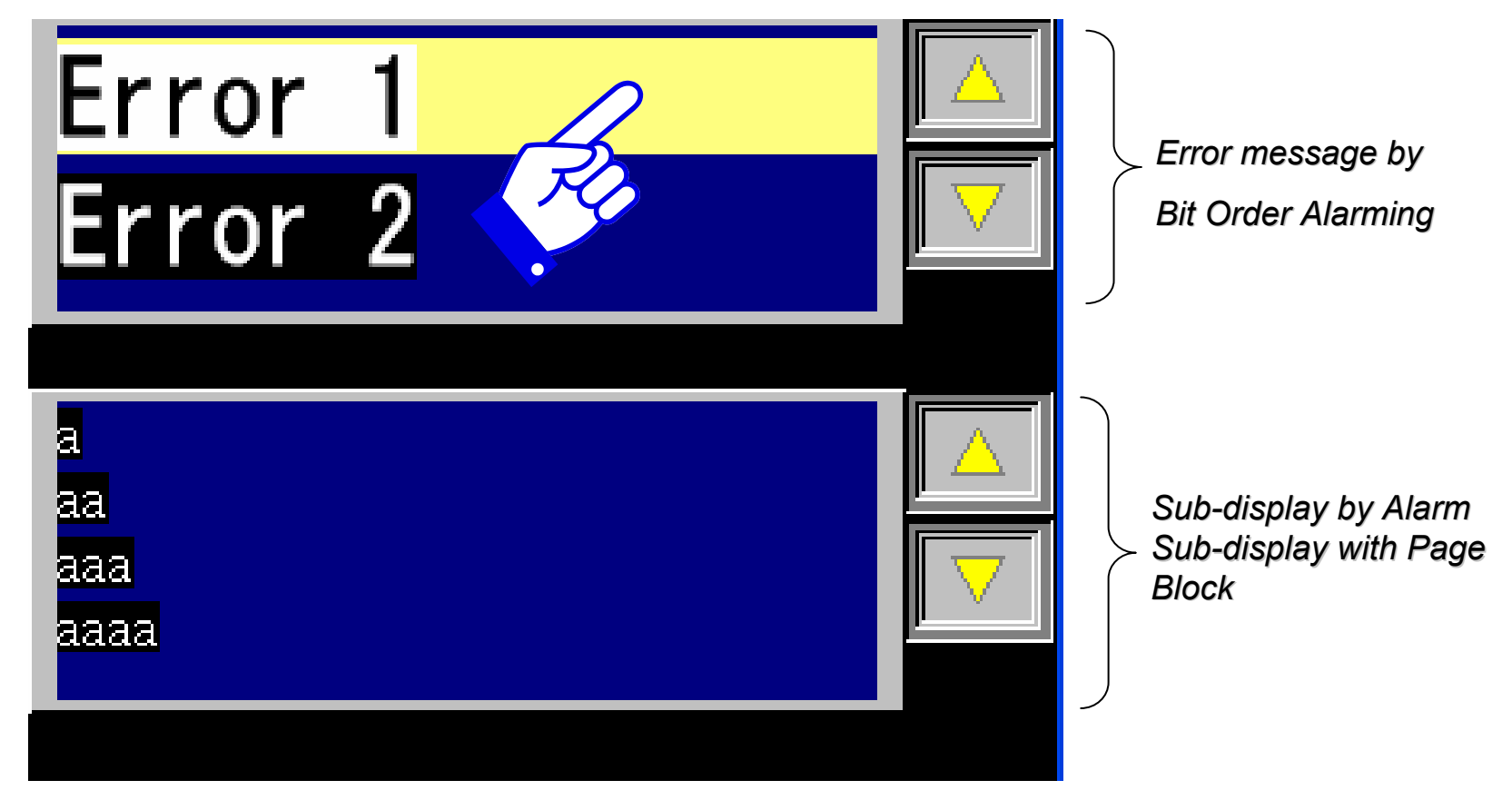

# 8. How canI display the error history?

# *FE MONITOUCH*

# **Completed screen**

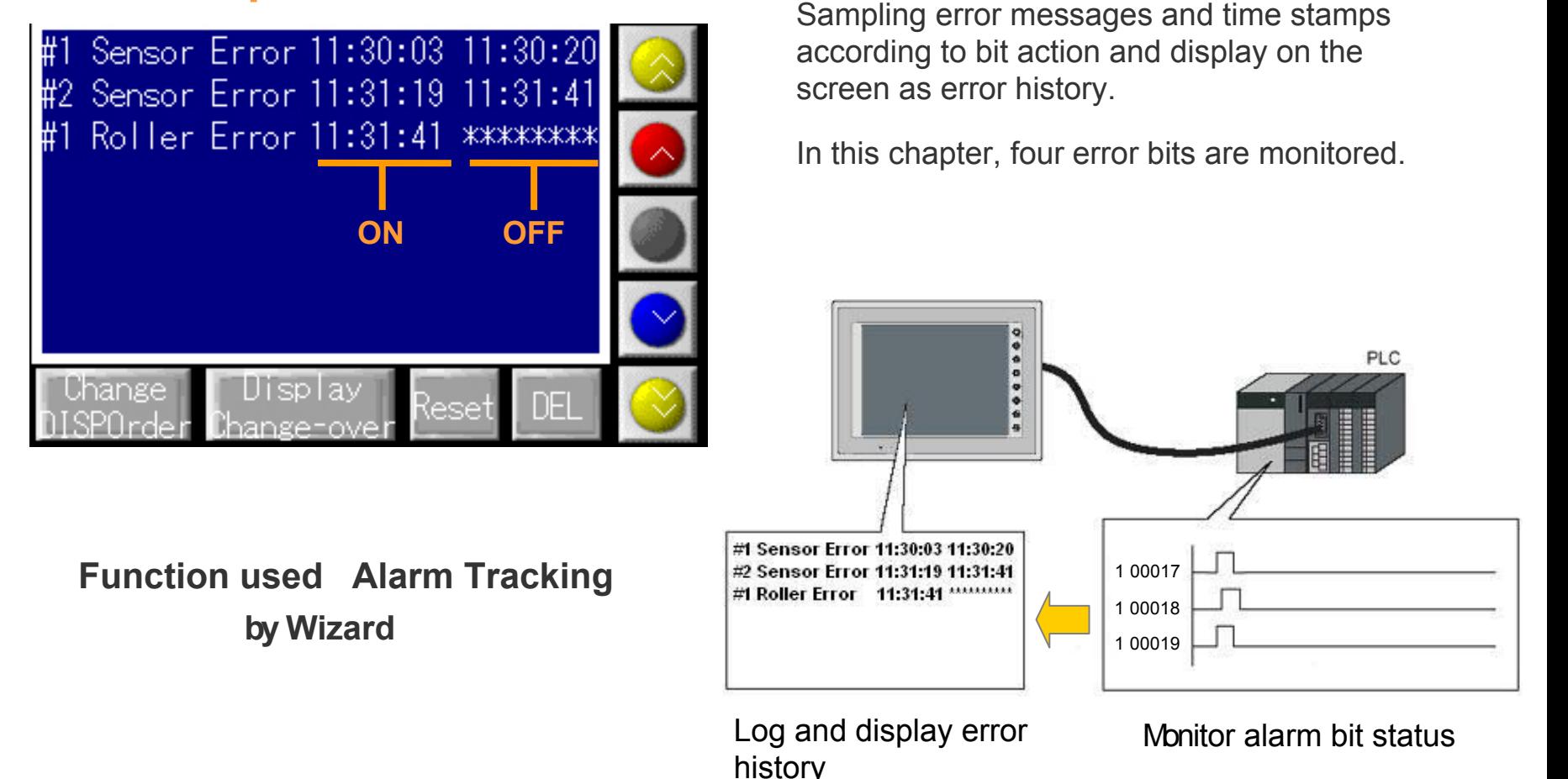

## **1) Start "Wizard"**

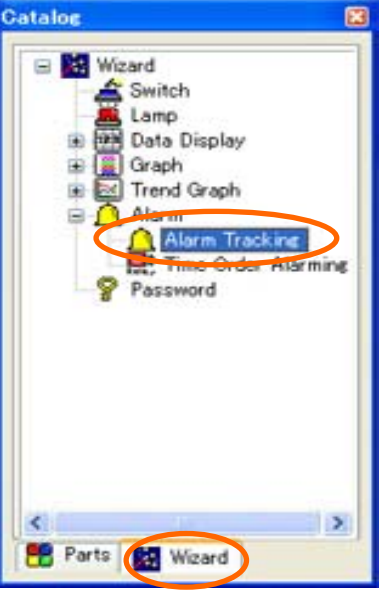

[Catalog View] > [Wizard] tab > [Alarm] <sup>&</sup>gt; [Alarm Tracking]

# **2) [Select Part]**

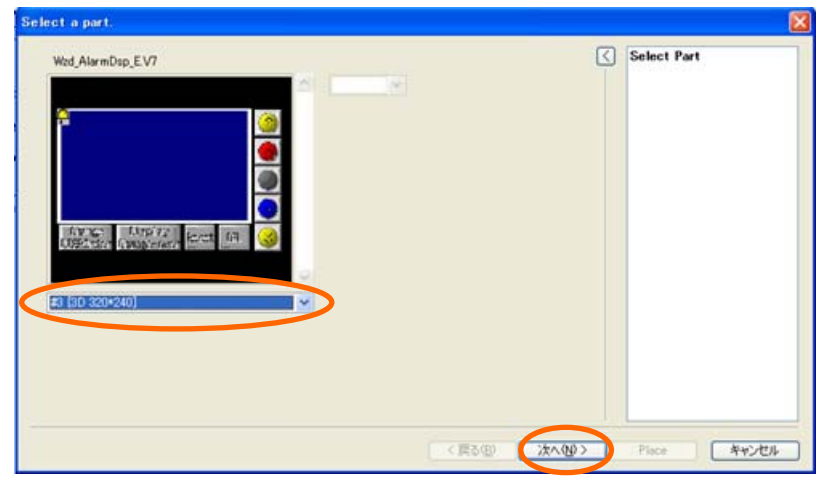

[#6[3D 320\*240]] <sup>&</sup>gt; [Next]

# **3) [Style Setting]**

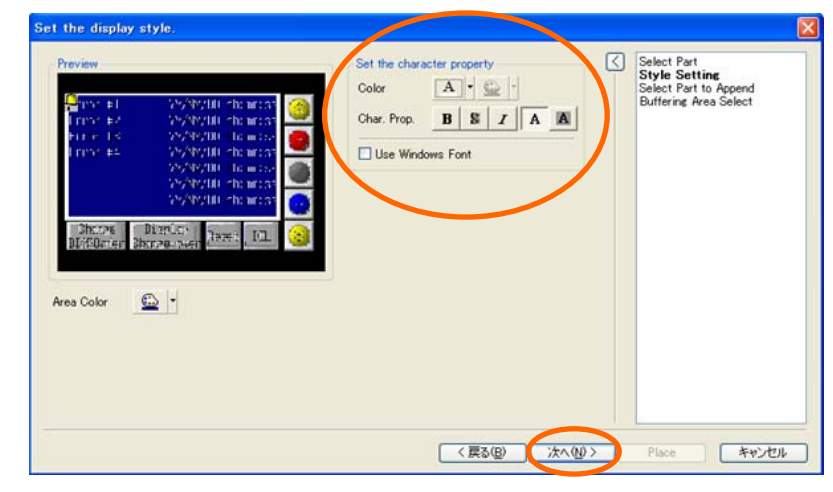

[Set the character property] > [Next]

## **4) [Select Part to Append]**

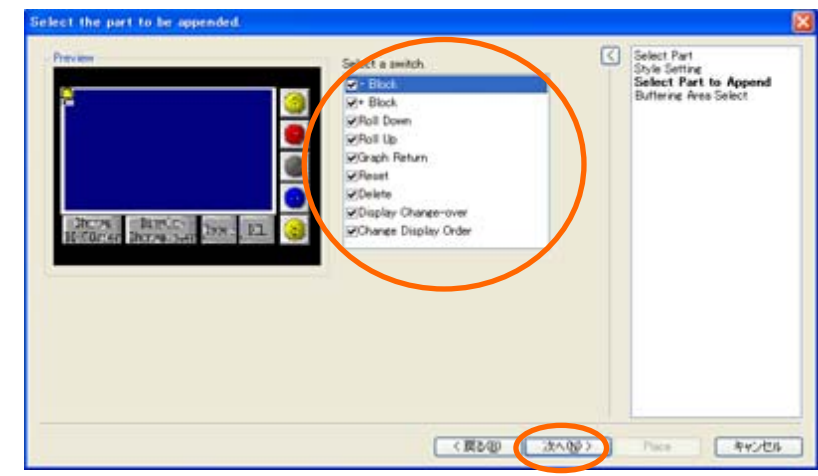

[Select a switch] > [Next]

### **5) [Buffering Area Select]**

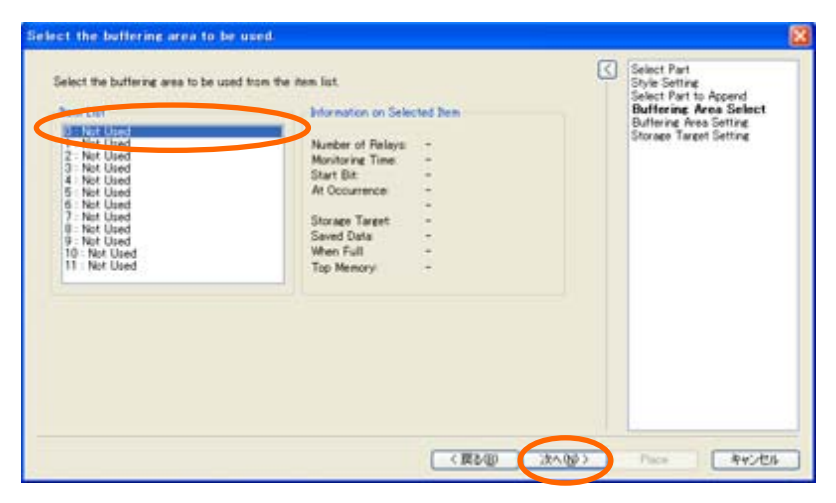

[Item List] > Select [0] > [Next]

#### **6) [Buffering Area Setting]**

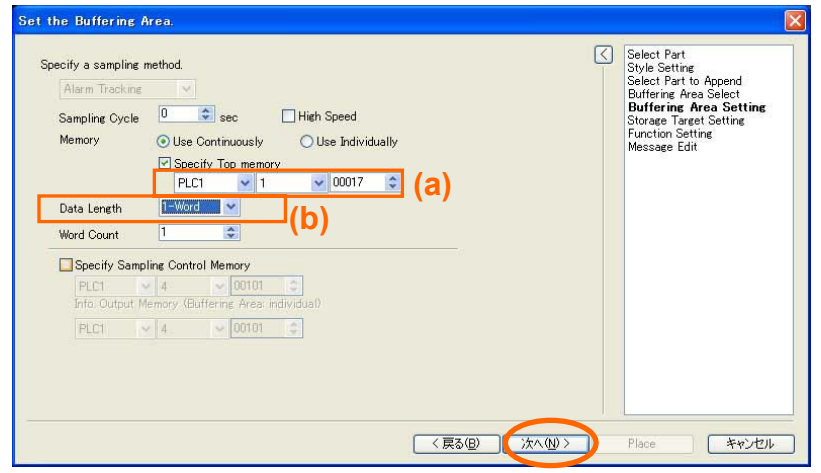

[Specify Top Memory] > [Word Count] <sup>&</sup>gt; [Next]

(a) [Specify Top Memory] 1 00017 (b) [Word Count] : 1 word

### **7) [Storing Target Setting]**

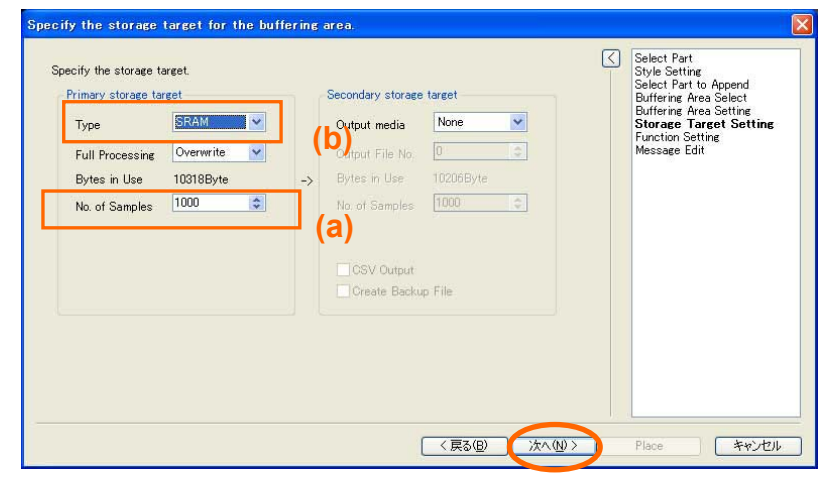

(a) [No. of Saved Data] : 1000 (b) [Specify the storing target] : SRAM

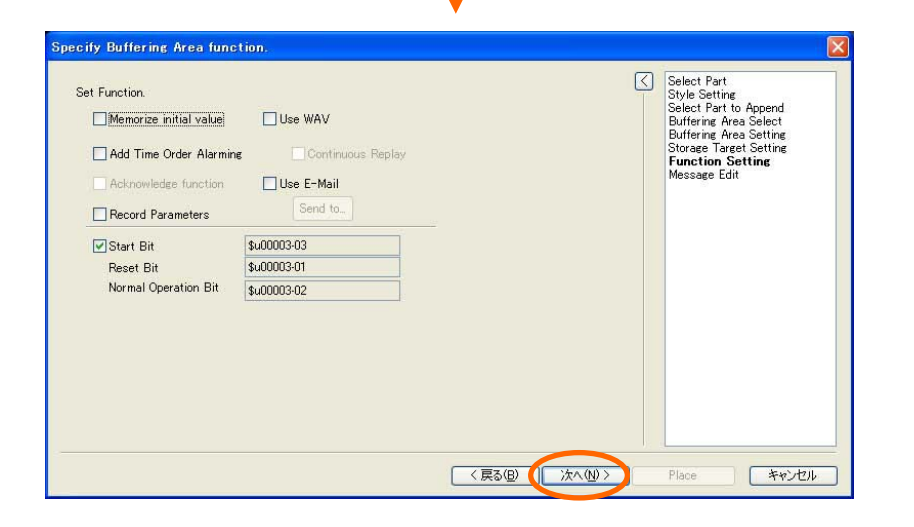

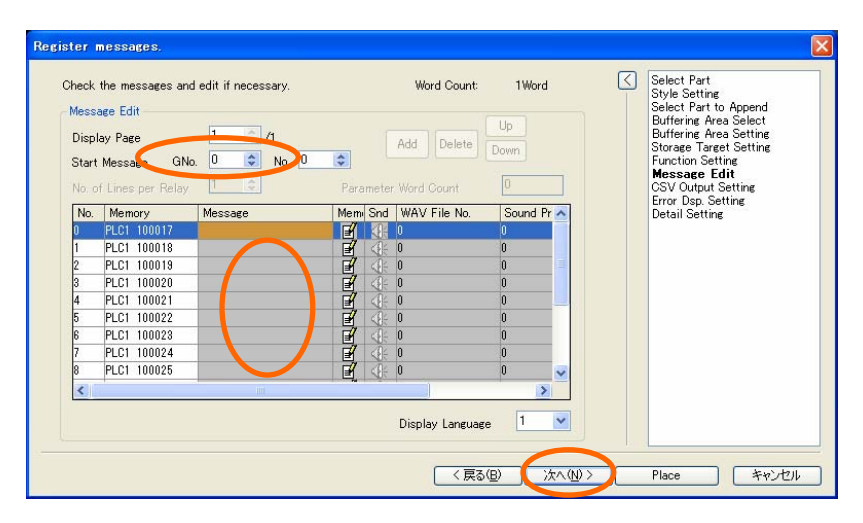

[G No.]> Double click "Message" column.

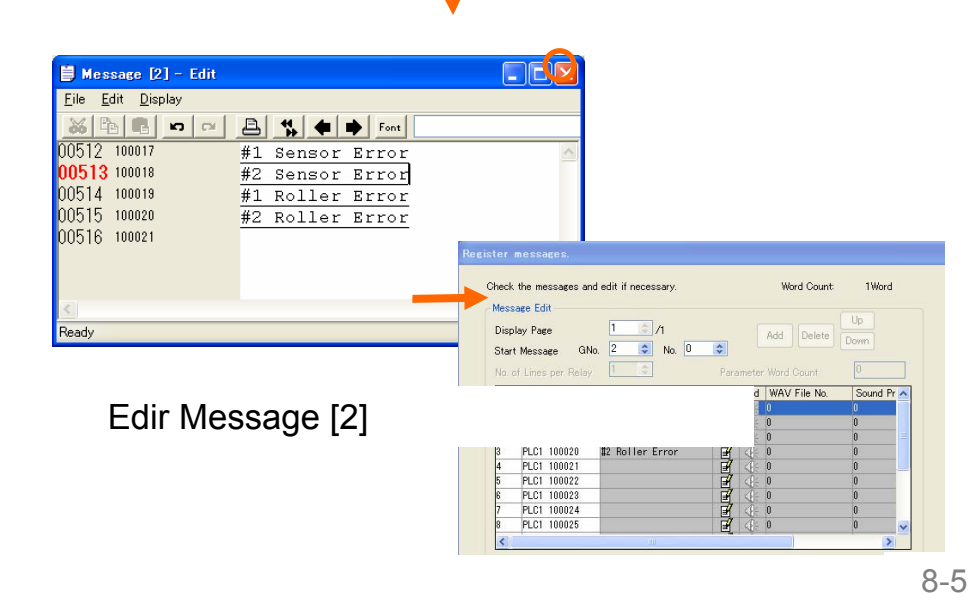

## **8) [Resister Messages] 9) [Error Display Setting]**

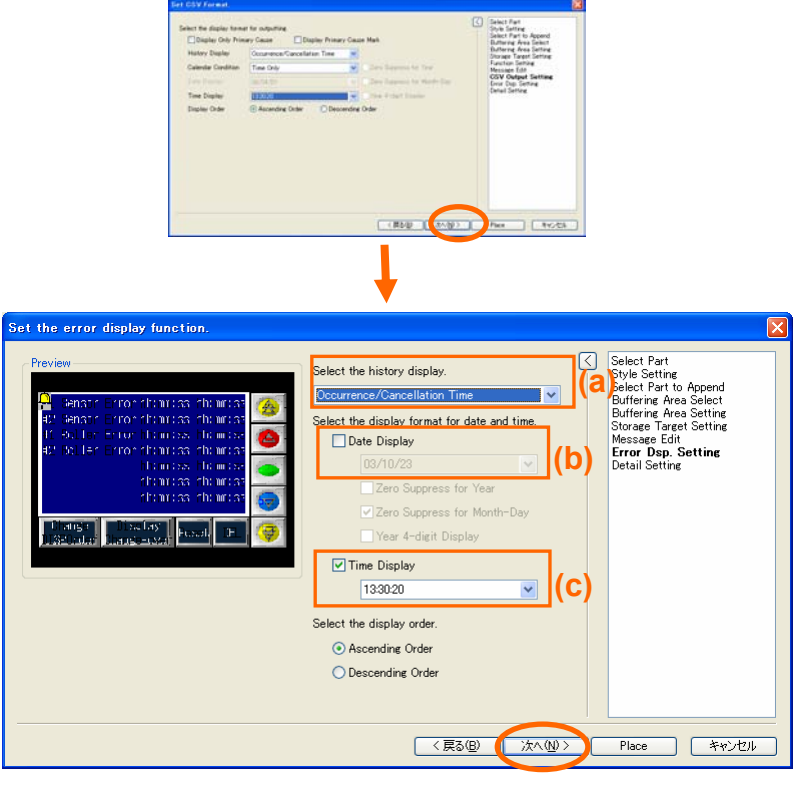

[Select the history display] > [Select the display format for date and time] > [Next]

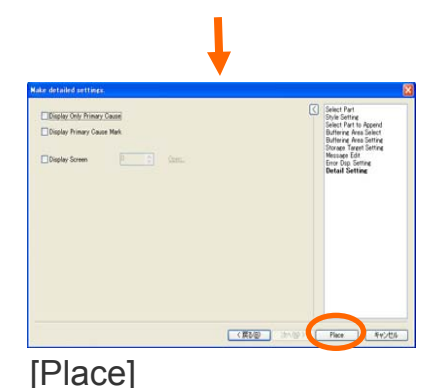

## **11) Place "Alarm Tracking" parts**

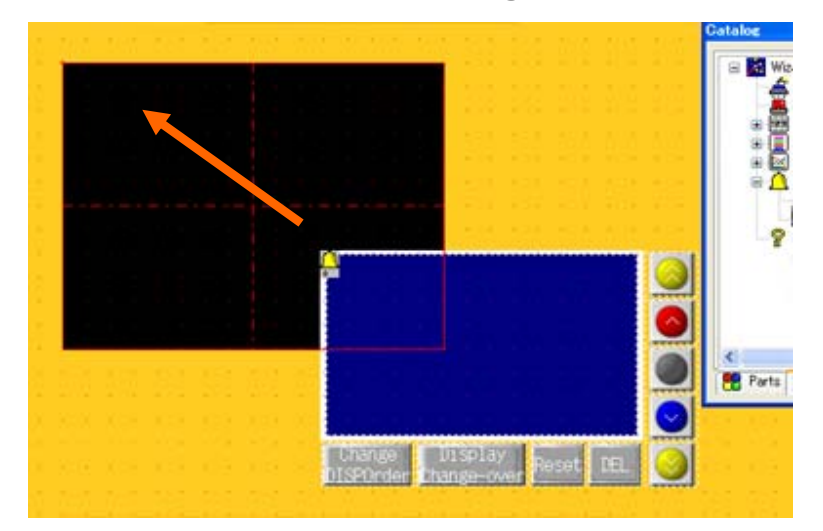

### **12) Place a format switch**

# Preparation for Operation Check

#### Initial format of SRAM area

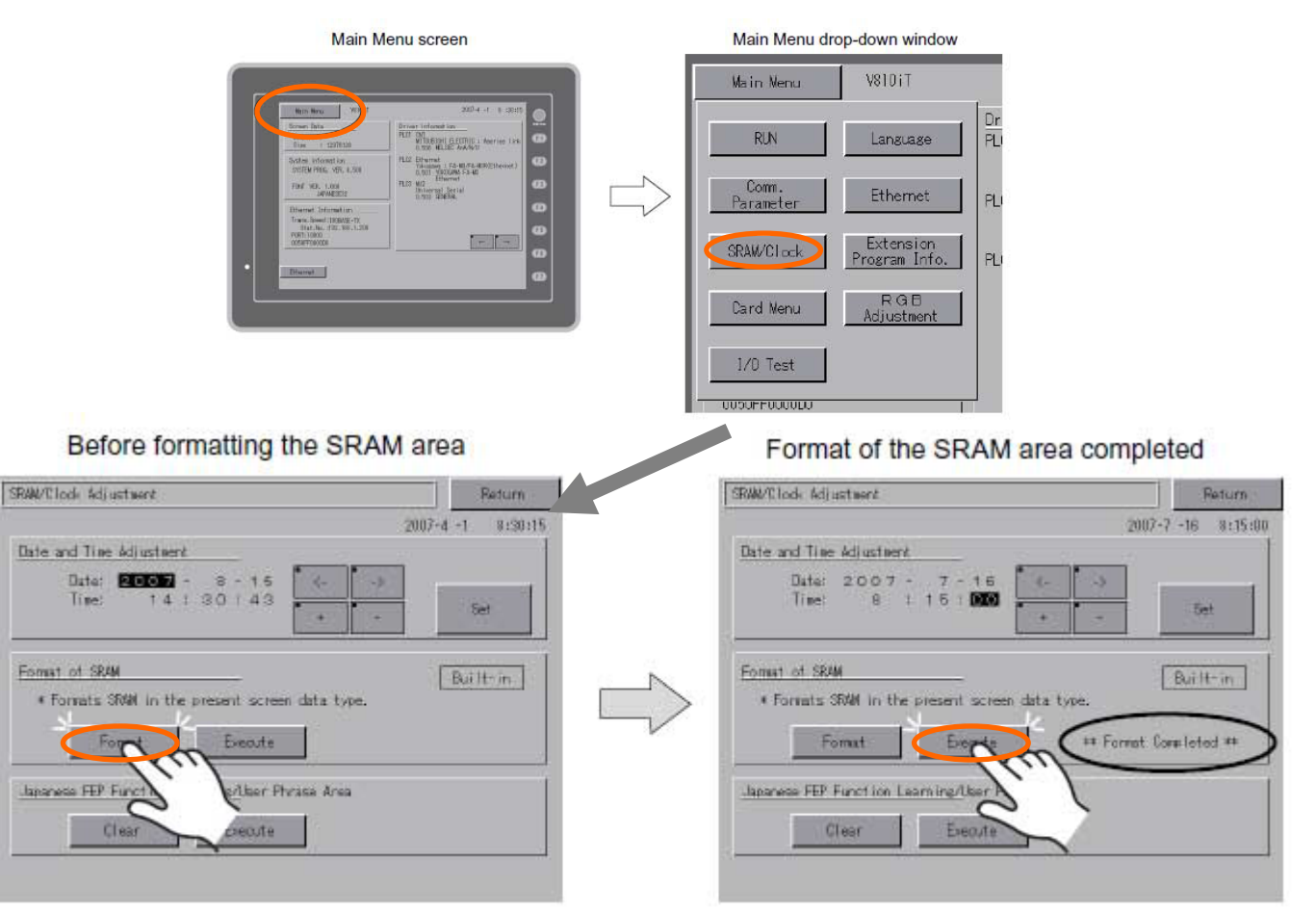

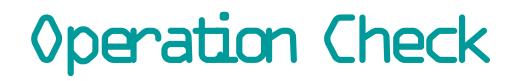

# *FE MONITOUCH*

**Set error bits and see how the error history is displayed.**

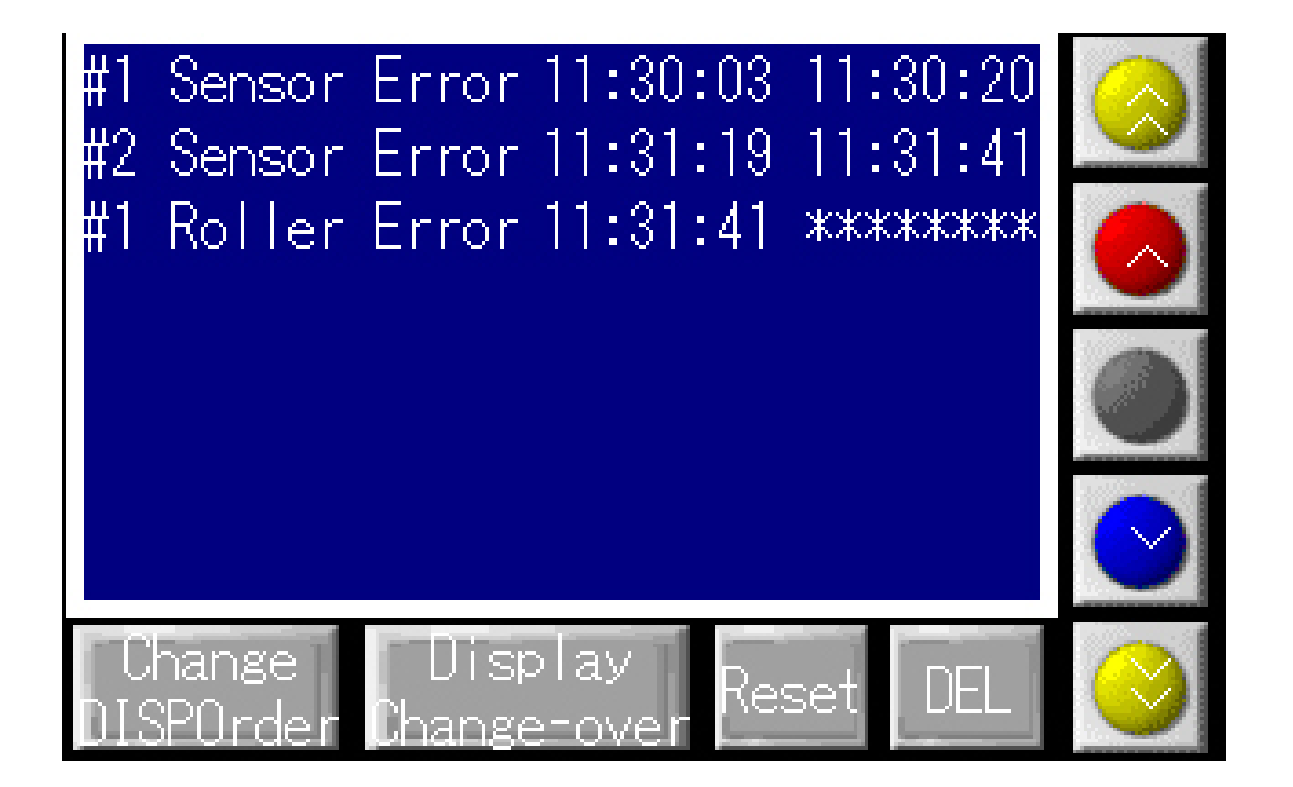

# 9. How can I display the sampled data in line graph?

# *FE MONITOUCH*

# **Completed screen**<br>Display the periodically sampled numeric data

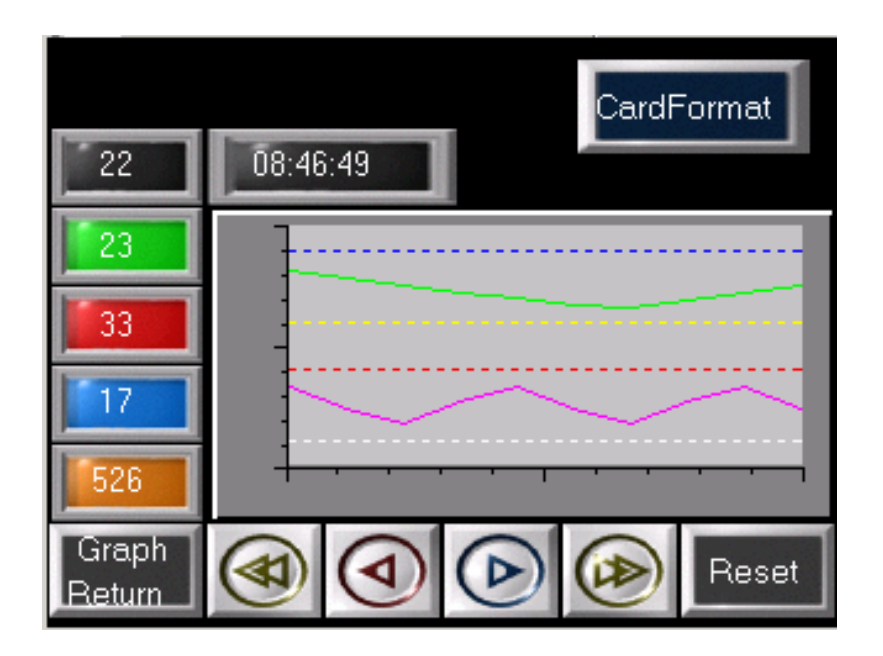

**Function used : Trend Sampling (by Wizard)**

in line graph format. The sampled data is stored in the area called "Buffering Area" in MONITOUCH, so you can see the data history as well.

In this chapter, we will monitor 2 words of PLC memory addresses(4 00600 and 4 00601) then display the history in line graph.

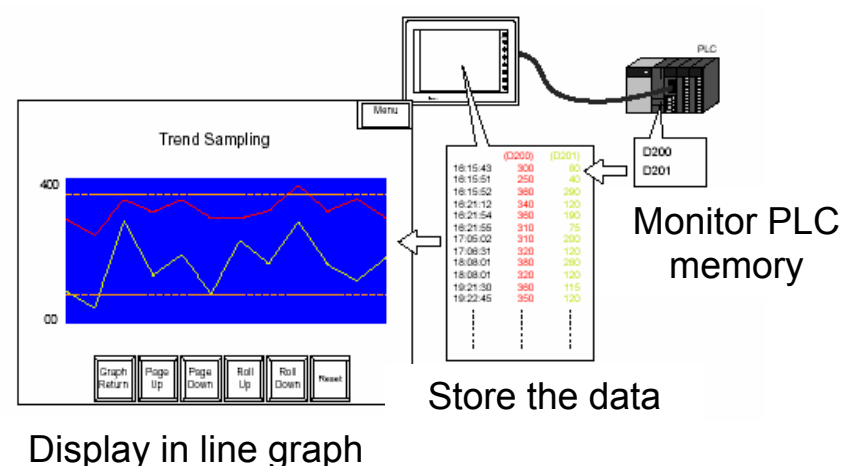

## **1) Start "Wizard"**

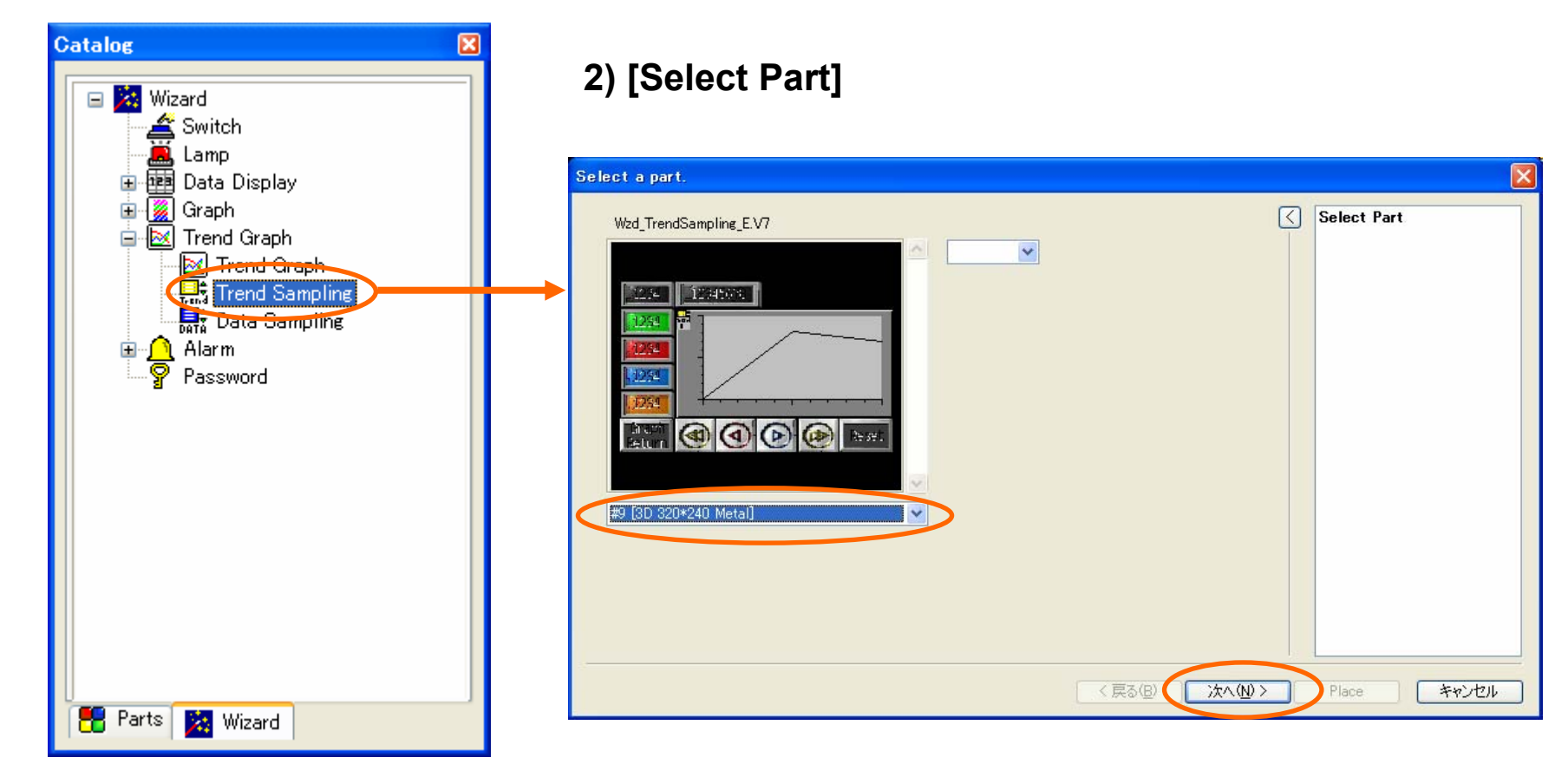

[Catalog View] > [Wizard]tab Select "#3 [3D 320\*240 Metal]" > [Next]<br>
> [Trend Graph] > [Trend Sampling]

### **3) 5) [Buffering Area Setting] [Select Part to Append]**

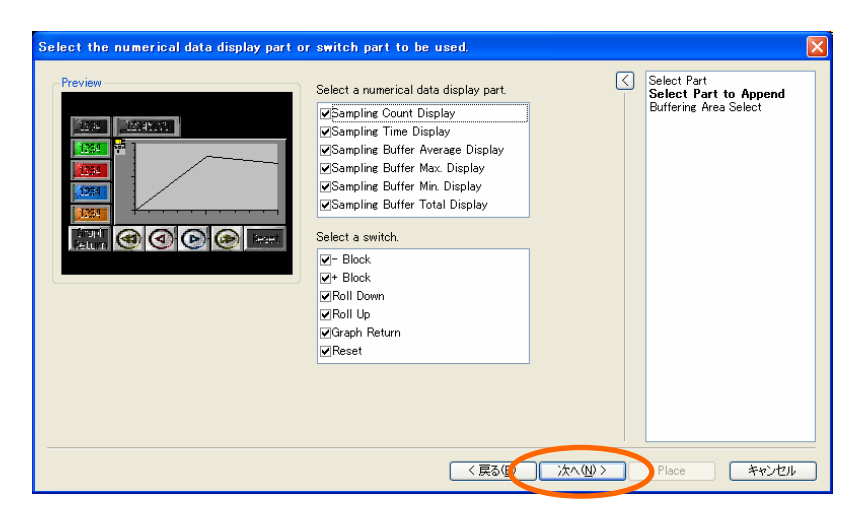

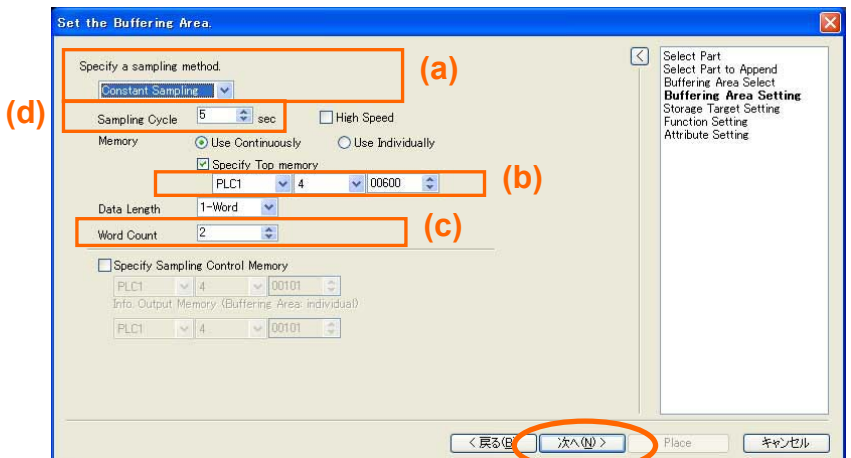

Click [Next]

## **4) [Buffering Area Select]** [Buffering Area Setting] details

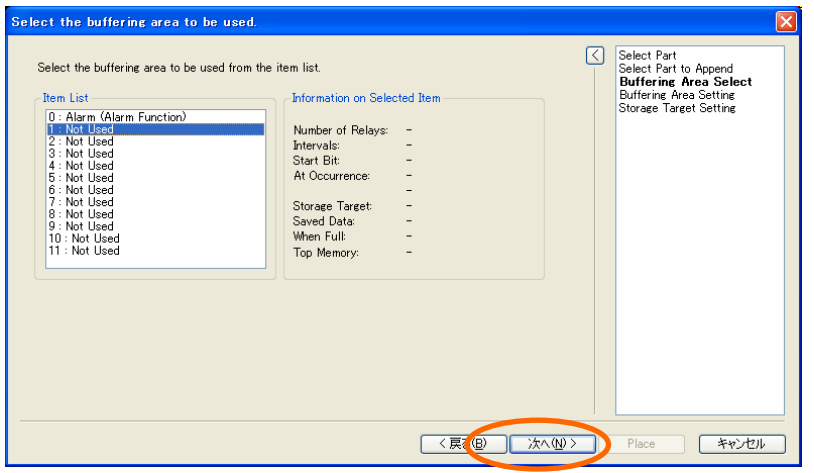

- a) [Specify a sampling method]: Constant Sampling
- b) [ Specify Top Memory]: PLC memory 4 00600
- c) [Word Count]: 2 (Word)
- d) [Monitoring Time]: 5 (sec)
- $e)$   $\overline{V}$  Start Bit
- > [Next]

Select "1" for "Item List" > Click [Next]  $9-3$ 

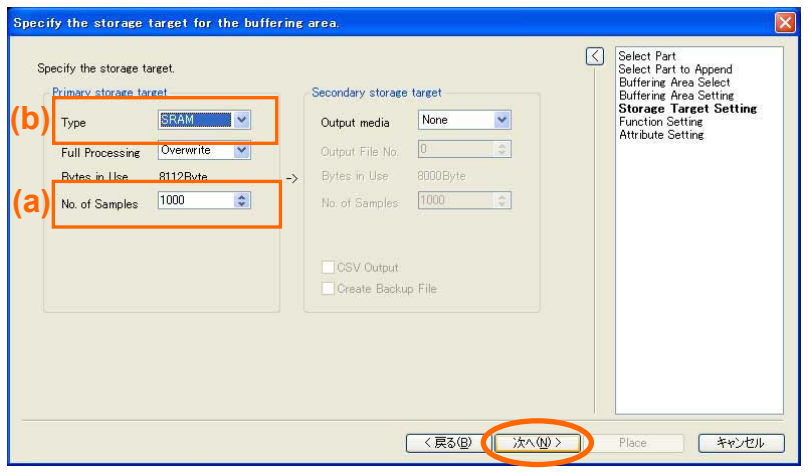

- (a) [No. of Saved Data] : 1000
- (b) [Specifying the storing target] : SRAM > [Next]

## **7) [Buffering Area Function]**

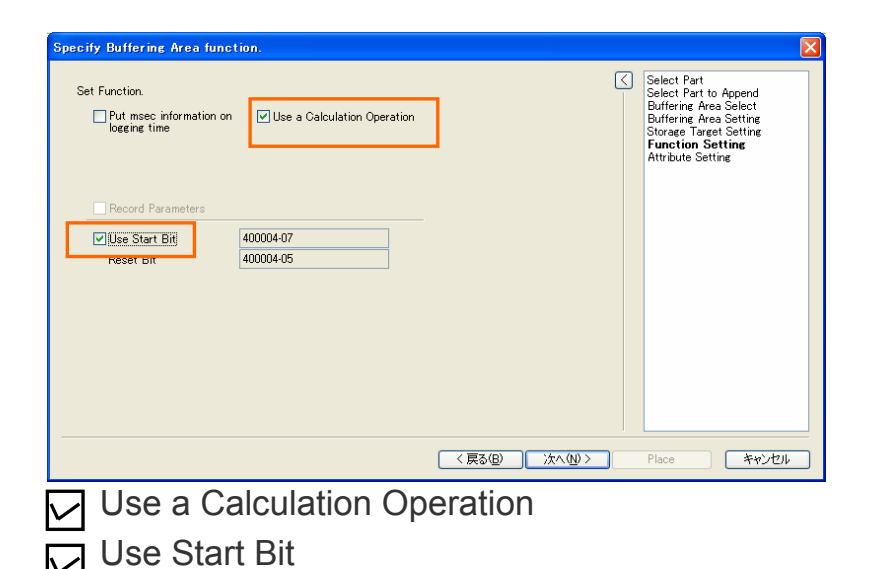

### **6) [Storage Target Setting] 8) [CSV Output Format (Attribute setting)]**

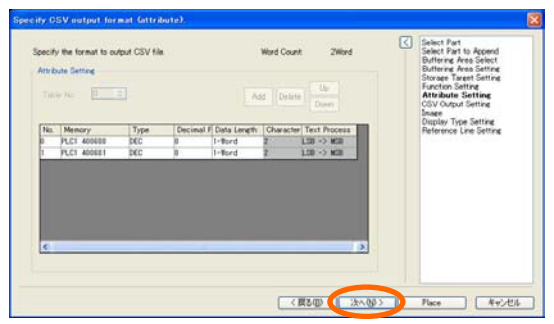

## **9) [CSV Format]**

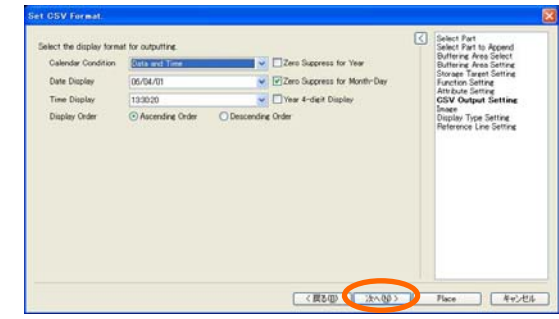

### **10) [a graph image]**

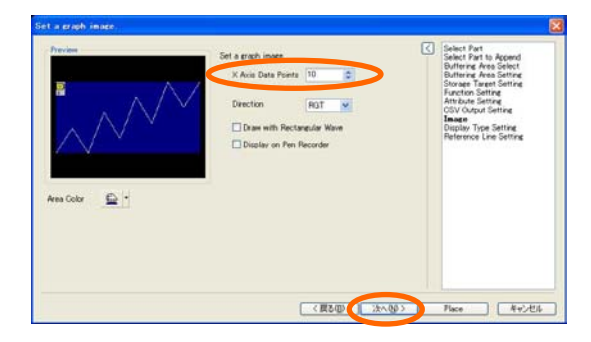

[X Axis Data Points]: 10 > [Next]

## **11) [Display Type Setting] [Graph No.1]**

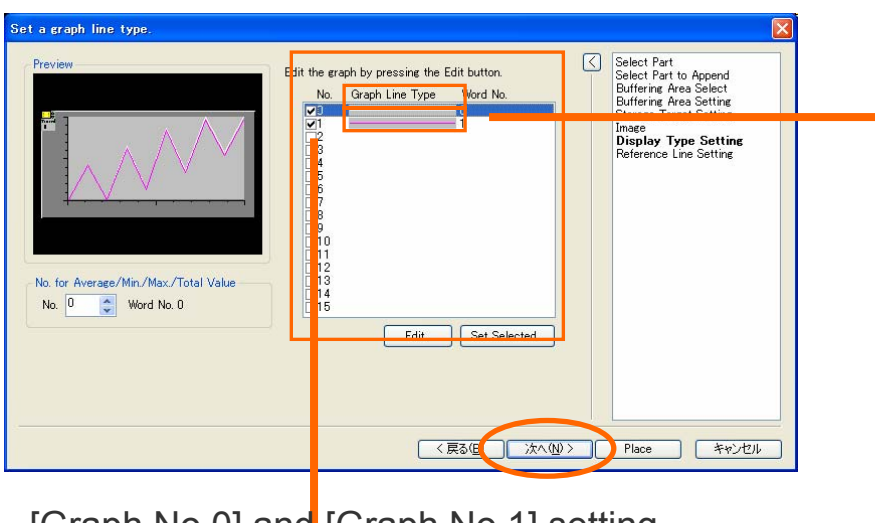

[Graph No.0] and [Graph No.1] setting > [Next]

**[Graph No.0]**

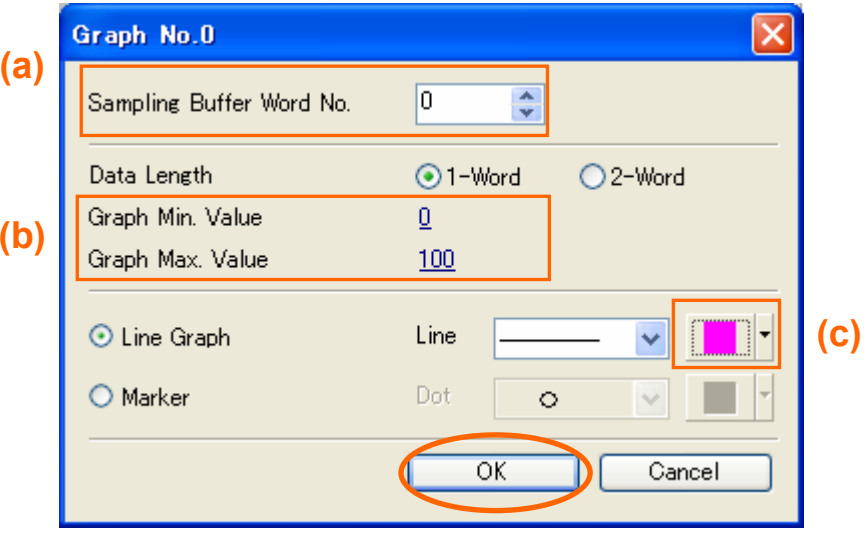

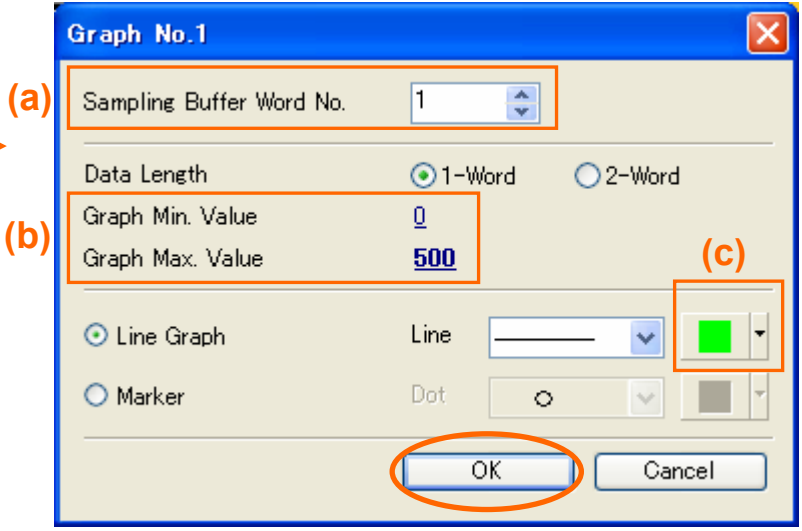

#### [Graph No.0] and [Graph No.1] details

(a) [Sampling Buffer Word No.] : graph No.0 0 graph No.1 1 (b) [Graph Min. (Max.) Value] : graph No.0 Min. 0 Max. 100graph No.1 Min. 0 Max. 500(c) [Line Graph] color : any > [OK]

### **12) [Reference Line Setting]**

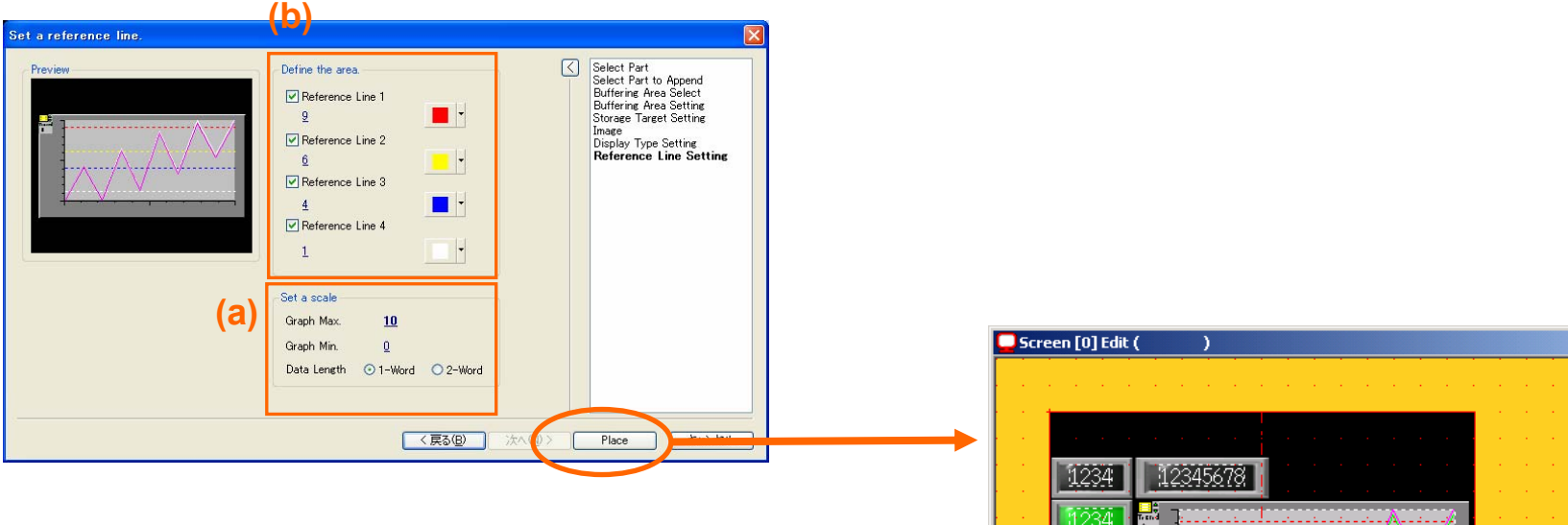

#### [Reference Line Setting] details

(a) [Set a scale] :

Graph Max.: 10

- Graph Min.: 0
- (b) [Define the area] : Tick all
	- Reference Line1 : 9
	- Reference Line2 : 6
	- Reference Line3 : 4
	- Reference Line4 : 1
- > [Place]

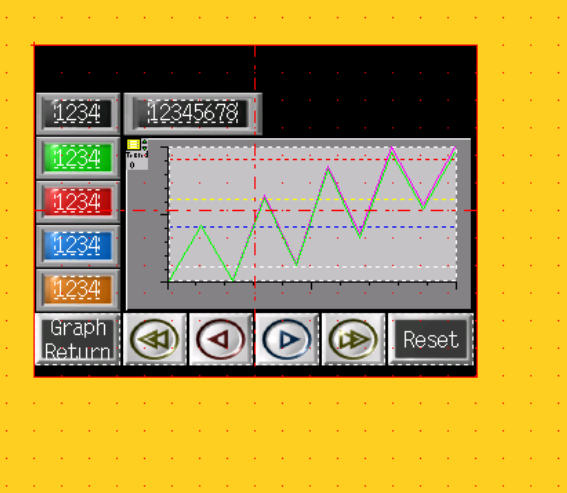

# Preparation for Operation Check

#### Initial format of SRAM area

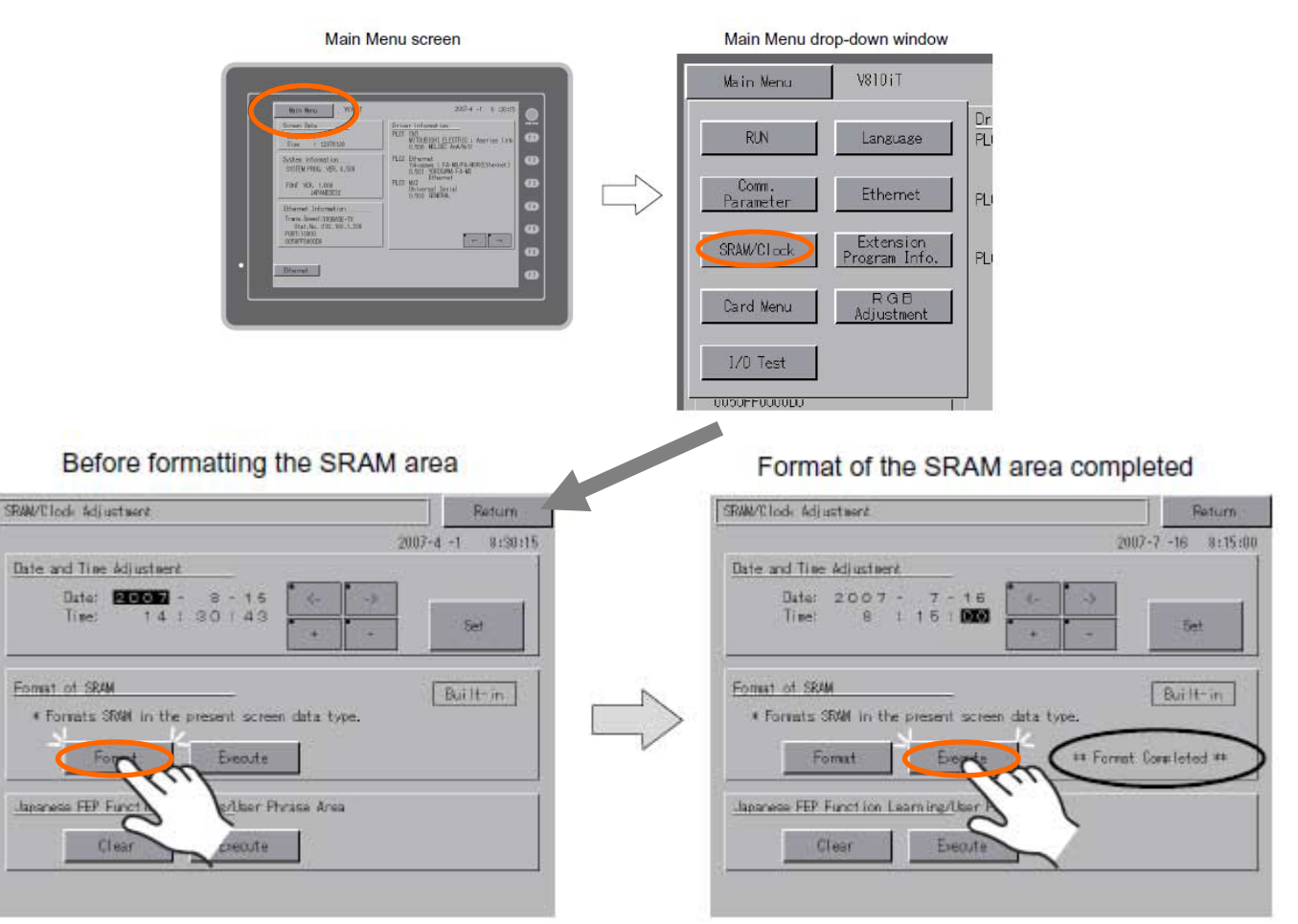

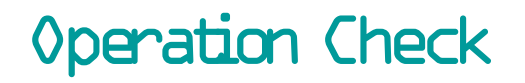

# *FE MONITOUCH*

**Check how the changing values of PLC memory addresses are displayed with each line graph.**

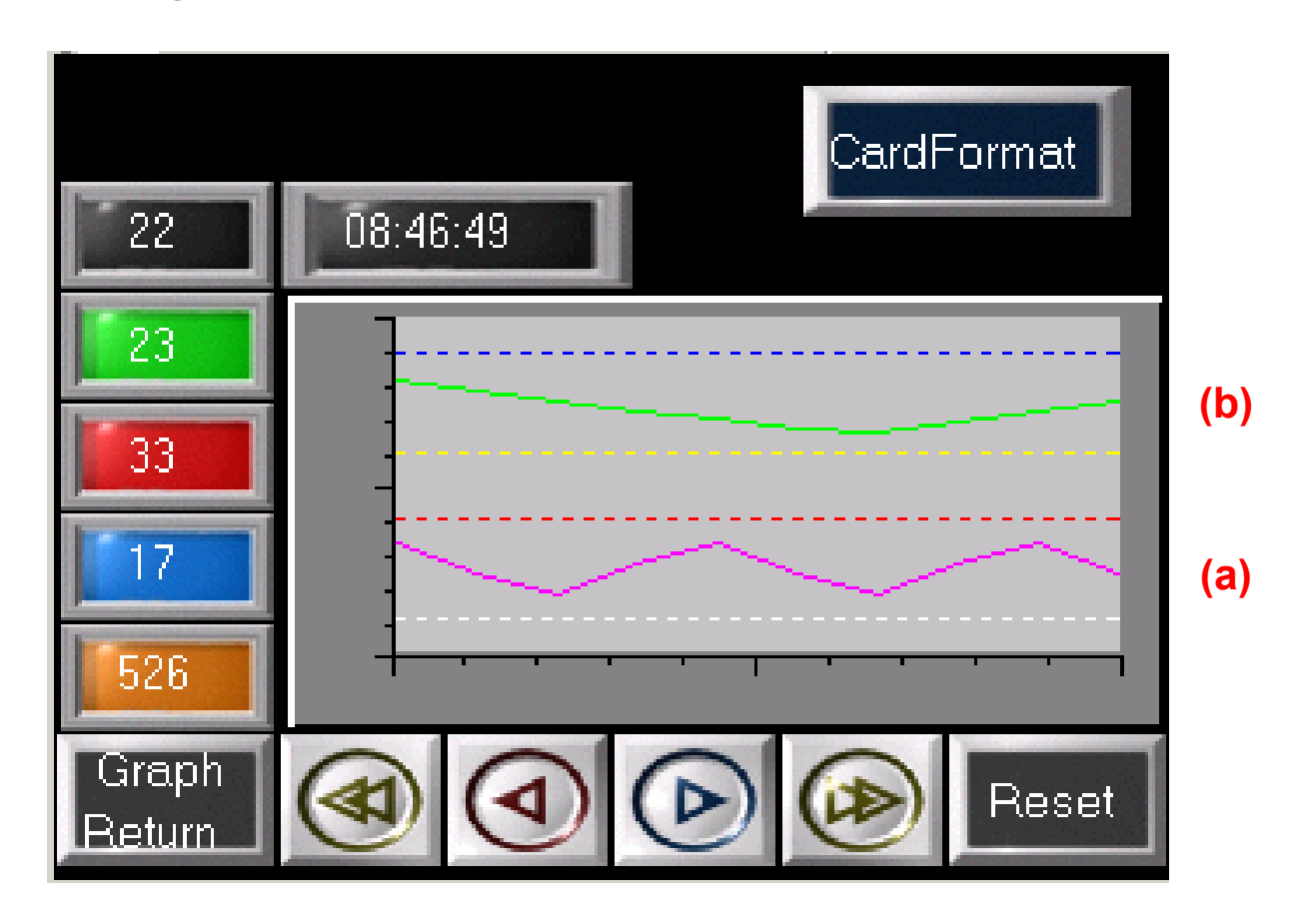

# 10. How can I display, move and transform the graphic?

# *FE MONITOUCH*

IDO

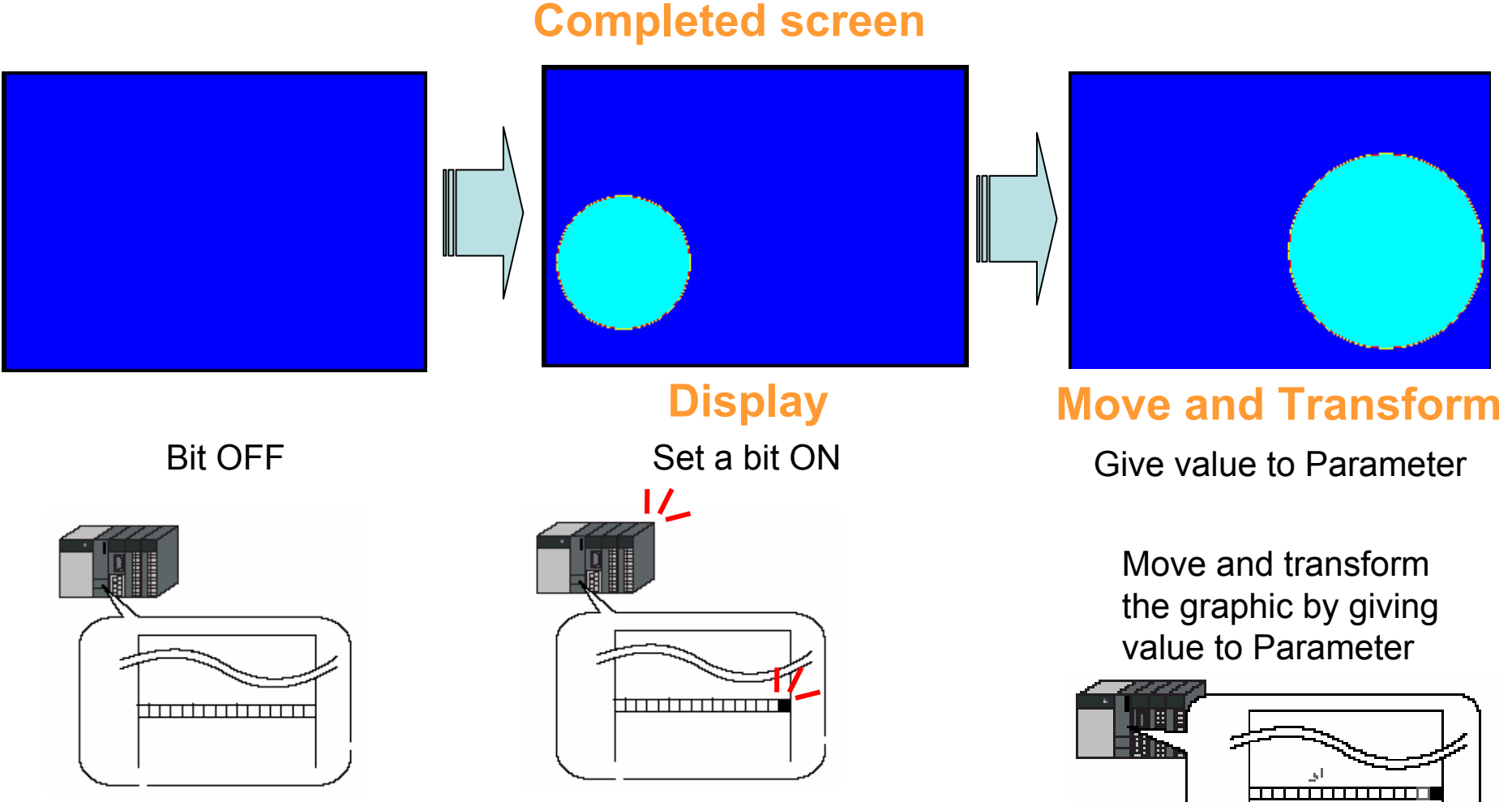

**Function used : Graphic Relay Mode**

## **1) Select from [Catalog View] 3) Enlarge the part**

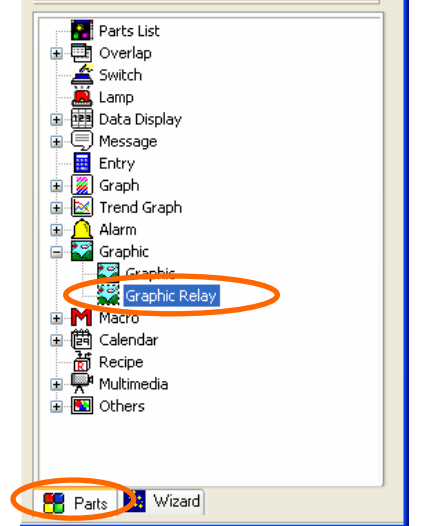

[Catalog view] > [Parts] tab > [Graphic]

- > [Graphic Relay]
	- **2) Place "Graphic Relay" part**

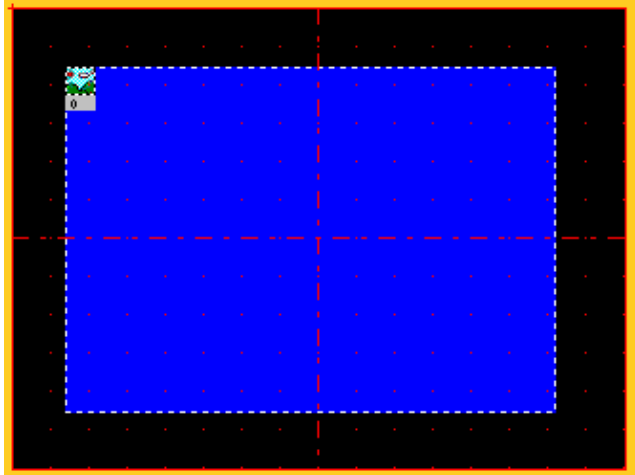

[Graphic Relay] <sup>&</sup>gt; Click and drag it to the screen

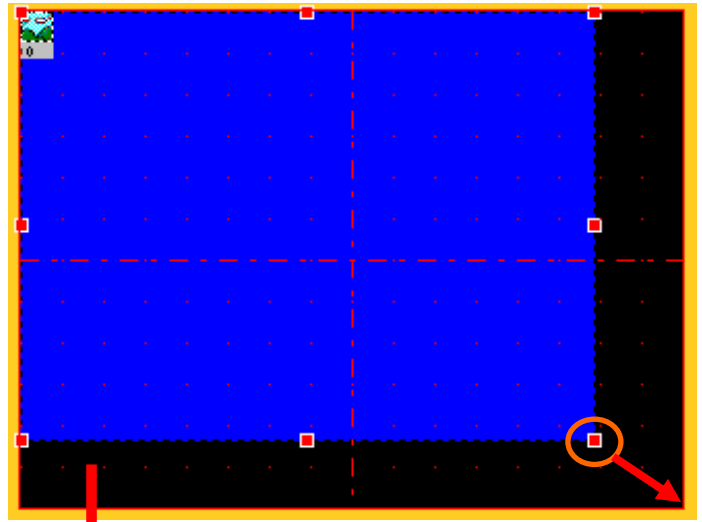

### Select the part and enlarge by dragging outward

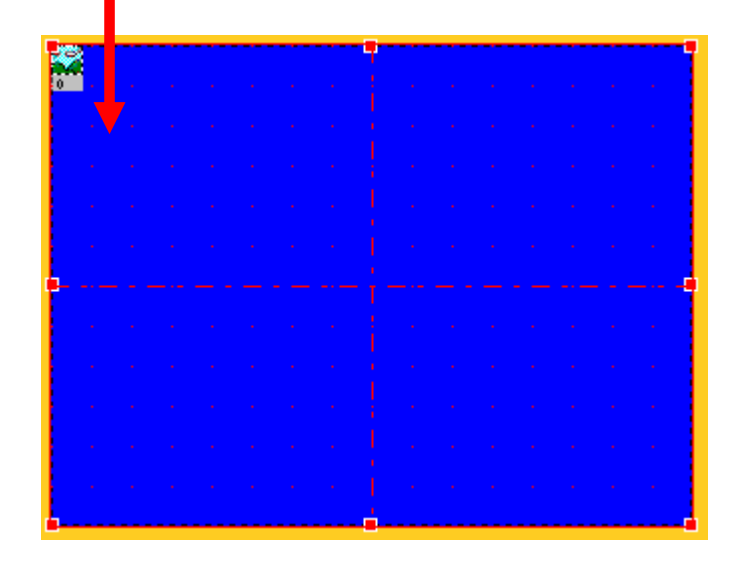

### **4) "Graphic Relay" setting 5) [Main] tab setting**

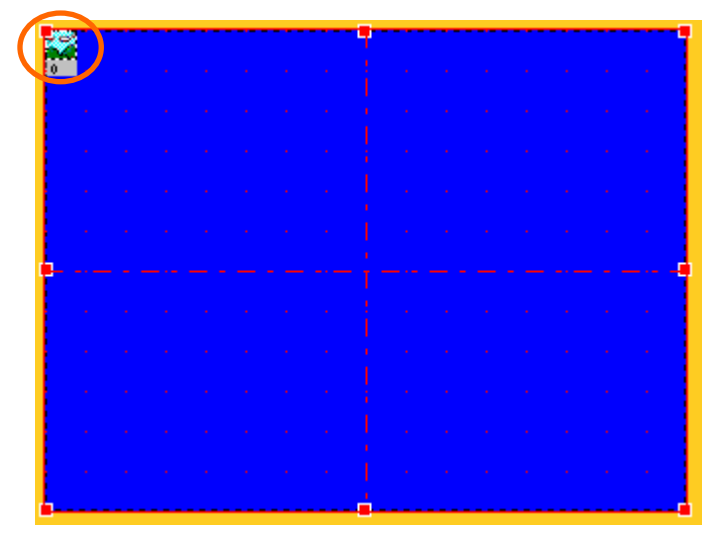

Double-click the icon on the top left corner

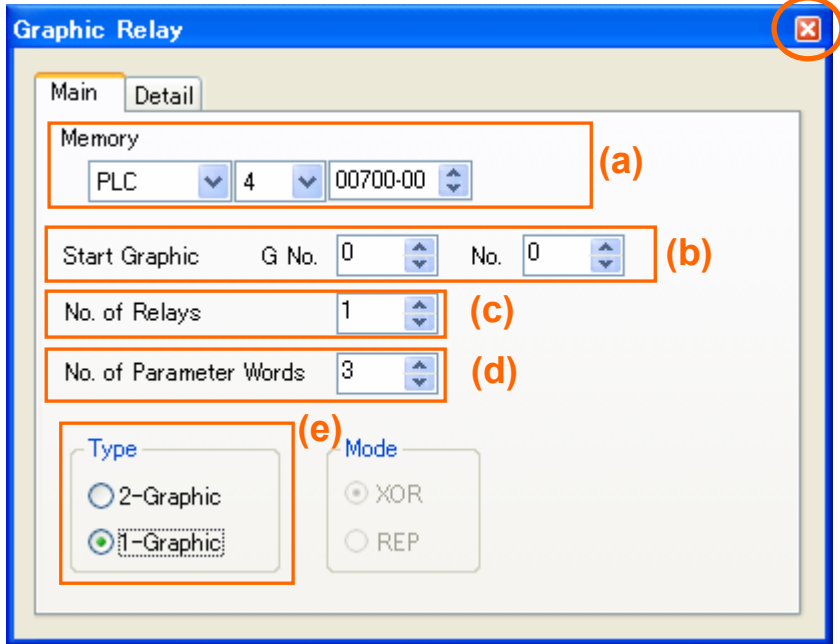

#### [Main] tab setting

- (a) [Memory]:4 00700-00
- (b) [Start Graphic]: G No 0 No 0
- (c) [No. of Relays]:1
- (d) [No. of Parameter Words]:3
- (e) [Type]:1-Graphic
- Click  $\mathsf{\times}$  after completion
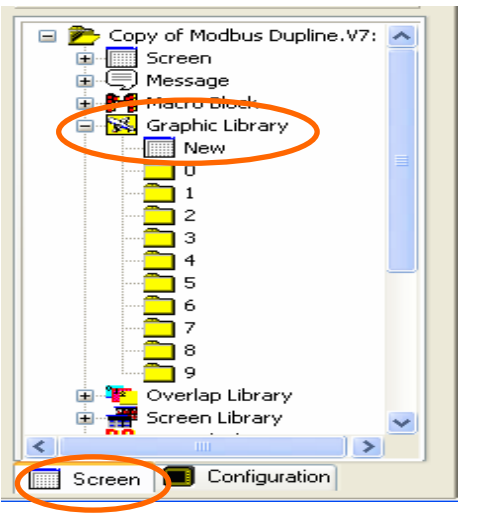

[Project view] > [Screen]tab > [Graphic Library] > [New]

# **7) Select [Graphic Library00] 9) Place a circle**

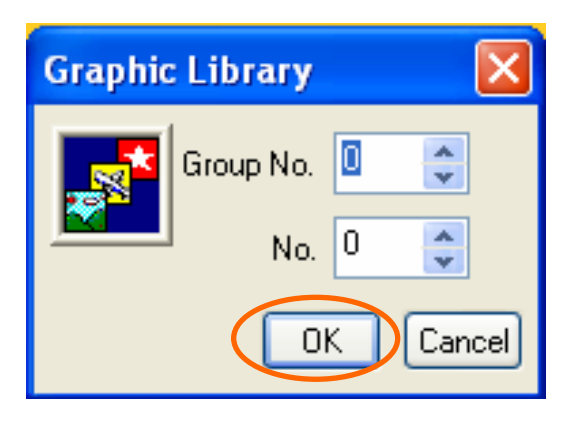

Select "0" to each [Group No.] and [No]  $>$  Click [OK]  $10-4$ 

# **6) Open [Graphic Library] 8) Draw a circle in [Graphic Library00]**

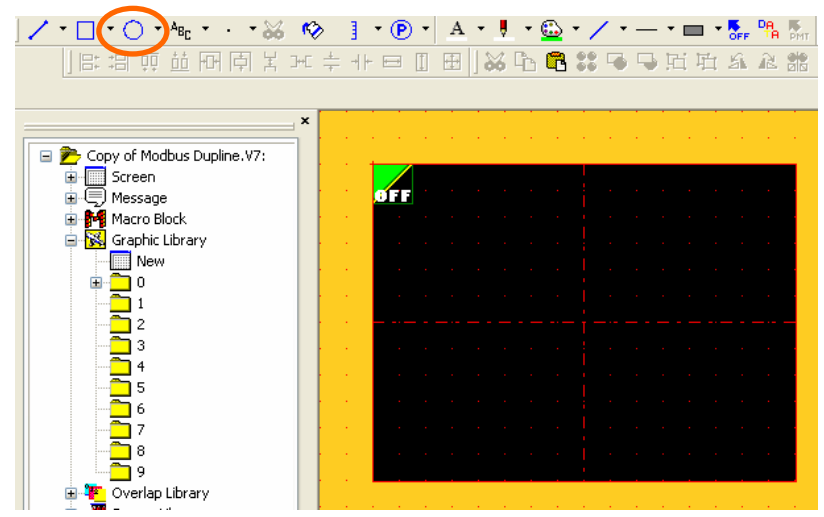

Click "Circle" icon on "Draw" toolbar and draw

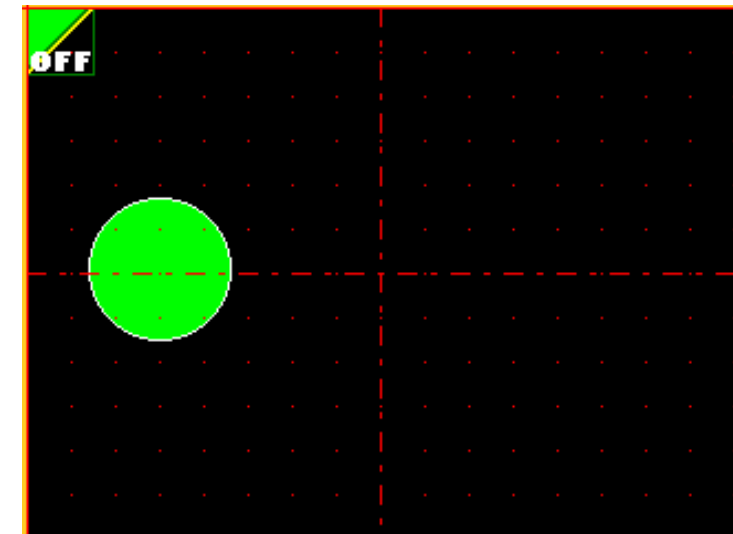

## **10) Open [Parameter] dialog**

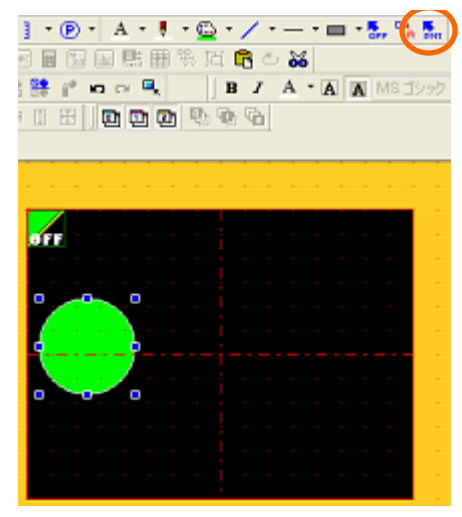

Select the circle > click "Parameter" icon

# **11) [Parameter Setting] tab setting**

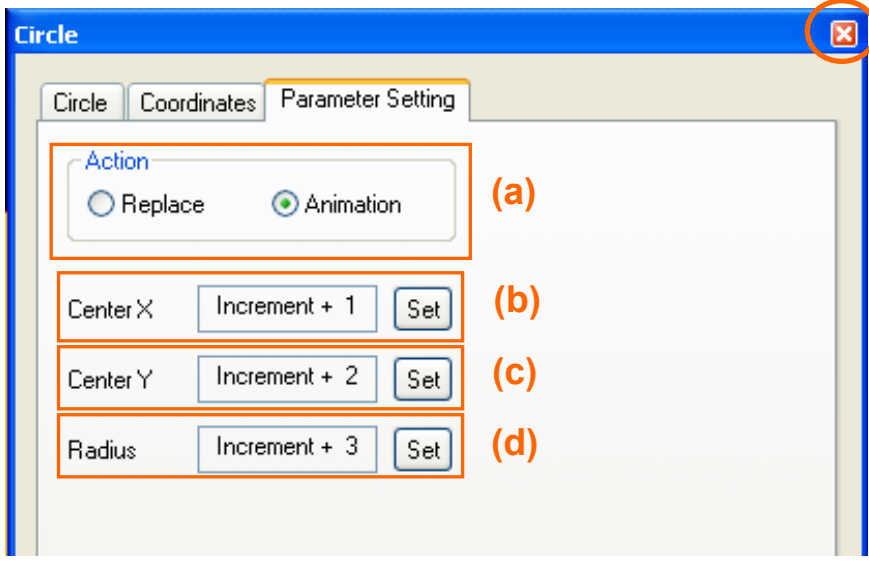

### [Parameter Setting] tab setting

- (a) [Action]: Animation
- (b) [Center X]: Increment + 1
- (c) [Center Y]: Increment + 2
- (d) [Radius]: Increment + 3
- Click  $\times$  after completion

# **12) Close [Graphic Library] screen**

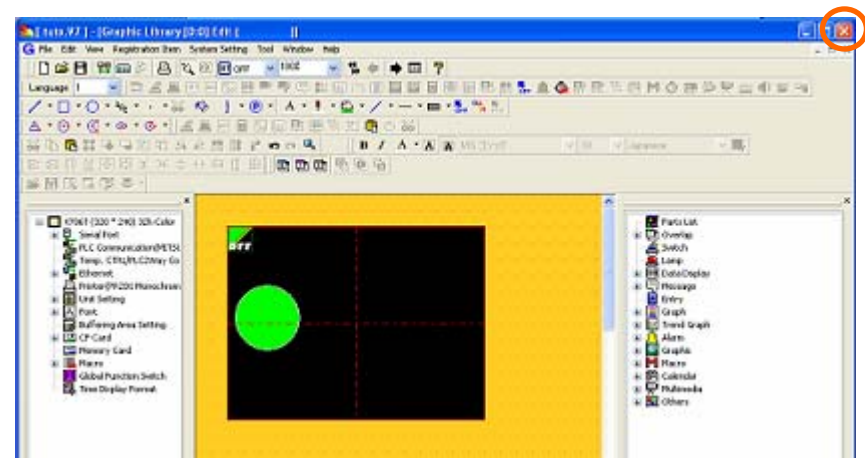

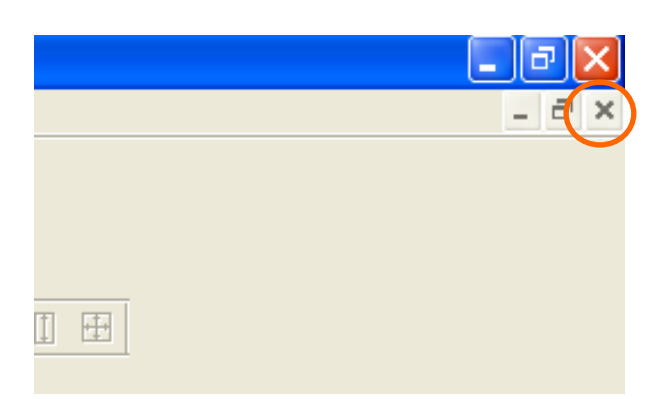

Close [Graphic Library0 0]

# Operation Check

# *FE MONITOUCH*

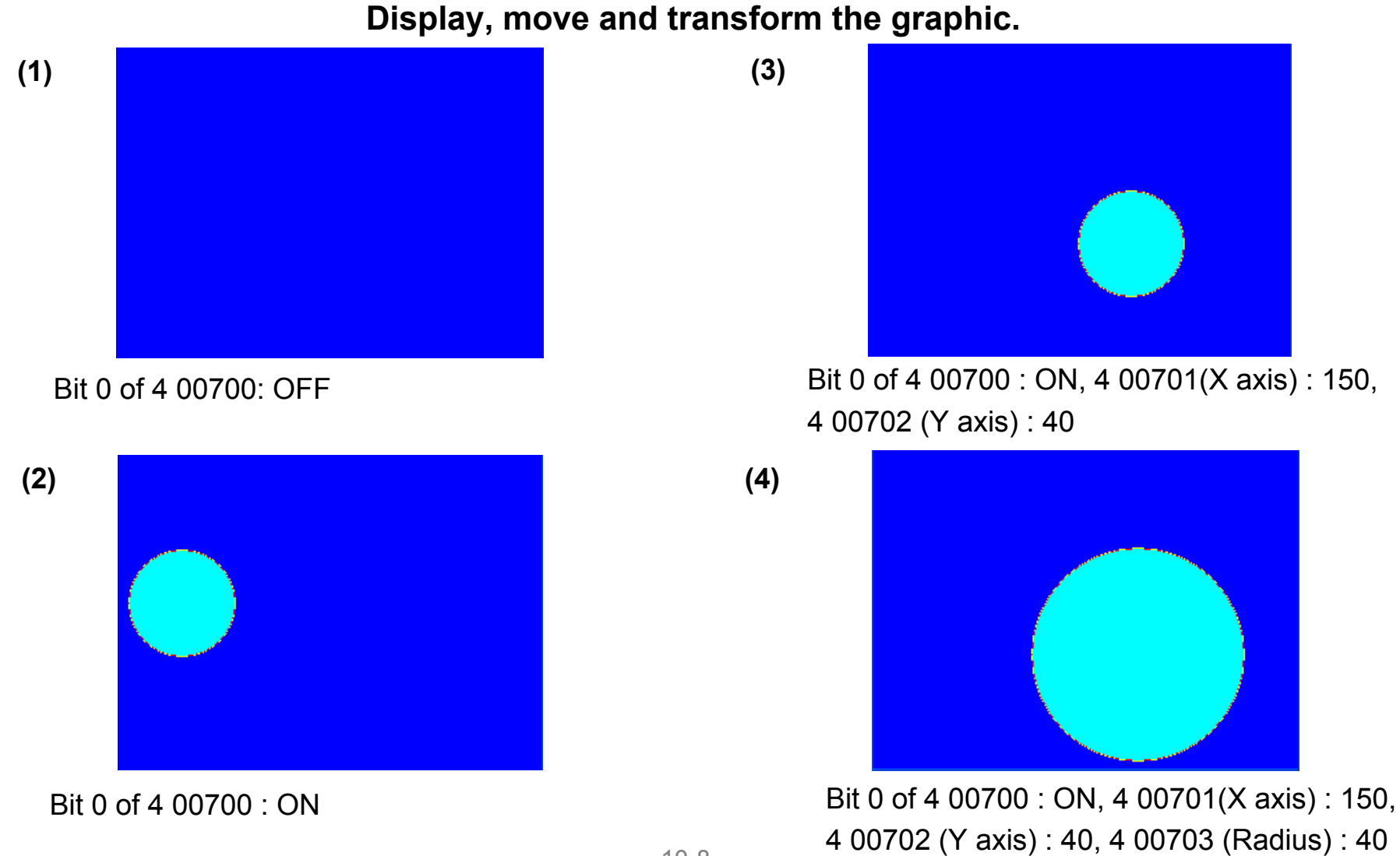

# Appendix-1. How can I change the screen to be displayed by using a switch? *FE MONITOUCH*

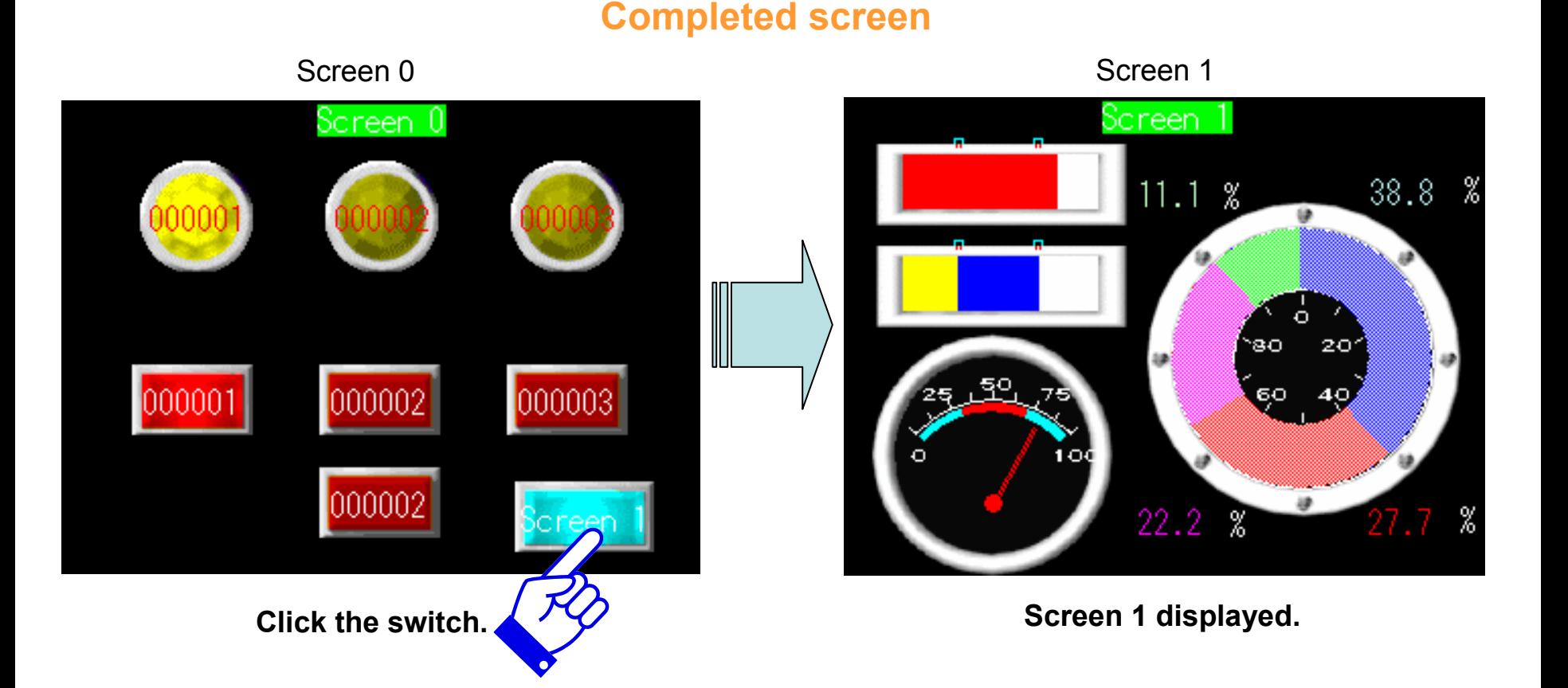

# **Function usedSwitch**

# **1) Select from [Catalog View] 3) Placement of Switch**

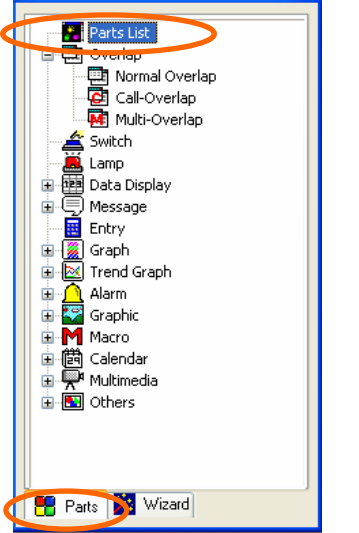

[Catalog view] > [Parts] tab > [Parts List] Select Switch > Place by dragging

# to close [Parts List] **2) Select from [Parts List]**

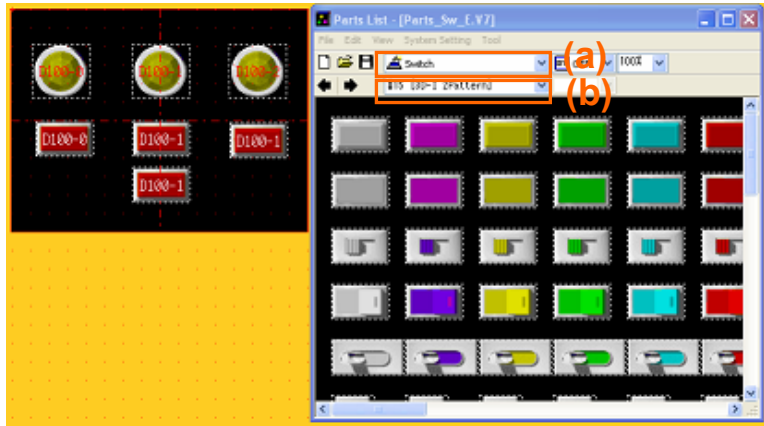

**Select Switch from [Parts List]** 

(a) Switch

(b) #15 [3D-I 2Pattern]

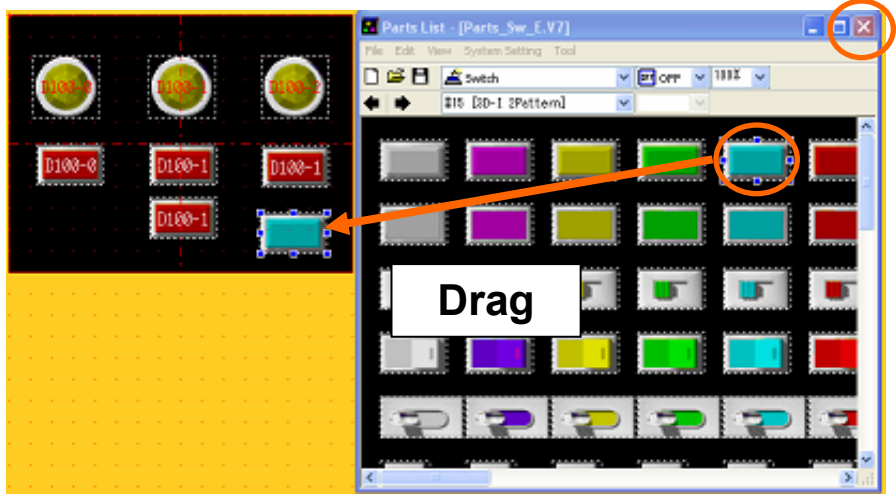

Click X close [Parts List]

# **4) Open [Item view]**

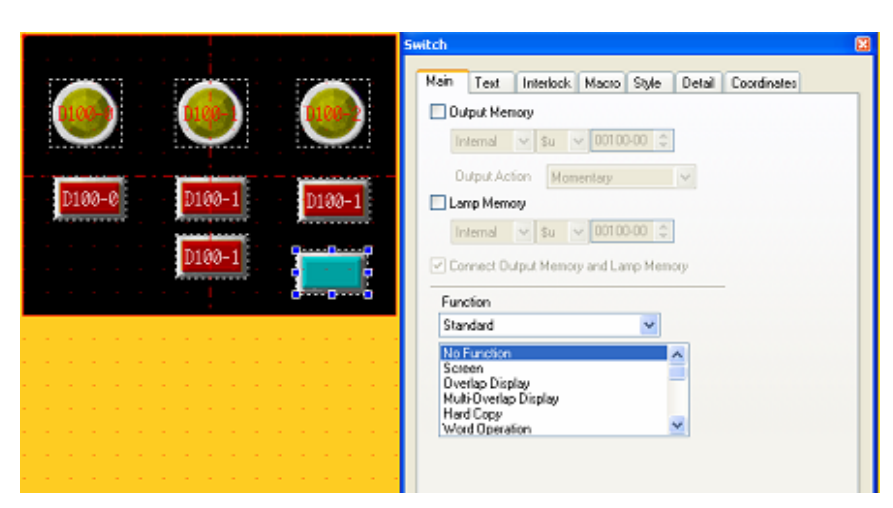

Click the switch that was placed  $\longrightarrow$  Click  $\times$  of Item view to close

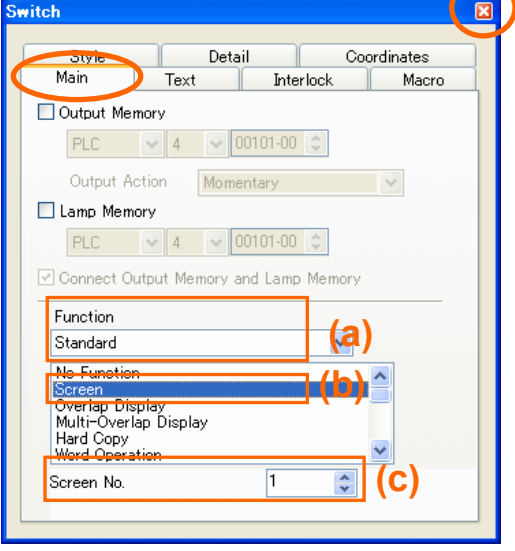

Set up under Main tab

- (a) Standard
- (b) Screen
- (c) Screen No.: 1

# **6) [Text] tab setting**

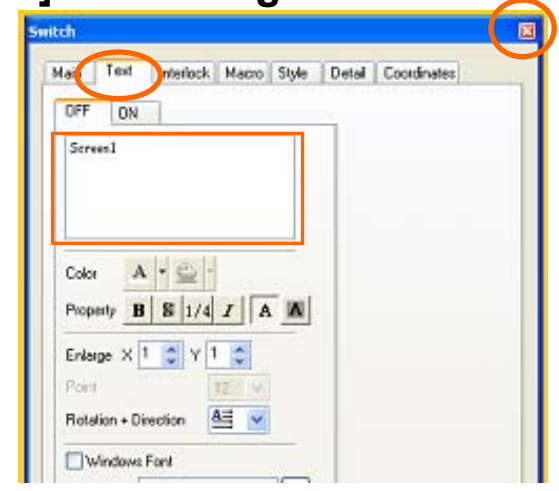

Input the text to display on Switch

# **5) 7) [Text] Placement [Main] tab setting**

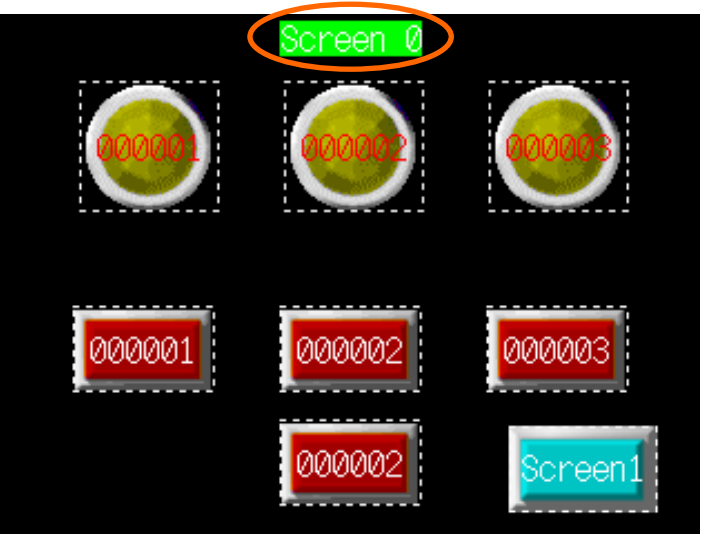

Set the function of Switch under [Main] tab

Appendix 1-3 Place [Text] on the screen

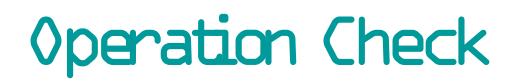

# *F***e MONITOUCH**

**Let's shift the display from Screen 0 to Screen 1 by pressing the switch.**

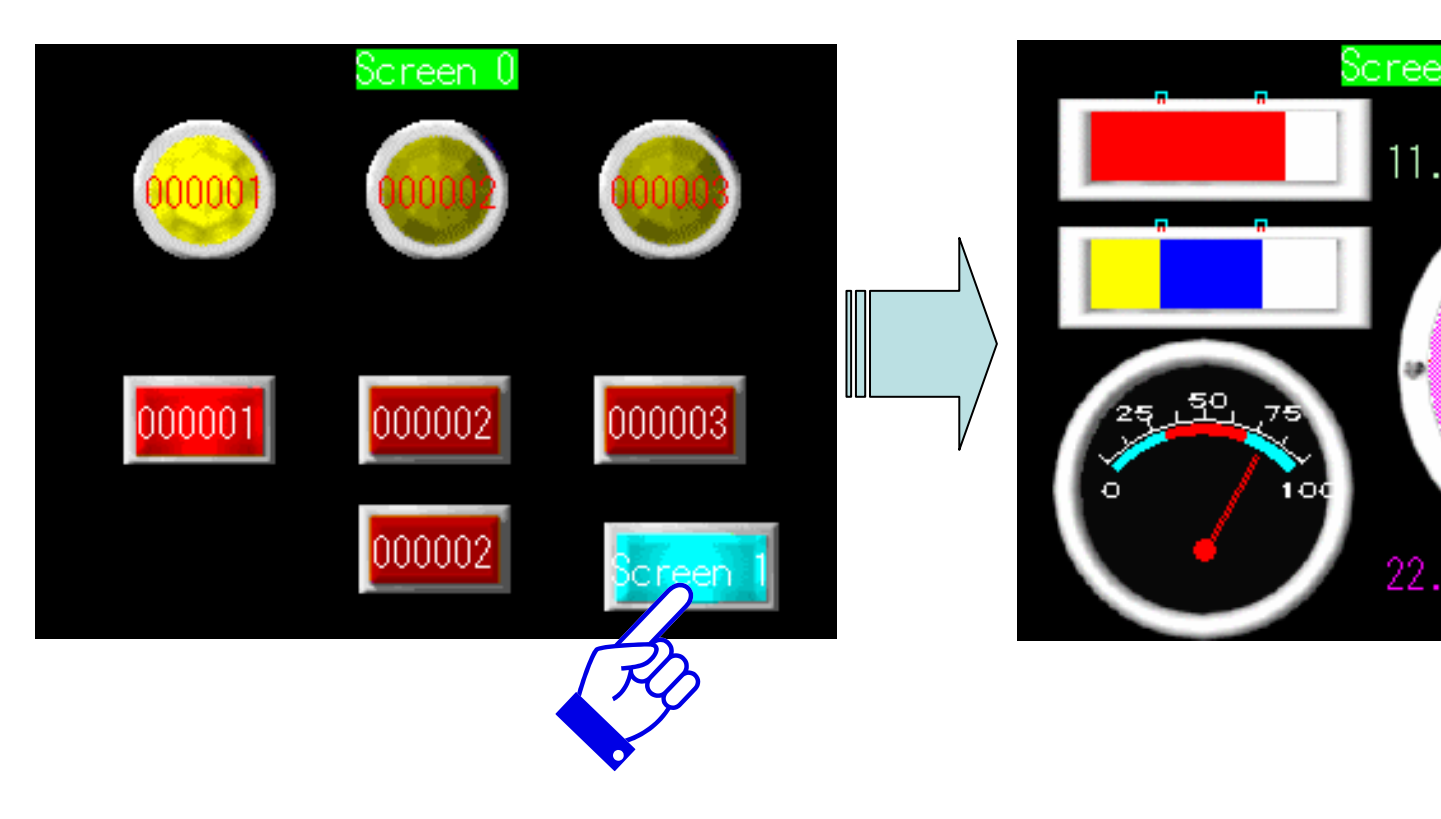

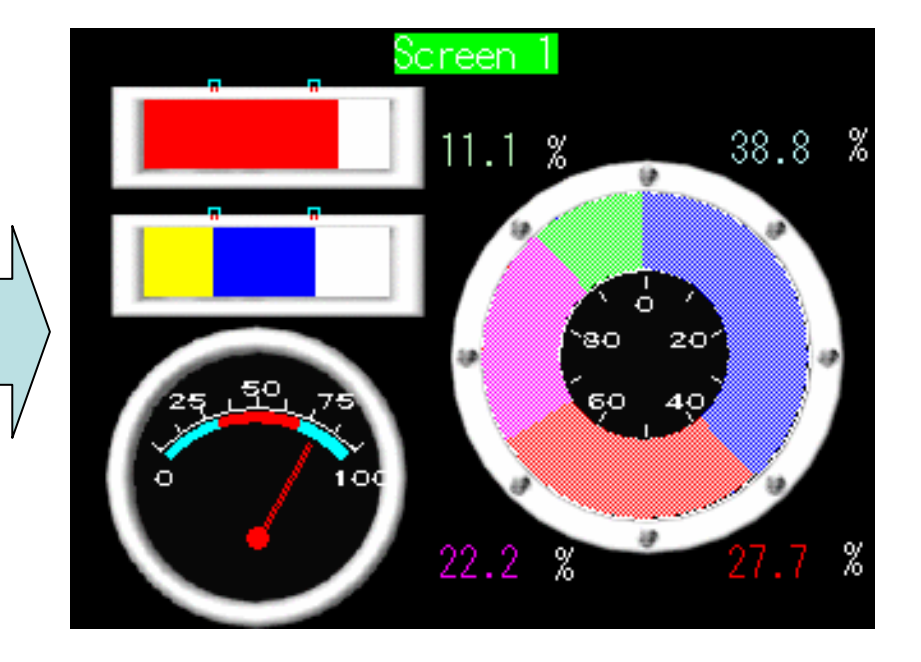

# Appendix-2. How can I debug on PC?

# *FE MONITOUCH*

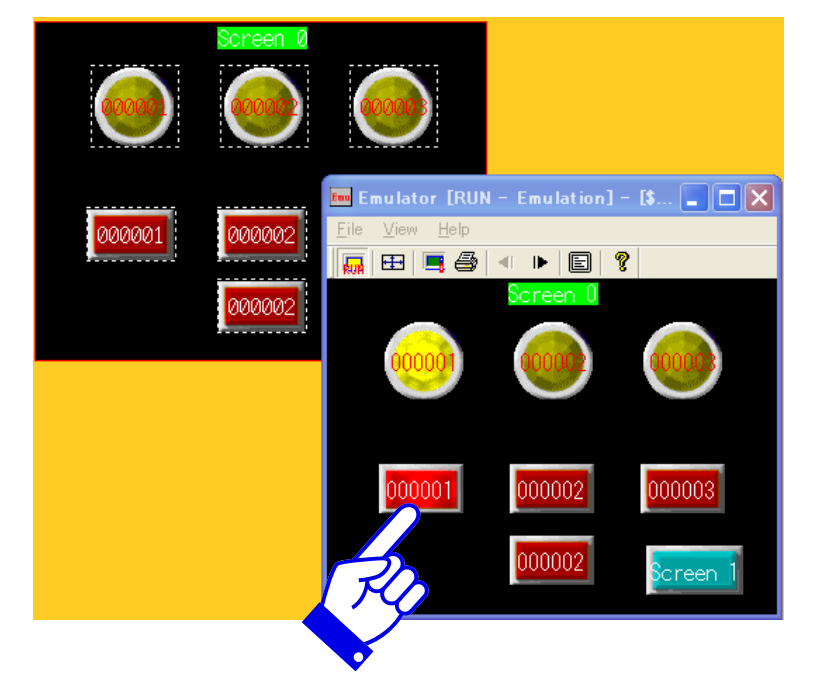

### Screen 0

## Screen 1

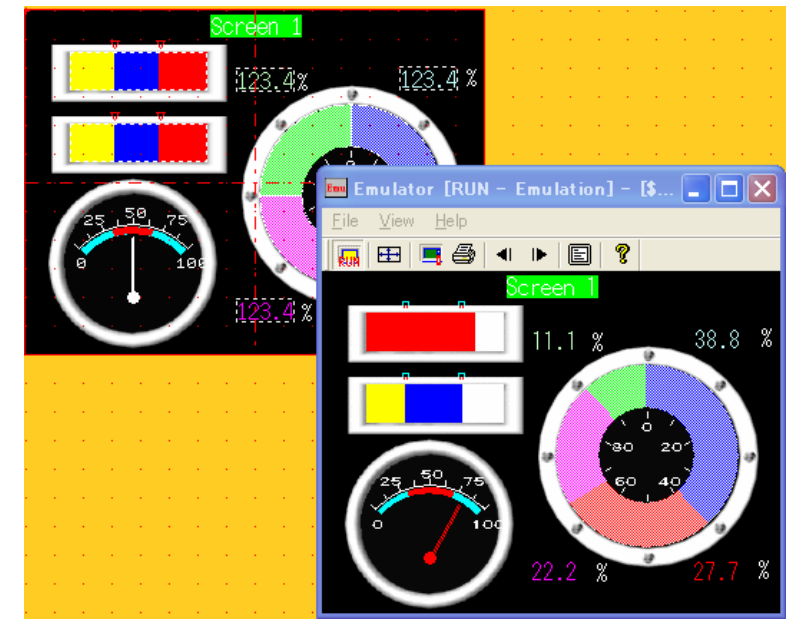

Check the operation by clicking the switch on PC Check the operation by entering some value in PLC memory

### **Functions usedEmulator and Simulator**

# **1) Start [Emulator] 3) Press switch**

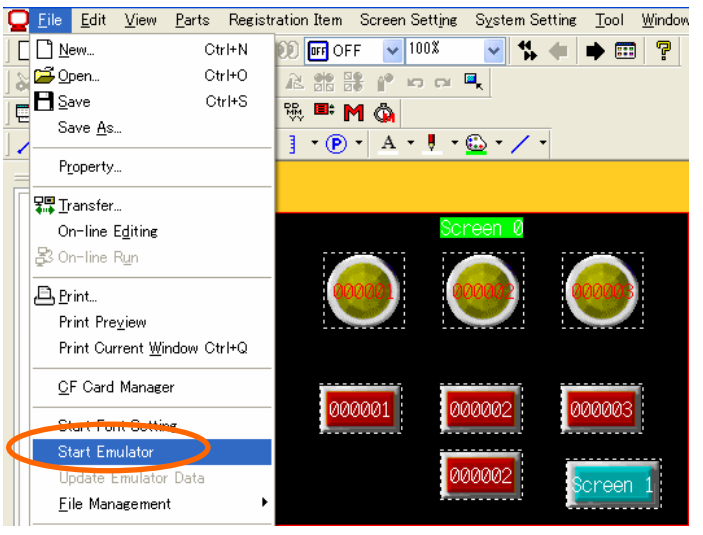

# **2) Operation check of Switch and Lamp 4) Move to Screen 1**

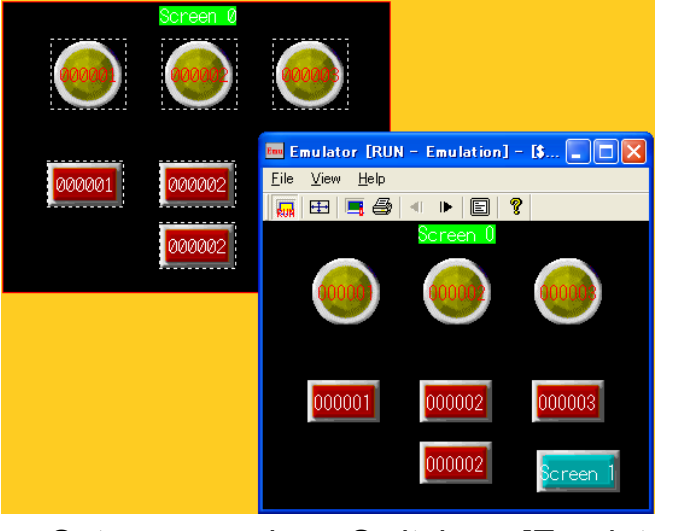

Set a mouse by a Switch on [Emulator] Move to Screen 1 with a Switch

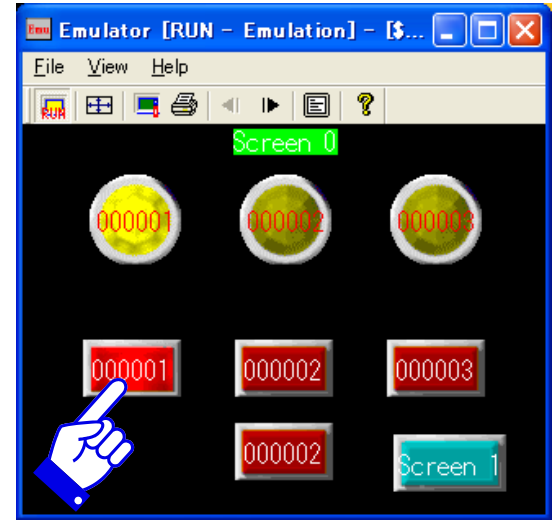

[File] > [Start Emulator] Click the switch to light the lamp up

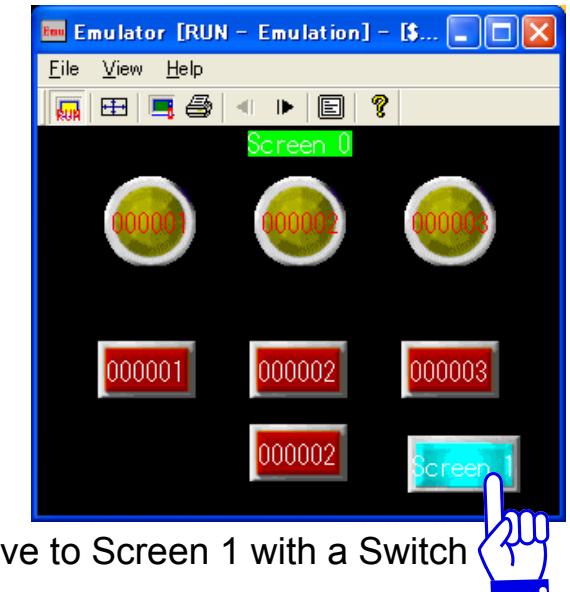

Appendix 2-2

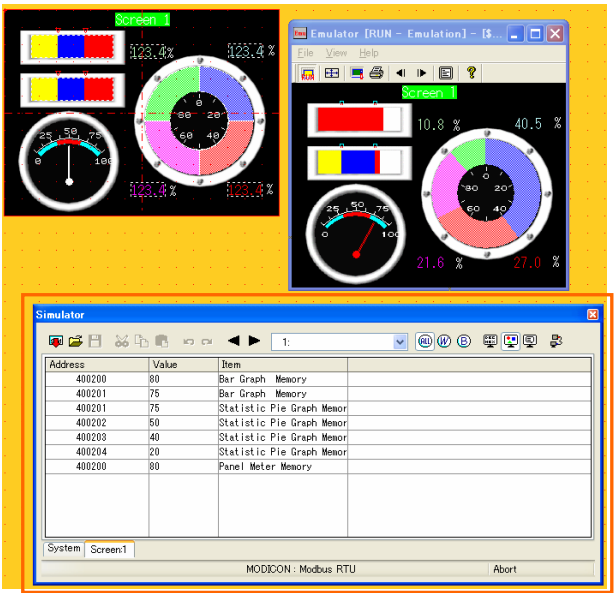

## [Simulator] automatically starts up when [Emulator] runs

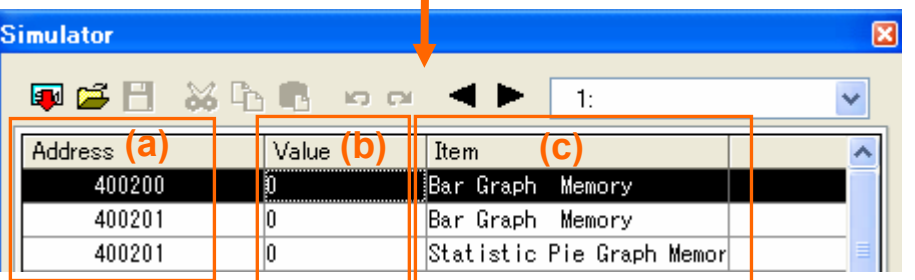

Confiuration of [Simulator]

- (a) Address: Memory list currently used on the Screen No1
- (b) Value: Present value of the memory
- (c) Item: Name of the item, which the memory is used

**Double-click (b)** Appendix 2-3

## **5) Start [Simulator] 6) Enter the value to 4 00200**

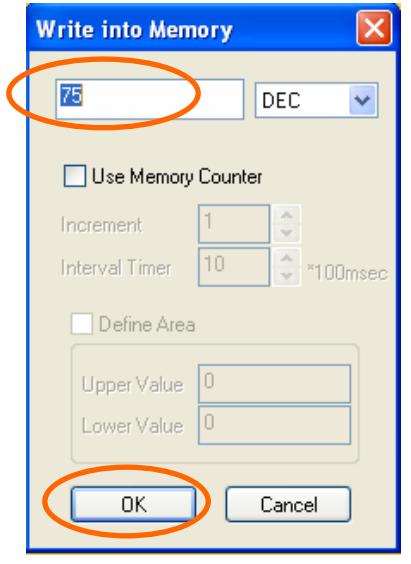

Enter " $75$ " > Click  $[OK]$ 

# **7) Operation Check**

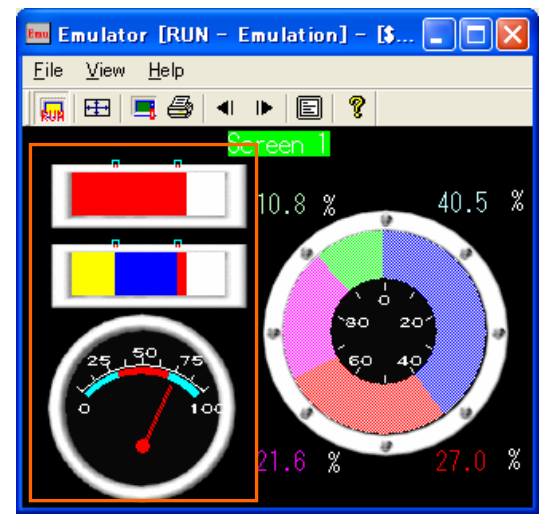

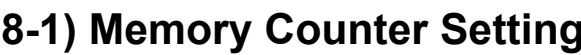

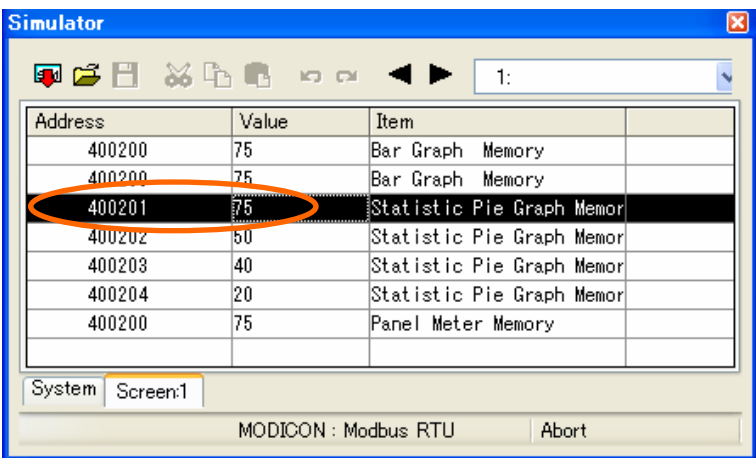

Double-click "Value" of 4 00201

## **8-2) Memory Counter Setting**

 $(a)$   $\overline{\cup}$  be Memory Counter

(b) Increment : 10

(c) Interval Timer : 10

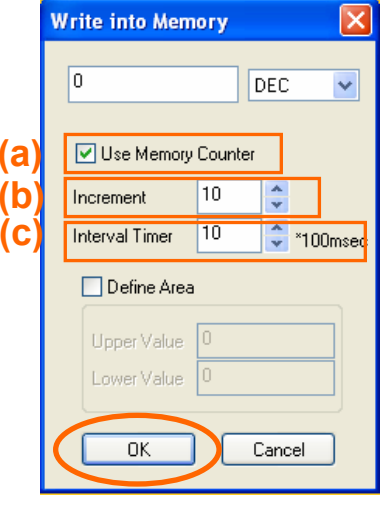

Click OK after setting

**8-1) Memory Counter Setting 8-3) Memory Counter Setting**

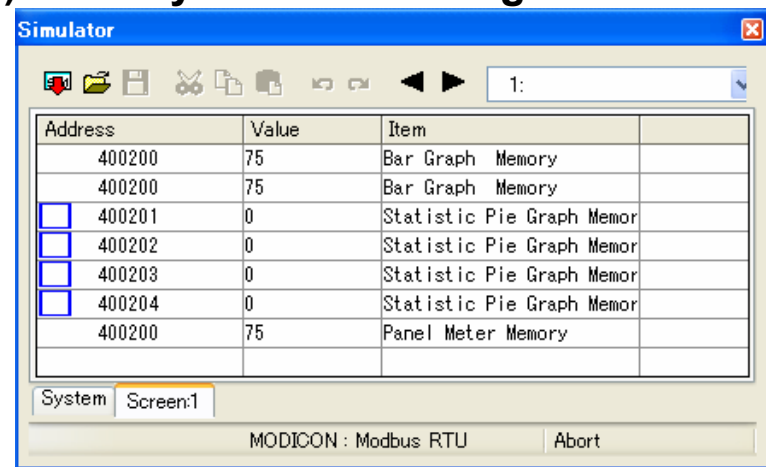

Set Memory Counter in 4 00202, 4 00203 and 4 00204

- 4 00202 Write into Memory Setting
- $(a)$   $\overline{\vee}$  Wese Memory Counter
- (b) Increment : 15

### <u>4 00201 Write into Memory Setting</u> (c) Interval Timer : 10

4 00203 Write into Memory Setting

- $(a)$  Use Memory Counter
- (b) Increment : 20
- (c) Interval Timer : 10
- 4 00204 Write into Memory Setting
- $(a)$  Use Memory Counter
- (b) Increment : 25
- (c) Interval Timer : 10

Appendix 2-4

## **9) Start Memory Counter**

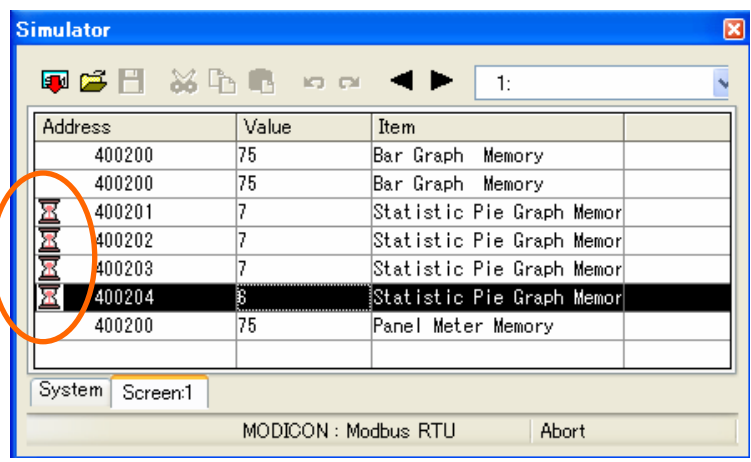

Click on  $\Box$  mark > Hourglass will be shown

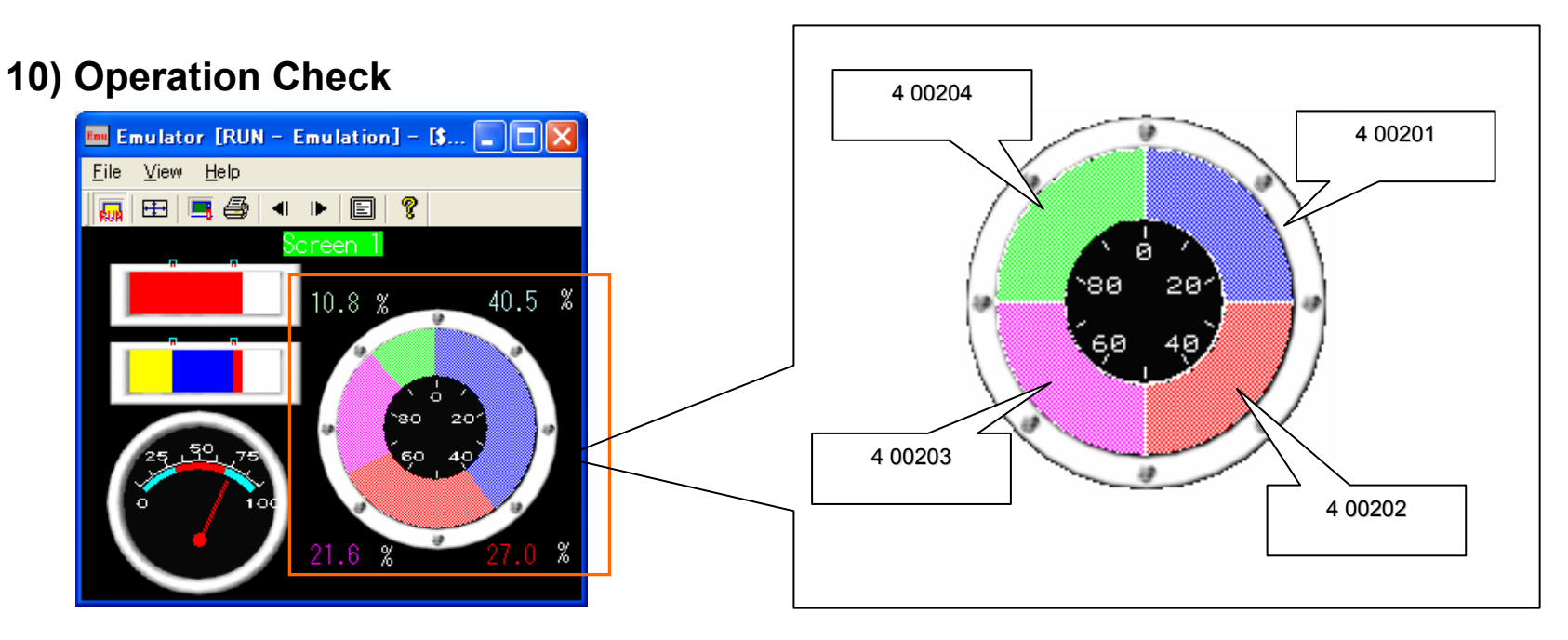

# Reference: How to use "Simulator"

**Simulator enables you to debug your program on V8 without connecting PLC.**

Appendix 2-6

# **On V-SFT-5**

**1) [File] >[Transfer] 3) Set COM port**

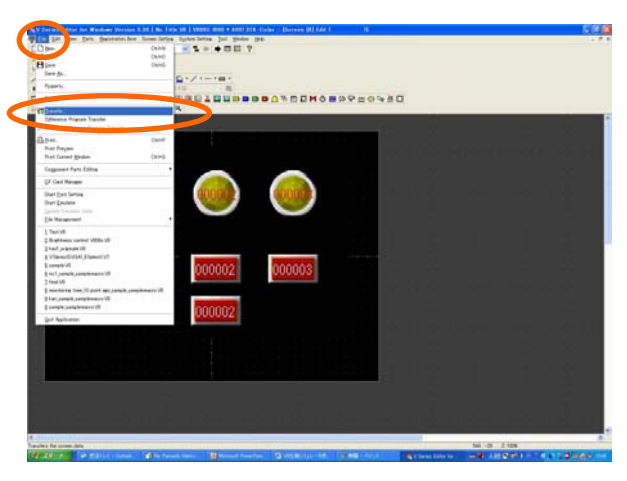

# **2) Check [ Use Simulator]**

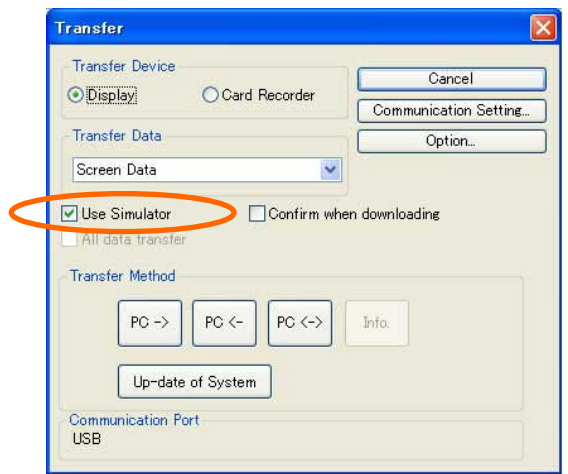

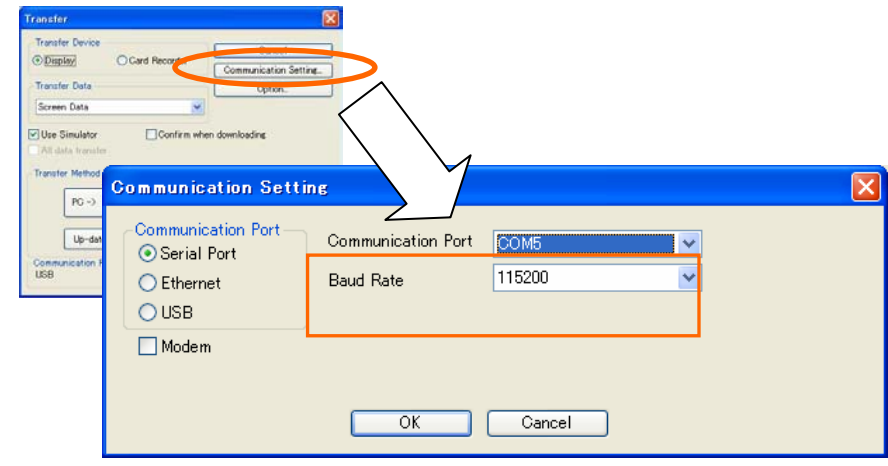

### **4) Transfer screen program and special driver**

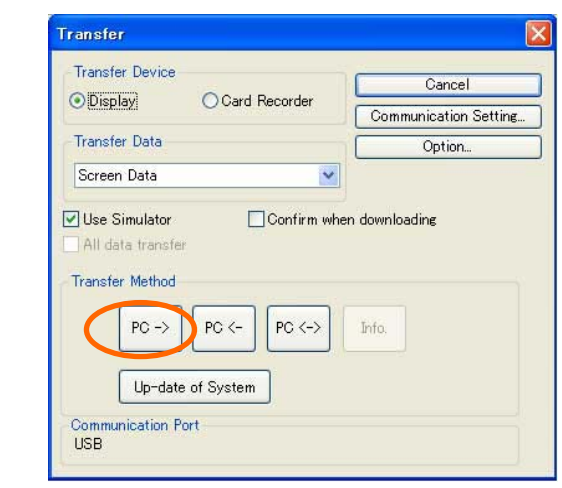

**On V8 unit**

# **1) [Main Menu] > [Simulator] 3) Press [Setting Finished]**

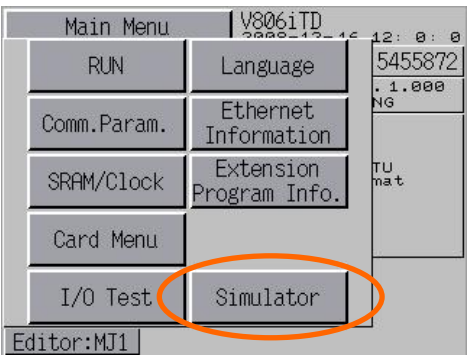

**You will see [Simulator] button only when you check [Use Simulator] and download special driver to V8.**

**2) Press [Simulator] to talk to Simulator**

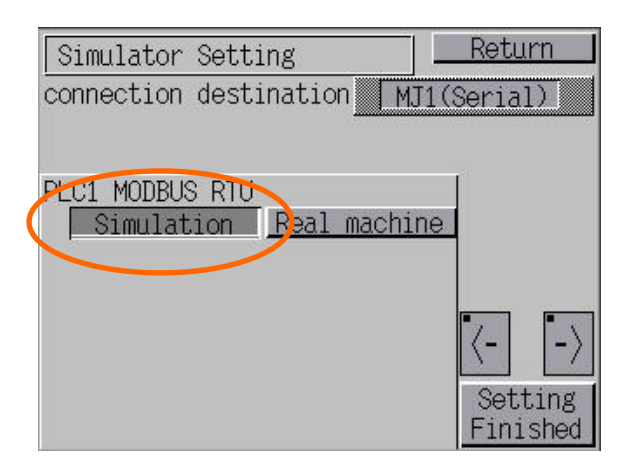

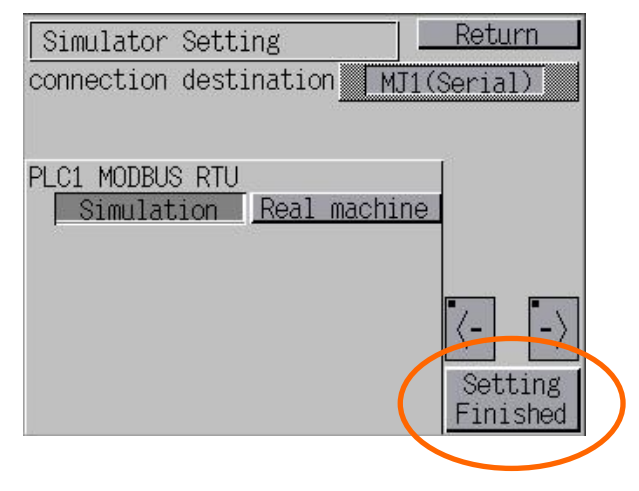

# Debugging using Simulator

# *F* MONITOUCH

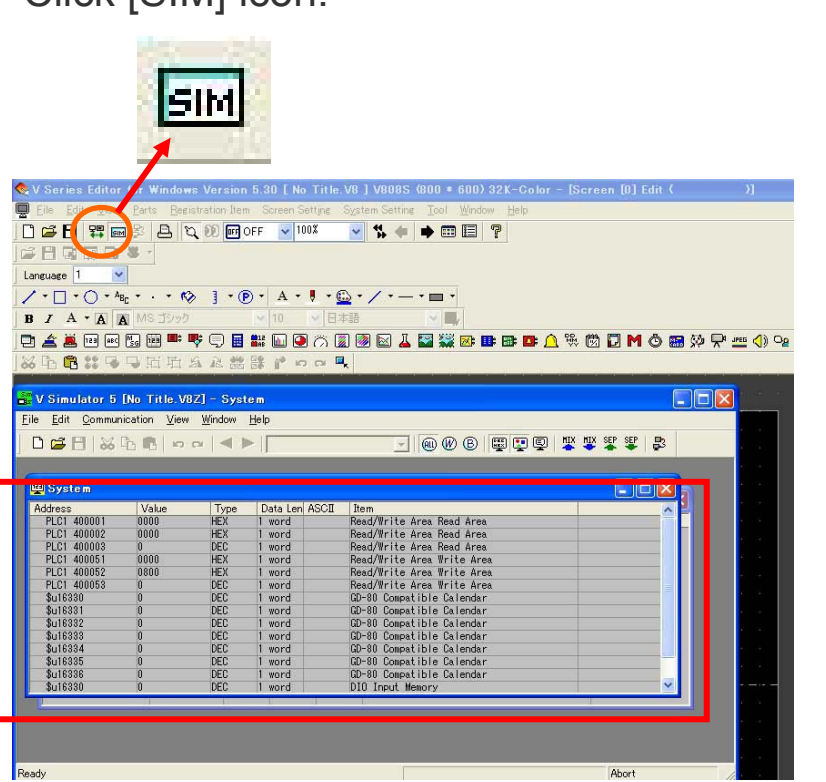

Click [SIM] icon. Click [SIM] icon. program.

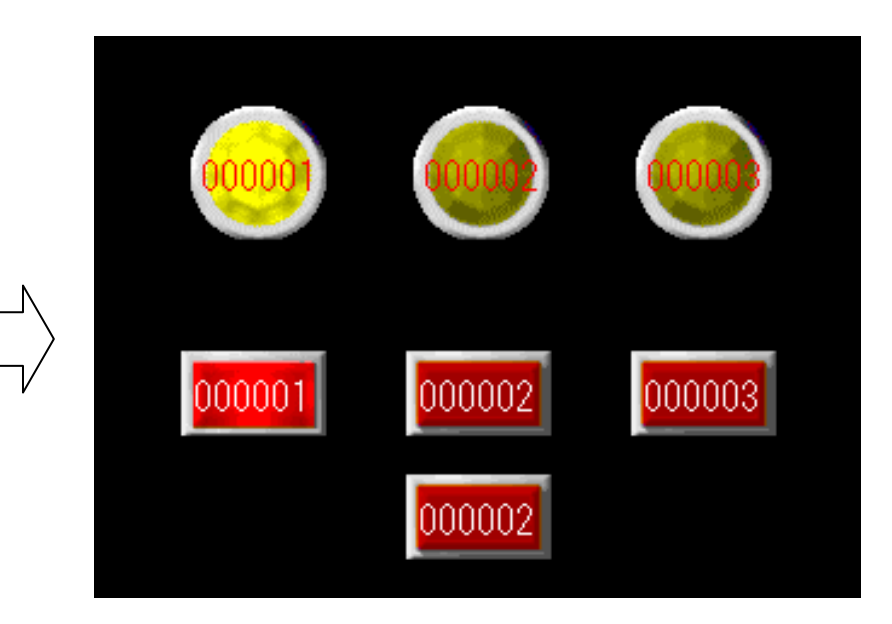